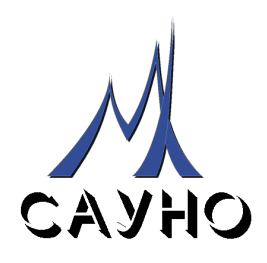

# **ГРАВИРОВАЛЬНЫЙ ЛАЗЕРНО-УДАРНЫЙ СТАНОК-АВТОМАТ «ГРАФИК 3КЛ»**

## **РУКОВОДСТВО ПО ЭКСПЛУАТАЦИИ ВЕРСИЯ 10.0**

*Документ № MX 010.00.061РЭ*

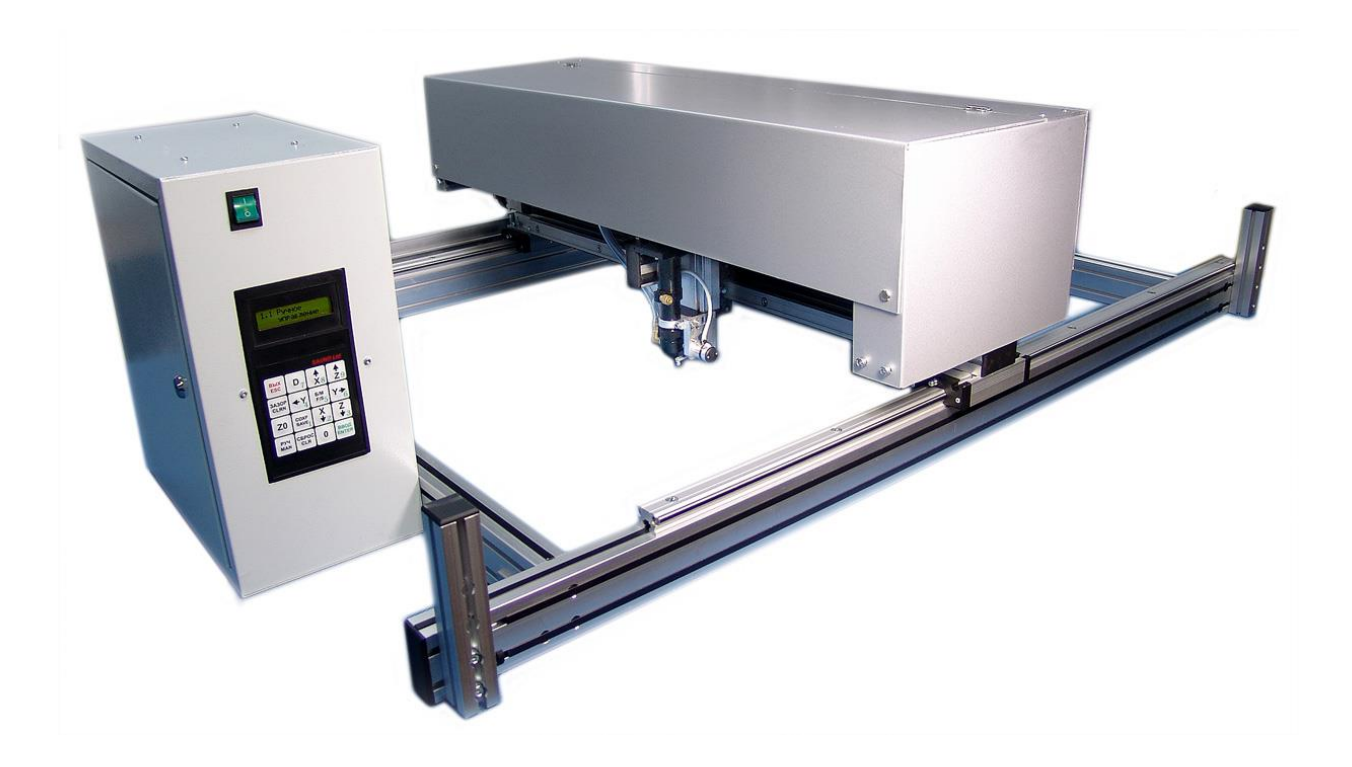

## **СОДЕРЖАНИЕ**

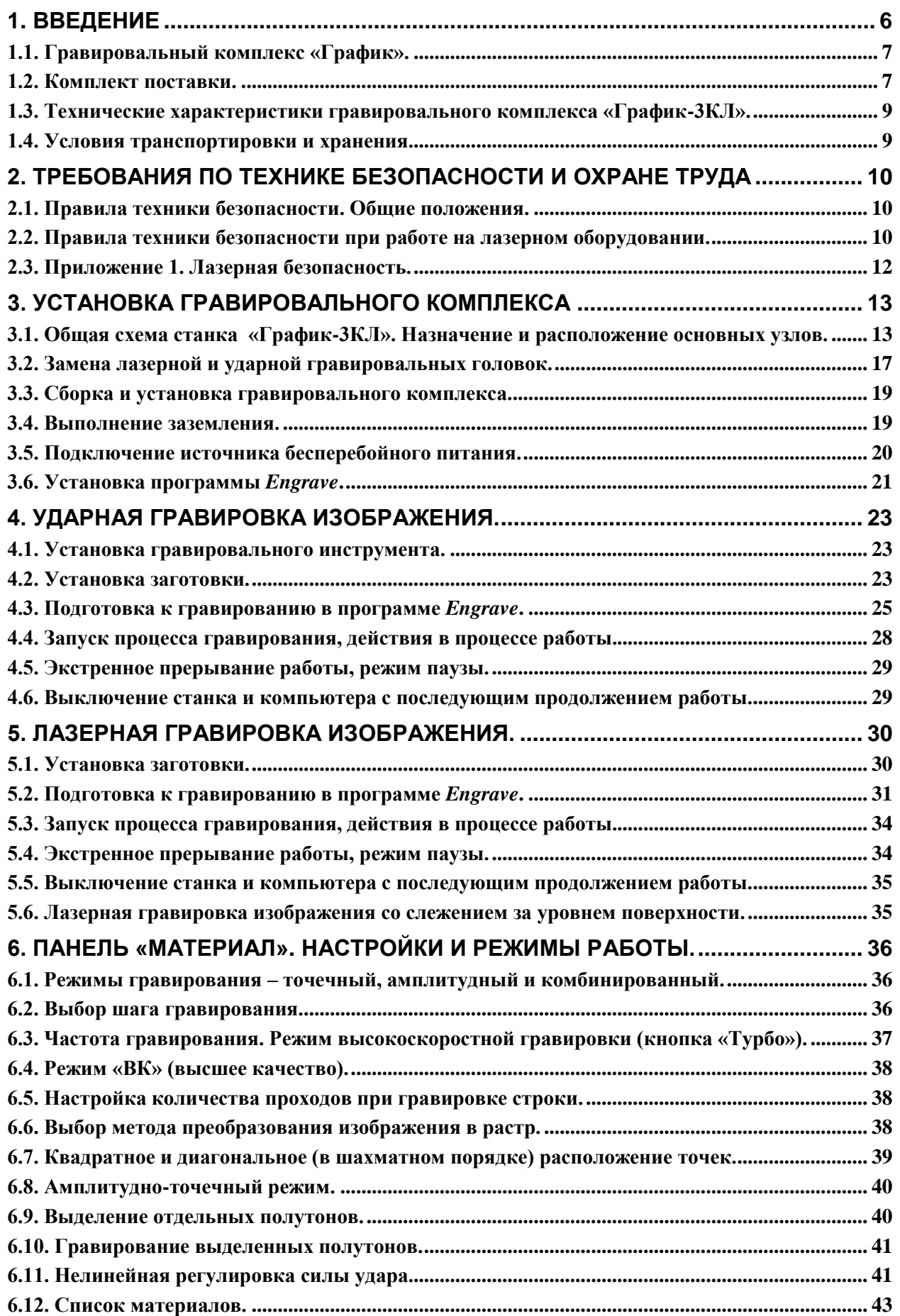

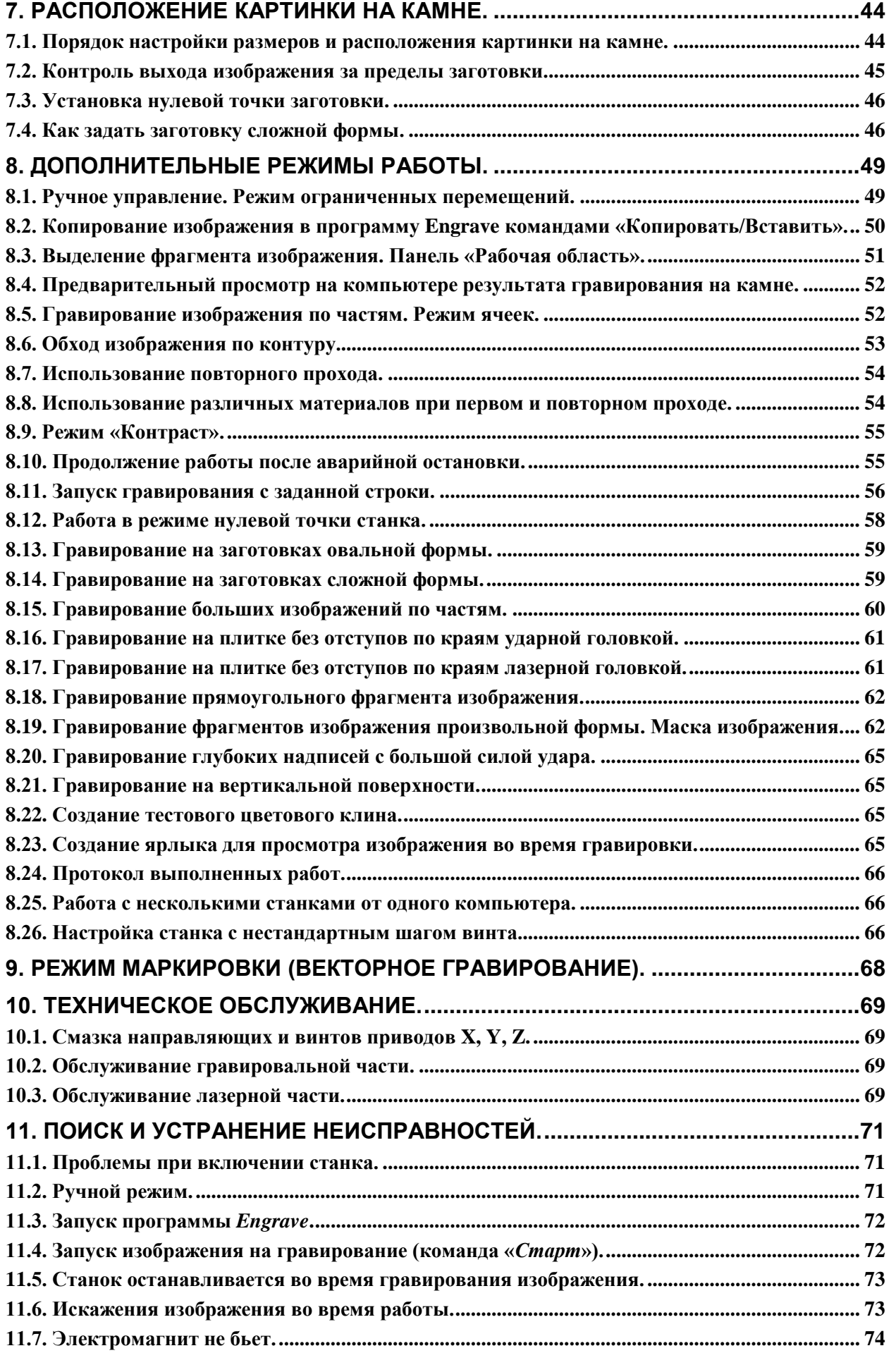

OOO CAYHO

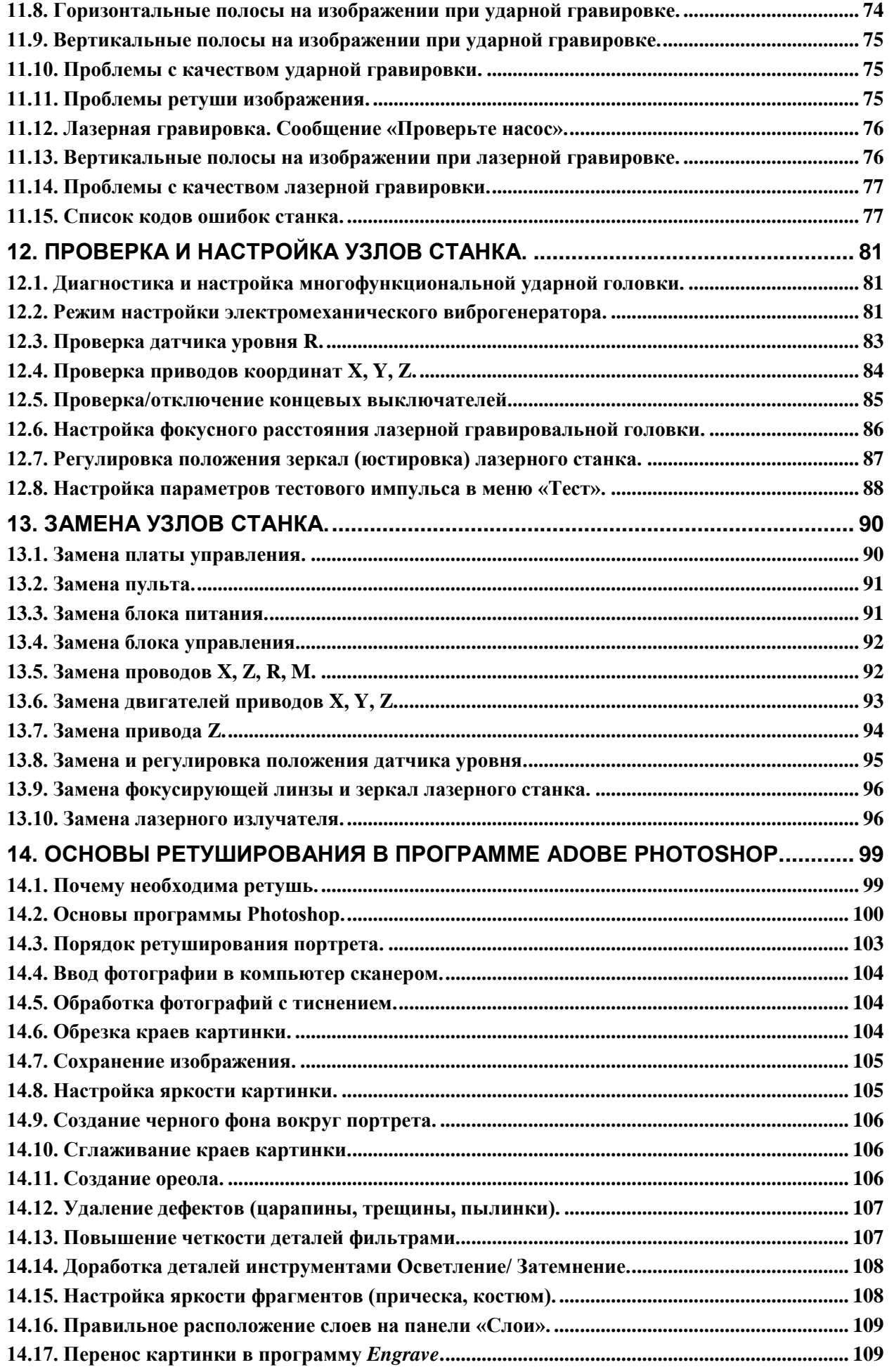

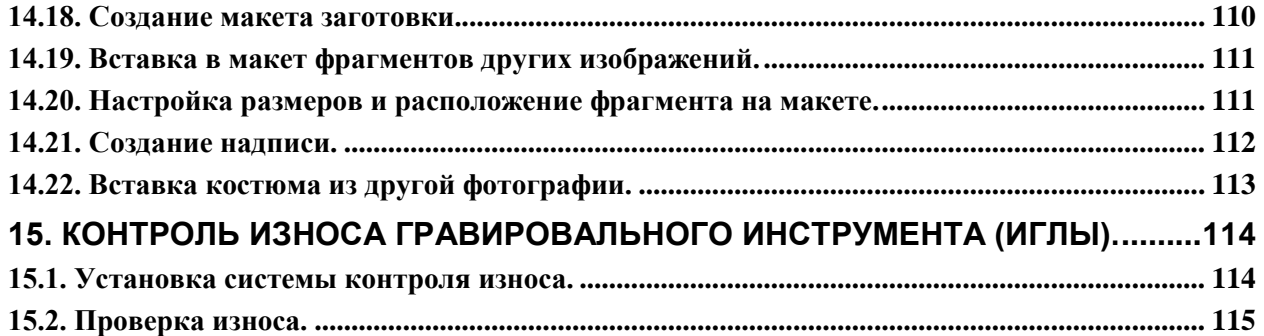

## **1. Введение**

Благодарим Вас за то, что Вы выбрали наше оборудование.

Данное руководство поможет Вам быстро освоить специальные технологические приёмы работы на лазерно-ударном гравировальном станочном комплексе «График-3КЛ». Чтобы эффективно использовать все средства управления процессом гравирования, прочитайте это руководство по эксплуатации комплекса внимательно и полностью.

Гравировальный станок-автомат «График-3КЛ», производимый «ООО «САУНО», предназначен для гравирования растровых полутоновых и векторных изображений ударным и лазерным методом на камне, стекле, металле, пластике, дереве и других материалах, а также для лазерной резки материалов. Станок управляется от персонального компьютера, на котором должна быть установлена управляющая программа *Engrave*, входящая в комплект поставки.

**ВНИМАНИЕ!** Данное руководство соответствует версии 10.0 системы управления станком. Информация, содержащаяся в руководстве, может быть изменена фирмой-производителем без предварительного извещения.

Питающая станок сеть должна иметь шину заземления. ЗАПРЕЩАЕТСЯ работа на станке без заземления. Подробно о заземлении см. п[.3.4.](#page-18-0)

## **1.1. Гравировальный комплекс «График».**

Гравировальный комплекс «График» предназначен для быстрого и высококачественного копирования графических изображений (фотографий, надписей, орнаментов, художественных картин и т.п.) на поверхность заготовки из твердого материала (камень, стекло, металл, пластик и т.д.) по новой цифровой ударной технологии (DS-технологии) гравирования.

Носителем (оригиналом) информации может быть:

- фотография или картинка на бумажном носителе,
- изображение в цифровом носителе (фотоаппарат, камера, компакт-диск и т.д.).

Для ввода изображения-оригинала с бумажного носителя в компьютер используется сканер.

Обработка исходных растровых или векторных изображений производится в среде соответствующих компьютерных графических приложений – программ *Adobe Photoshop, CorelDraw, ArtCAM* и др.

Гравировальный станок как исполнительная подсистема формирует растровое или векторное изображение на поверхности заготовки методом ударной или лазерной гравировки. Станок работает под управлением специальной программы *Engrave*, загружаемой в персональный компьютер. Станок имеет собственный блок управления для выполнения следующих операций:

- ручного перемещения инструмента;
- регулировки режимов работы в процессе гравирования;
- выполнения технологических и тестовых операций;

- диагностических функций.

#### **1.2. Комплект поставки.**

- 1. Гравировальный станок-автомат выбранной модели исполнения и размеров (Рис.1.1).
- 2. Кабель связи компьютера со станком (Рис. 1.2).
- 3. Кабель питания с проводом заземления (Рис. 1.3).
- 4. Гравировальные инструменты (иглы) для ударной гравировки (Рис. 1.4).
- 5. Установочный компакт-диск с программой *Engrave,* руководством пользователя и готовыми изображениями для гравировки (Рис. 1.5).

Персональный компьютер **или** ноутбук не входит в комплект поставки станка. Вы можете использовать любой компьютер с операционной системой Windows XP SP3 или более современной.

**ВНИМАНИЕ! Если Вы хотите получить качественную продукцию, то на станке должны использоваться гравировальные инструменты (иглы), выпускаемые и рекомендуемые к использованию только производителем гравировального комплекса, т.е. ООО «САУНО». Гравировальные инструменты являются собственностью ООО «САУНО», защищены патентами 2007124825/12(027026) от 03.07.2007 г. Изготовление гравировальных инструментов без разрешения преследуется по закону об охране авторских прав.**

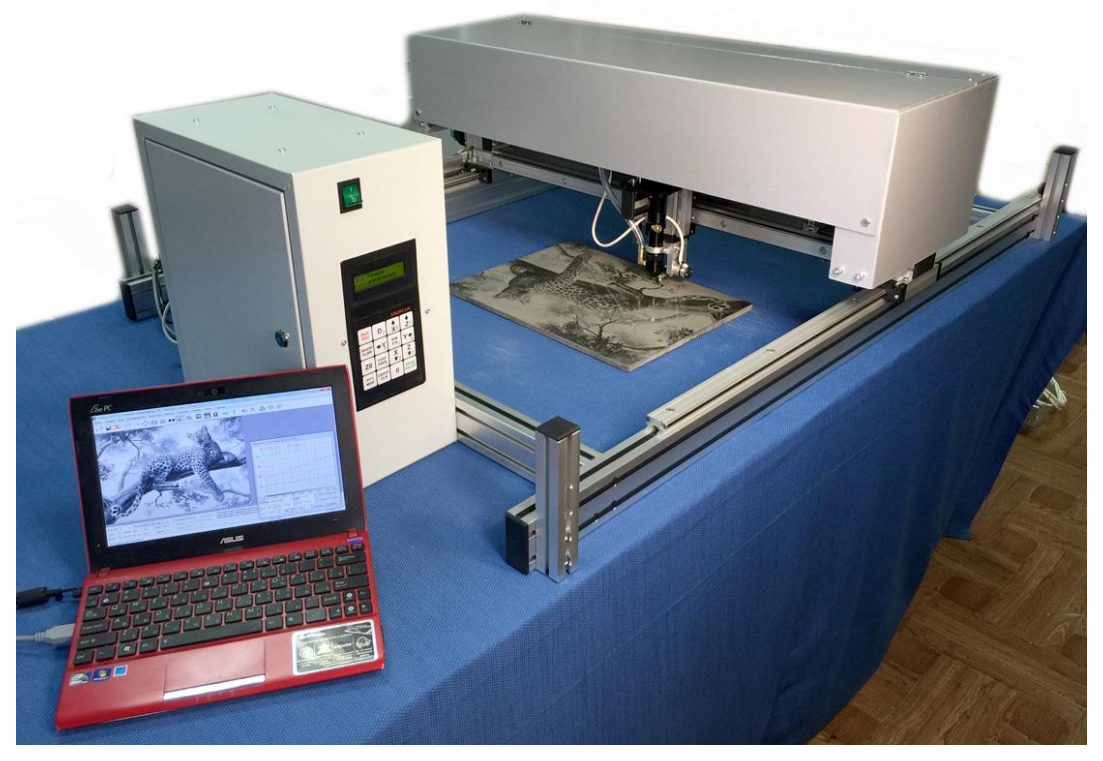

Рис. 1.1. Станок и персональный компьютер (ноутбук).

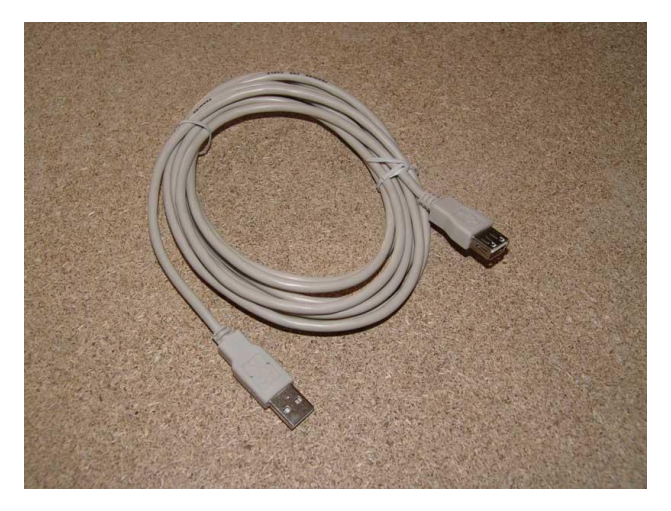

Рис. 1.2. Кабель связи компьютера со станком Рис. 1.3. Кабель питания с заземлением.

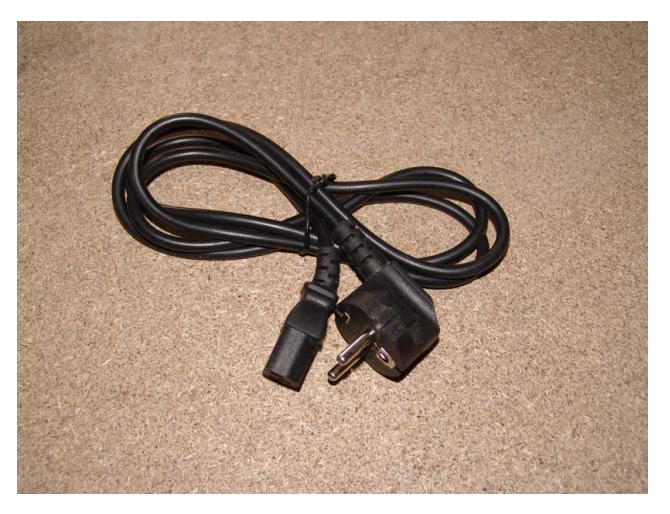

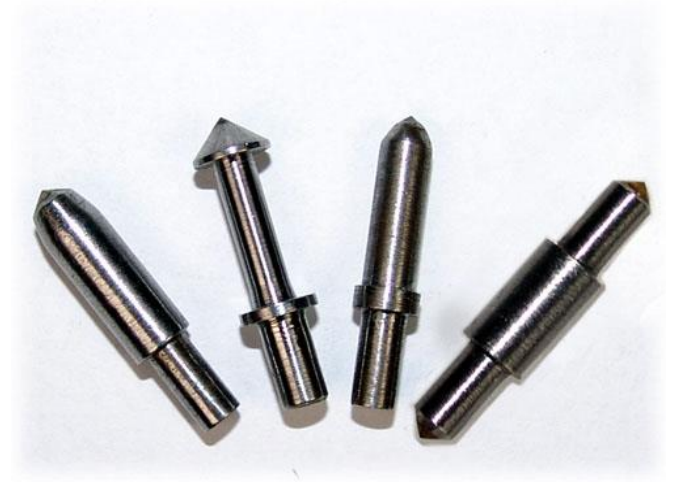

Рис. 1.4. Гравировальные инструменты (иглы). Рис. 1.5. Установочный компакт-диск.

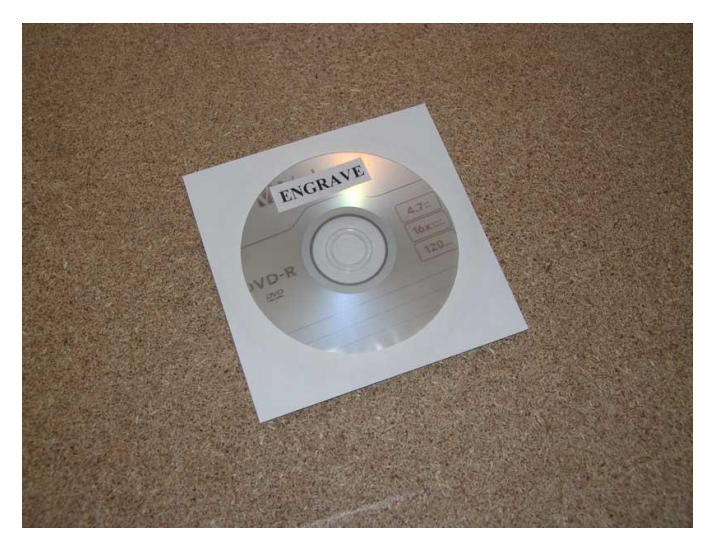

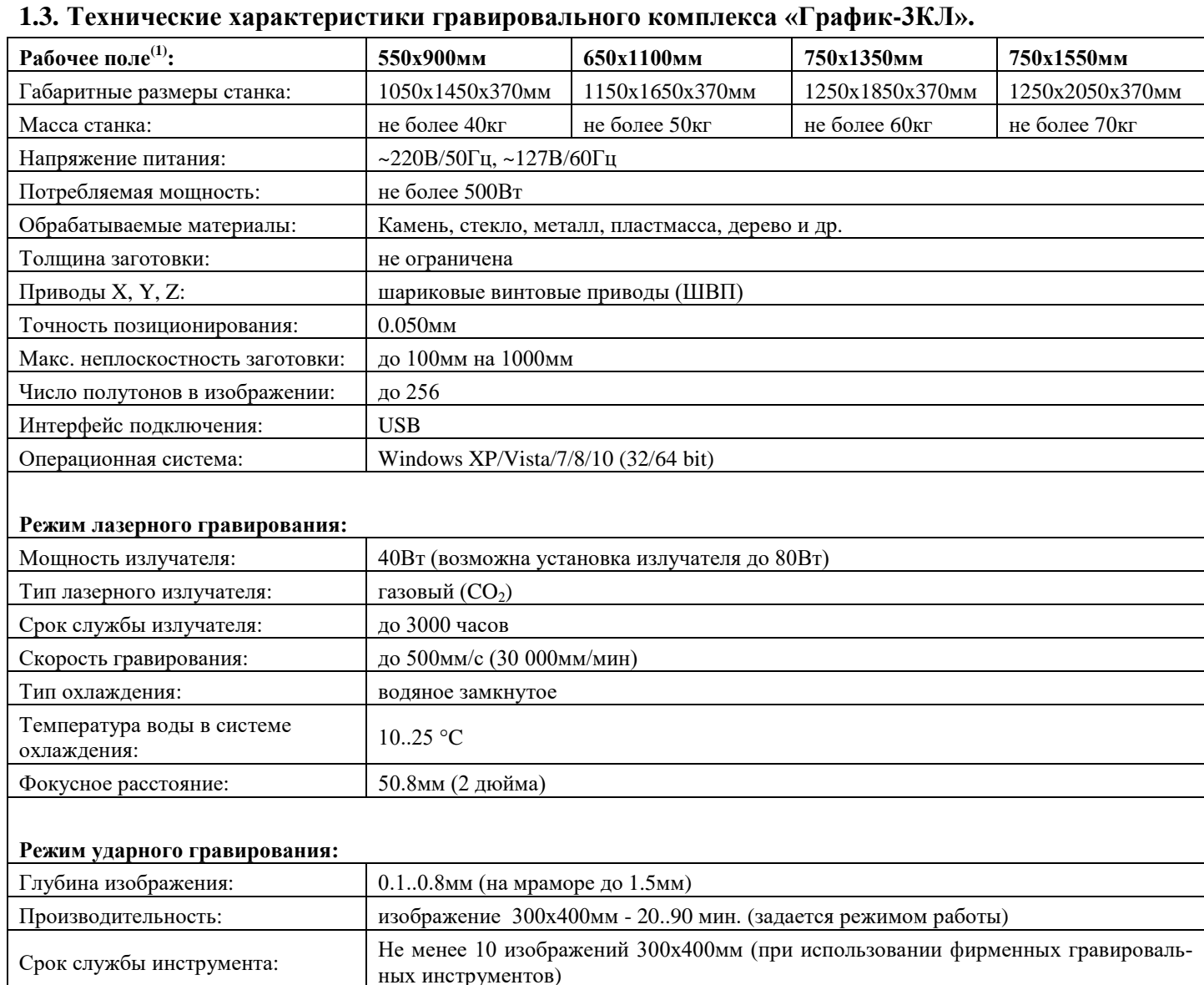

#### **(1)** – Максимальные размеры изображения по координате X меньше, чем размеры рабочего поля на суммарную величину разгона и торможения. Величина разгона и торможения зависит от режима гравирования, скорости подачи по оси X и параметров настройки разгона в программе *Engrave*.

## **1.4. Условия транспортировки и хранения.**

Гравировальный станок может транспортироваться всеми видами морского, наземного и воздушного транспорта при условии целостности и сохранности тары и изделия. Станок должен храниться в закрытом вентилируемом помещении при температуре окружающего воздуха от  $0^{\circ}C$  до  $+40^{\circ}C$  и относительной влажности воздуха не более 80% (при температуре +20°С).

#### <span id="page-9-0"></span>**2. Требования по технике безопасности и охране труда**

#### **2.1. Правила техники безопасности. Общие положения.**

При работе на гравировальном станке «График-3КЛ» необходимо соблюдать следующие правила техники безопасности.

\* К работе на станке допускаются лица, изучившие устройство станка и настоящее руководство.

\* Электрическая сеть, к которой подключен станок, должна иметь шину заземления. **ЗАПРЕЩАЕТСЯ** работа на станке без заземления.

\* Для защиты от поражения электрическим током следите за исправностью вилок и розеток питания, а также сетевых кабелей. Не допускайте повреждения и деформирования шлейфов и кабелей. Следите за тем, чтобы кабели не были прижаты сверху тяжелыми предметами, не тяните кабели и не допускайте излишнего изгибания. Повреждение жил кабелей может привести к возникновению пожара или поражению электрическим током.

\* **ЗАПРЕЩАЕТСЯ** работа с открытой дверцей блока управления станка.

\* При подсоединении кабелей разъемы должны быть плотно закреплены. **ЗАПРЕЩАЕТСЯ** подключать и отключать кабели, соединяющие станок с блоком управления, при включенном в сеть кабеле питания.

\* **ЗАПРЕЩАЕТСЯ** производить сборку, ремонт или техническое обслуживание станка без полного отключения его от питающей сети.

\* В процессе и по завершении гравировки не сдувать образующуюся пыль. Удаляйте пыль щеткой или пылесосом.

\* Перед установкой заготовки рекомендуется привести элементы гравировальной головки нажатием кнопки пульта <Z ВВЕРХ> в режиме «*Ручное управление*» в крайнее верхнее положение, а затем отвести в левый верхний угол рабочей зоны нажатием кнопок пульта <X ВВЕРХ> и <Y ВЛЕВО>. Следите, чтобы чувствительный элемент датчика уровня не задевал за край заготовки.

\* При ударном гравировании чувствительный элемент датчика уровня не должен выходить за край заготовки.

\* При ручном или автоматическом перемещении следящей головки, а также в процессе гравирования инструмент и чувствительный элемент датчика положения не должны задевать за край заготовки и за крепёжные приспособления. Во избежание подобных случаев всегда оставляйте припуск под крепёжные приспособления при выборе размеров изображения на заготовке.

\* При ручном перемещении головки необходимо сначала поднять ее по оси Z, а затем перемещать по осям X и Y.

#### **2.2. Правила техники безопасности при работе на лазерном оборудовании.**

**ВНИМАНИЕ!** Лазерно-гравировальный станок относится к лазерному оборудованию класса 4. При подготовке помещения, установке оборудования и работе на станке необходимо руководствоваться требованиями, изложенными в приложении 1 (см. п[.2.3\)](#page-11-0).

#### 1. Общие меры безопасности.

1.1. К самостоятельной работе на лазерном оборудовании допускаются лица, имеющие специальное образование или прошедшие обучение для работы с оборудованием, прошедшие инструктажи по технике безопасности, пожарной безопасности, стажировку на рабочем месте, проверку знаний требований охраны труда.

1.2. Не допускать работы с отражающими металлами, а также материалами, чувствительными к высокой температуре и выделяющими токсичные вещества (например, ПВХ, тефлон, АБС-смолы, полихлоропрен).

1.3. Не хранить легковоспламеняющиеся вещества (спиртосодержащие, бензин) вблизи оборудования.

1.4. Обеспечить наличие огнетушителя  $CO_2$ . Не использовать порошковые огнетушители, т.к. они могут повредить деталям станка.

1.5. Опасными факторами для работающего на оборудовании могут быть:

- прямой луч лазера;

- отраженный луч лазера;

- невидимый лазерный пучок, выпускаемый лазерной трубкой;

- токоведущие провода с нарушенной изоляцией;

- механическая система.

1.6. Работник-очевидец происшествия должен немедленно сообщить своему непосредственному руководителю о любом несчастном случае, происшедшем на производстве, ситуации, которая создает угрозу жизни и здоровью людей.

1.7. В случае нарушения требований настоящей инструкции работник привлекается к дисциплинарной, а в соответствующих случаях – к материальной и уголовной ответственности в порядке, установленном законодательством Российской Федерации.

2. Требования безопасности перед началом работы.

2.1. Проветрить помещение.

2.1. Убедиться в отсутствии вблизи установки легковоспламеняющихся веществ.

2.2. Убедиться в готовности рабочего места к началу работы – рабочая поверхность установки очищена от загрязнений и посторонних предметов.

2.3. Убедиться в готовности установки к запуску – защитный кожух должен быть установлен на корпусе и закрыт.

2.4. Убедиться в исправности вентиляционной системы оборудования.

2.5. Убедиться в наличии воды в системе охлаждения.

2.6. Надеть защитные очки.

3. Требования безопасности во время работы.

3.1. Избегать попадания рук и других частей тела в зону рабочей поверхности лазера во избежание ожогов.

3.2. **Работать только в защитных очках**, так как попадание лазерного луча может разрушить роговицу глаза.

3.3. При работе **не смотреть на луч лазера**.

3.4. Работу с отражающими материалами производить только в защитных очках, так как отраженный луч не менее опасен, чем прямой.

3.5. Работу с материалами, выделяющими едкие вещества (акрил, пластик и т.д.) производить только с включенной вытяжкой и использовать средства защиты дыхательных путей во избежание отравления.

3.6. Не открывать защитный кожух и блок управления, если оборудование подключено к электросети. Высокое напряжение, используемое для питания лазера, может вызвать поражение электрическим током.

3.7. Не допускать работы при открытом или снятом защитном кожухе во избежание контакта с прямым или рассеянным лазерным пучком, что является травмоопасным.

3.8. Во время работы обеспечить вентиляцию помещения.

3.9. Не оставлять работающее оборудование без присмотра.

3.10. В случае обнаружения неисправности, отключить оборудование и поставить в известность специалистов. Не допускать самостоятельного ремонта оборудования.

3.11. Отключать электропитание во время грозы или если оборудование долгое время не используется.

- 4. Требования безопасности по окончании работ.
- 4.1. Отключить оборудование от электропитания.
- 4.2. Очистить рабочую поверхность и направляющую от частиц материалов.
- 4.3. Проветрить помещение.

#### <span id="page-11-0"></span>**2.3. Приложение 1. Лазерная безопасность.**

Под лазерной безопасностью понимается совокупность технических, санитарно-гигиенических и организационных мероприятий, обеспечивающих безопасные условия труда персонала при использовании лазерных установок. При этом учитываются требования:

ГОСТ 12.1.040-83 ССБТ. Лазерная безопасность. Общие положения.

СанПиН 5804-91. Санитарные нормы и правила устройства и эксплуатации лазеров.

Принятие тех или иных мер лазерной безопасности, прежде всего, зависит от класса лазеров. Класс опасности лазера устанавливается предприятием-изготовителем. Все лазеры должны быть маркированы знаком лазерной опасности с надписью: "Осторожно! Лазерное излучение!".

Размещают лазеры в специально оборудованных помещениях. Лазеры 4 класса должны размещаться в отдельных помещениях. Стены и потолок должны иметь матовую поверхность. Входные двери помещений для лазеров 3 и 4 класса оборудуются внутренними замками, знаком лазерной опасности и табло: "Посторонним вход воспрещен".

Размещать оборудование необходимо достаточно свободно. Для лазеров 2, 3 и 4 классов с лицевой стороны пультов и панелей управления необходимо оставлять свободное пространство шириной 1,5 метра при однорядном расположении лазеров и 2,0 метра - при двухрядном.

Дверь помещения, где установлены лазеры 4 класса, должна иметь блокировку. При работе с лазерами 4 класса должны применяться индивидуальные средства защиты - очки и маски.

К обслуживанию лазеров допускаются лица не моложе 18 лет, прошедшие медицинский осмотр и не имеющие медицинских противопоказаний.

## **3. Установка гравировального комплекса**

#### **3.1. Общая схема станка «График-3КЛ». Назначение и расположение основных узлов.**

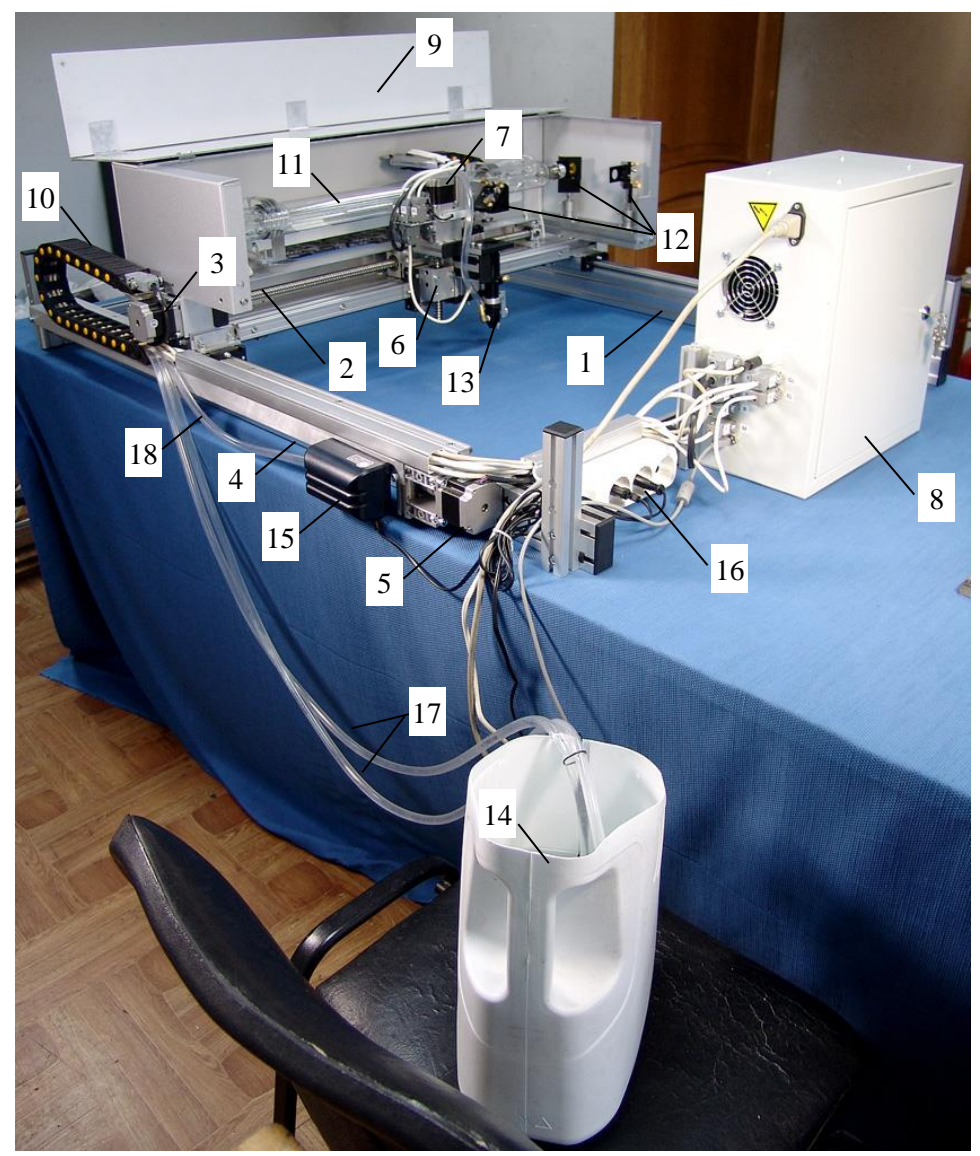

- 1. Каркас станка.
- 2. Привод X.
- 3. Шаговый двигатель X.
- 4. Привод Y.
- 5. Шаговый двигатель Y.
- 6. Привод Z.
- 7. Шаговый двигатель Z.
- 8. Блок управления.
- 9. Защитный откидной кожух.
- 10.Кабелеукладчик.

11.Лазерная трубка-излучатель.

- 12.Зеркала (3 шт.).
- 13.Лазерная инструментальная головка.

14.Емкость охлаждающей жидкости с погружным насосом.

15.Воздушный компрессор.

16.Блок коммутации водяного насоса и воздушного компрессора.

17.Входной и выходной шланги охлаждения.

18.Шланг подачи воздуха.

Рис.3.1. Общий вид станка.

Функциональное назначение привода X в системе – осуществлять строчную развертку картинки, т.е. обеспечить перемещение следящей головки с гравировальным инструментом по строкам.

Функциональное назначение привода Y – осуществлять развертку кадра, т.е. обеспечить перемещение каретки Х и следящей головки с гравировальным инструментом по столбцам.

Функциональное назначение привода Z – осуществлять перемещение сменной ударной или лазерной головки вдоль оси Z согласно информации, получаемой от датчика уровня.

В результате совместного движения кареток X, Y и Z рабочий гравировальный инструмент наносит изображение на поверхность заготовки.

## OOO CAYHO

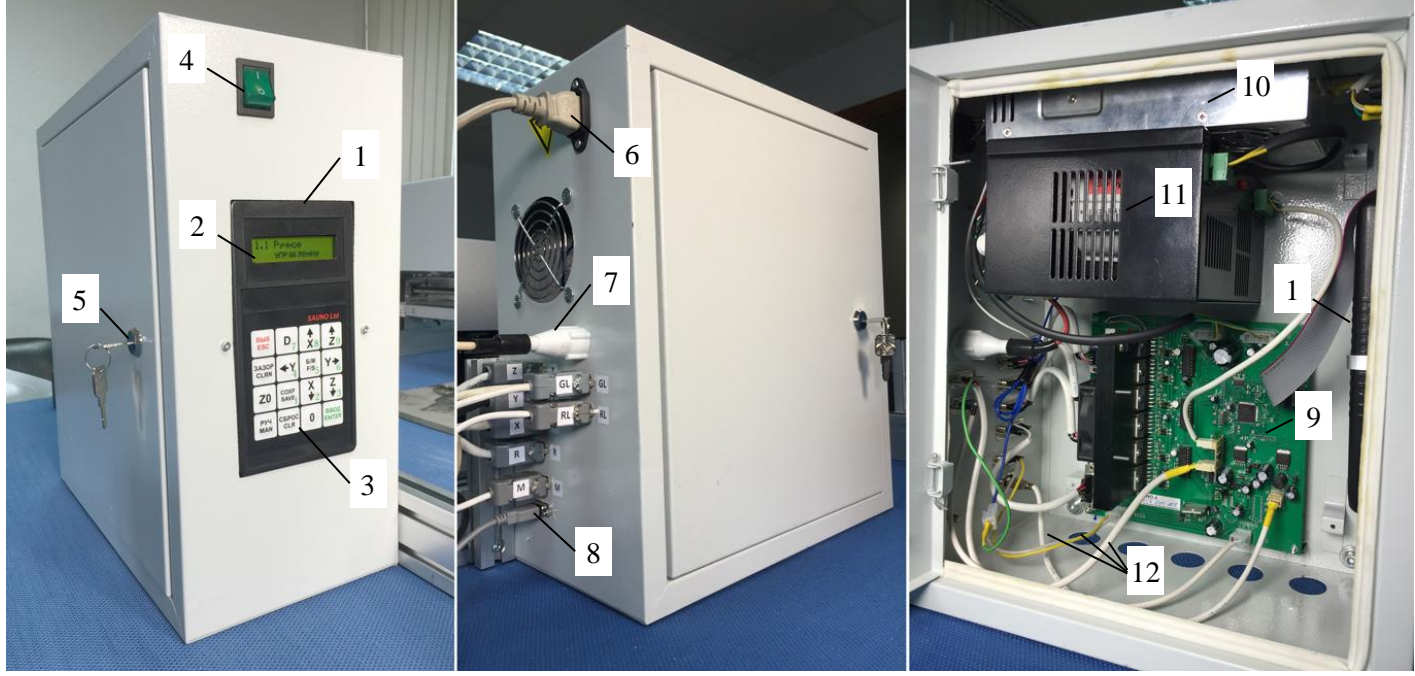

Рис.3.2. Микропроцессорный блок управления.

- 1. Пульт управления.
- 2. Экран.
- 3. Клавиатура.
- 4. Кнопка включения.
- 5. Индивидуальный замок.
- 6. Разъем электропитания 220В.
- 7. Высоковольтный разъем лазерного излучателя.

8. Разъем USB для связи с компьютером.

9. Микропроцессорная плата управления. 10.Блок питания. 11. Высоковольтный блок питания лазерного излучателя. 12.Шлейфы сигнальные.

На левой стороне станины станка укреплен микропроцессорный блок управления рис.3.1 поз.8, который выполняет следующие функции:

- формирует управляющие синхроимпульсы на шаговые приводы X, Y, Z;

- формирует управляющие импульсы на ударную или лазерную инструментальную головку;
- реализует интерфейс связи между оператором и комплексом.

На лицевой панели блока управления рис. 3.2 смонтированы:

- пульт оператора с клавиатурой и индикаторным дисплеем поз.1;
- клавиша включения-выключения станка поз.4.

На задней части блока управления смонтированы электрические разъемы для связи с узлами станка и компьютером и разъем электропитания поз.6. На дверце блока управления расположен индивидуальный замок поз.5.

Пульт управления рис.3.2 поз.1 имеет экран (индикаторный дисплей) поз.2 и 16-ти клавишную клавиатуру поз.3.

Внутри микропроцессорного блока управления установлены:

- микропроцессорная плата управления поз.9;
- основной блок питания поз.10;
- высоковольтный блок питания поз.11 для формирования импульсов лазерного излучателя;
- соединительные шлейфы поз.12.

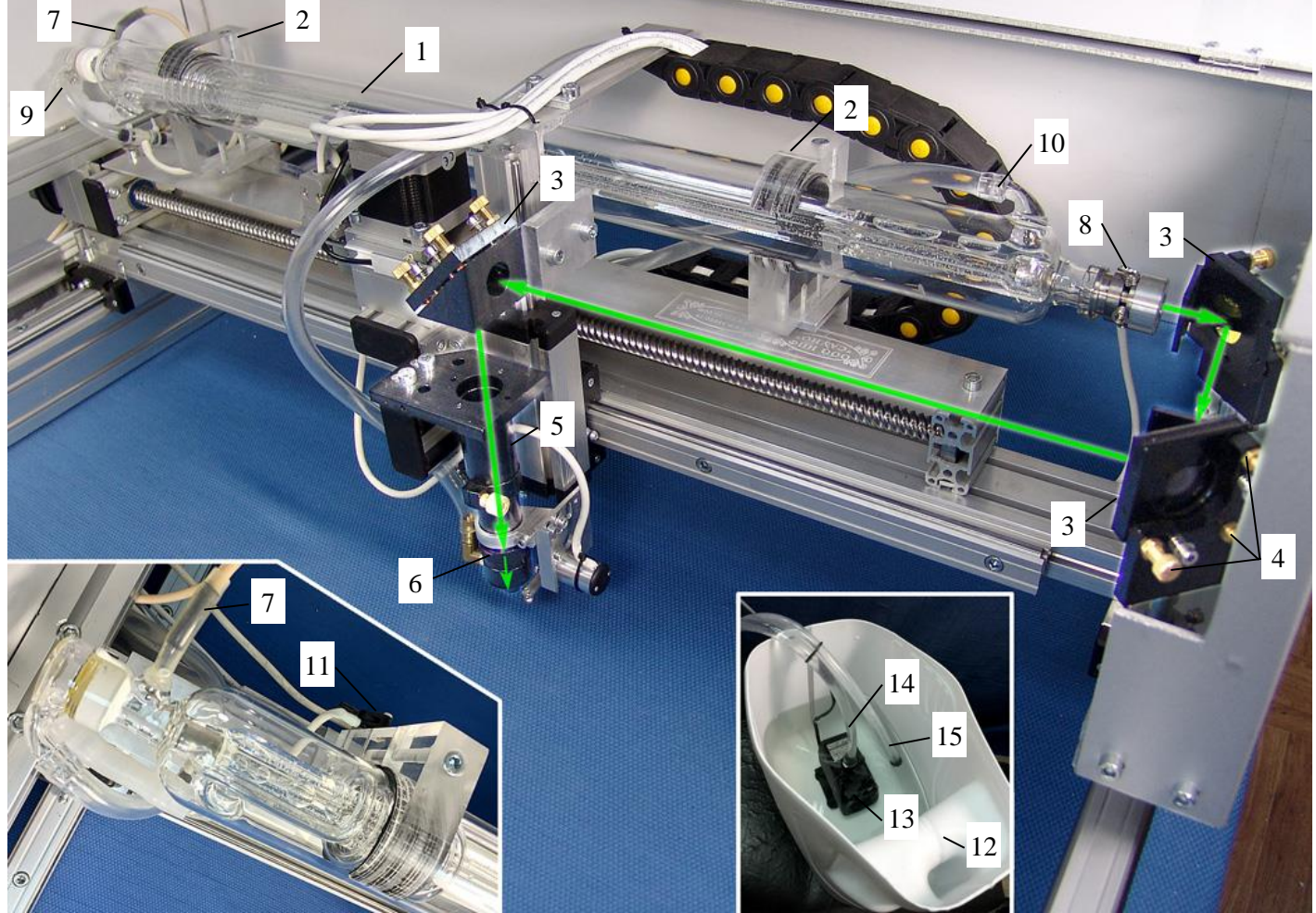

Рис.3.3. Лазерный излучатель с системой охлаждения.

- 1. Лазерная трубка-излучатель.
- 2. Кронштейны крепления излучателя (2 шт.).
- 3. Кронштейны с поворотными зеркалами (3 шт.).
- 4. Регулировочные болты зеркал (по 3 шт. на зеркало).
- 5. Съемная лазерная головка.
- 6. Метка положения фокусирующей линзы.
- 7. Высоковольтный контакт излучателя (анод).
- 8. Низковольтный контакт излучателя (катод).
- 9. Входной патрубок охлаждения излучателя.
- 10.Выходной патрубок охлаждения излучателя.
- 11.Датчик давления охлаждающей жидкости.
- 12.Емкость с охлаждающей жидкостью.
- 13.Погружной насос.
- 14.Входной шланг подачи охлаждающей жидкости.
- 15.Выходной шланг подачи охлаждающей жидкости.

Съемная лазерная трубка-излучатель рис.3.3 поз.1 установлена на приводе X внутри защитного кожуха рис.3.1 поз.9. Излучатель закрепляется двумя кронштейнами рис.3.3 поз.2 с резиновыми прокладками. Траектория лазерного луча показана на рис.3.3 зелеными стрелками. Лазерный луч последовательно отражается от трех поворотных зеркал поз.3 и далее попадает на фокусирующую линзу лазерной головки (объектива) поз.5. Плоскость оптического центра линзы находится на уровне метки поз.6. Лазерный луч должен попадать точно в центр линзы. Регулировка траектории луча (т.н. **юстировка**) производится с помощью регулировочных болтов поз.4. На каждом зеркале имеется по три регулировочных болта.

Излучение в лазерной трубке создается высоковольтным разрядом. Импульс тока генерируется в высоковольтном блоке питания рис.3.2 поз.11, далее через высоковольтный разъем рис.3.2 поз.7 поступает по высоковольтному проводу на высоковольтный контакт излучателя (анод) рис.3.3 поз.7. Цепь замыкается через низковольтный контакт лазерного излучателя (катод) рис.3.3 поз.8. Провод катода подключается к блоку управления через разъем *GL* (см. рис.3.2).

**ВНИМАНИЕ!** На разъемах рис.3.2 поз.7 и рис.3.3 поз.7 во время работы лазера создается высокое напряжение. Запрещается переключать разъемы при включенном станке. Приступать к ремонтным

работам с высоковольтной цепью (высоковольтный блок питания, высоковольтные провода и разъемы) допускается только квалифицированным персоналом **не ранее двух часов после выключения станка** для снятия остаточного напряжения.

В системе охлаждения излучателя охлаждающая жидкость (вода) нагнетается погружным насосом рис.3.3 поз.13 из емкости поз.12. По входному шлангу поз.14 вода поступает внутрь лазерной трубки через входной патрубок поз.9. Охлаждающая жидкость циркулирует внутри трубки и выходит из нее по шлангу поз.15, подключенному к выходному патрубку поз.10, обратно в емкость поз.12.

Для контроля циркуляции воды в системе охлаждения используется датчик давления поз.11, подключенный к блоку управления разъемом *GL*. Если в процессе гравировки датчик обнаруживает падение давления, станок переходит в режим паузы и на экран выводится предупреждение.

Подача воздуха обеспечивает избыточное давление внутри лазерной головки для защиты фокусирующей линзы от дыма и продуктов горения. Подача воздуха обеспечивается воздушным компрессором рис.3.1 поз.15. По шлангу рис.3.1 поз.18 воздух подается в лазерную головку рис.3.1 поз.13.

Водяной насос и воздушный компрессор включаются автоматически во время гравирования. Для управления включением/выключением провода электропитания водяного насоса и воздушного компрессора подключаются к блоку коммутации рис.3.1 поз.16. Блок коммутации подключен к блоку управления рис.3.1 поз.8 кабелем *RL*, по которому от блока управления поступают команды на включение.

Блок управления рис. 3.1 поз.8 и блок коммутации рис. 3.1 поз.16 имеют отдельные провода электропитания 220В.

#### <span id="page-16-0"></span>**3.2. Замена лазерной и ударной гравировальных головок.**

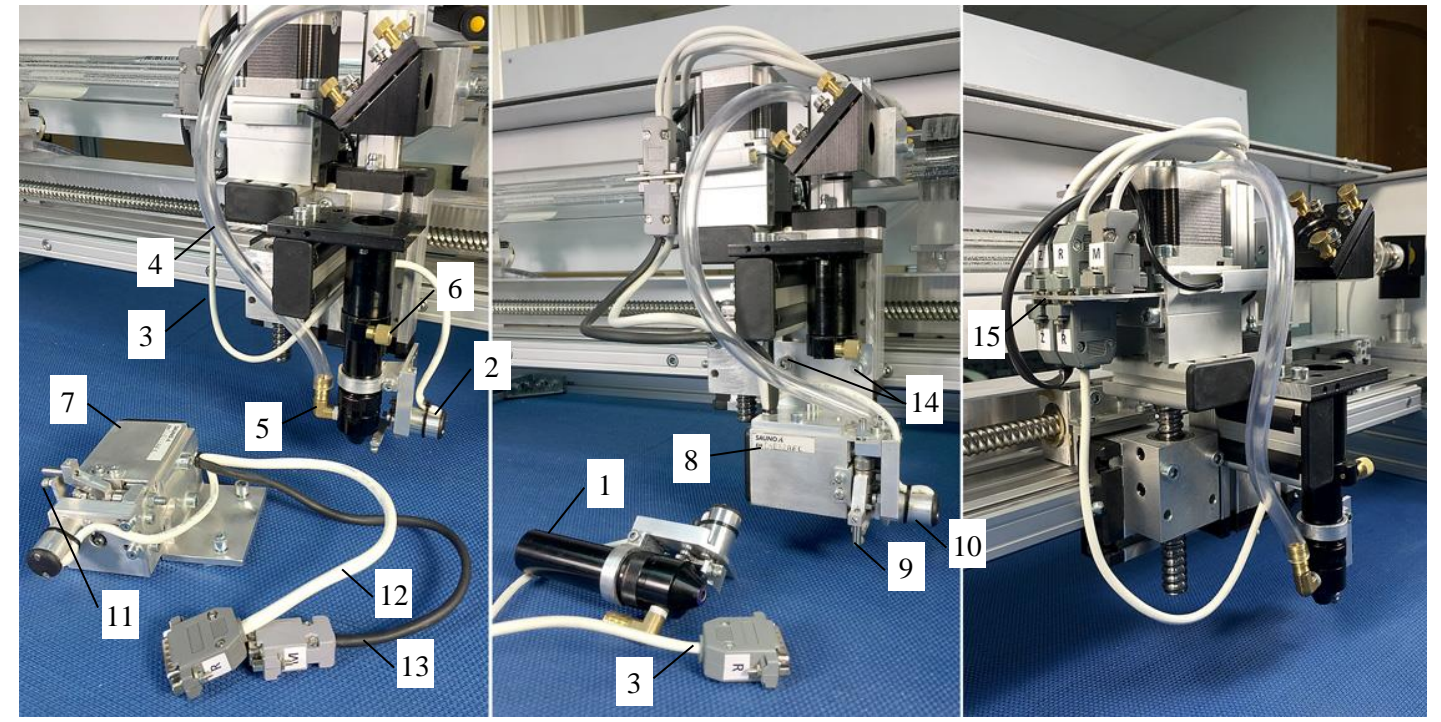

Рис.3.4. Лазерная и ударная гравировальные головки.

- 1. Лазерная гравировальная головка.
- 2. Датчик уровня лазерной головки.
- 3. Кабель R датчика уровня.
- 4. Воздушный шланг.
- 5. Штуцер трубки подачи воздуха.
- 6. Стопорный винт.
- 7. Ударная гравировальная головка.
- 8. Электромеханический виброгенератор.
- 9. Гравировальный инструмент (игла).
- 10. Датчик уровня ударной головки.
- 11. Чувствительный элемент датчика уровня.
- 12. Кабель R датчика уровня.
- 13. Кабель M виброгенератора.
- 14. Крепежные винты (2 шт.).
- 15. Кронштейн разъемов Z, R, M.

Лазерная гравировальная головка рис.3.4 поз.1 имеет цилиндрический корпус со съемной фокусирующей линзой внутри. На головке закреплен датчик уровня поз.2, который служит для установки фокусного расстояния и для сканирования поверхности заготовки при гравировании на наклонных и криволинейных поверхностях. Имеется штуцер поз.5, к которому присоединен шланг подачи воздуха поз.4 для защиты фокусирующей линзы от продуктов горения. По шлангу подается воздух из компрессора рис.3.3 поз.15.

Ударная гравировальная головка рис. 3.4 поз.7 состоит из электромеханического виброгенератора поз.8, датчика касания и слежения за уровнем поверхности заготовки поз.10.

Электромеханический виброгенератор с цанговым зажимом, в котором устанавливается гравировальный инструмент поз.9, является исполнительным механизмом, с помощью которого осуществляется ударная гравировка.

Датчик уровня является измерительным элементом, с помощью чувствительного элемента поз.11 которого производится слежение за вертикальным профилем поверхности заготовки.

**ВНИМАНИЕ!** Ударная гравировальная головка, электромеханический виброгенератор и гравировальный инструмент являются собственностью ООО «САУНО», защищены патентами России, Украины, Белоруссии и других стран, охраняются законами об авторских правах. Их копирование запрещено и преследуется по закону.

#### Установка лазерной головки.

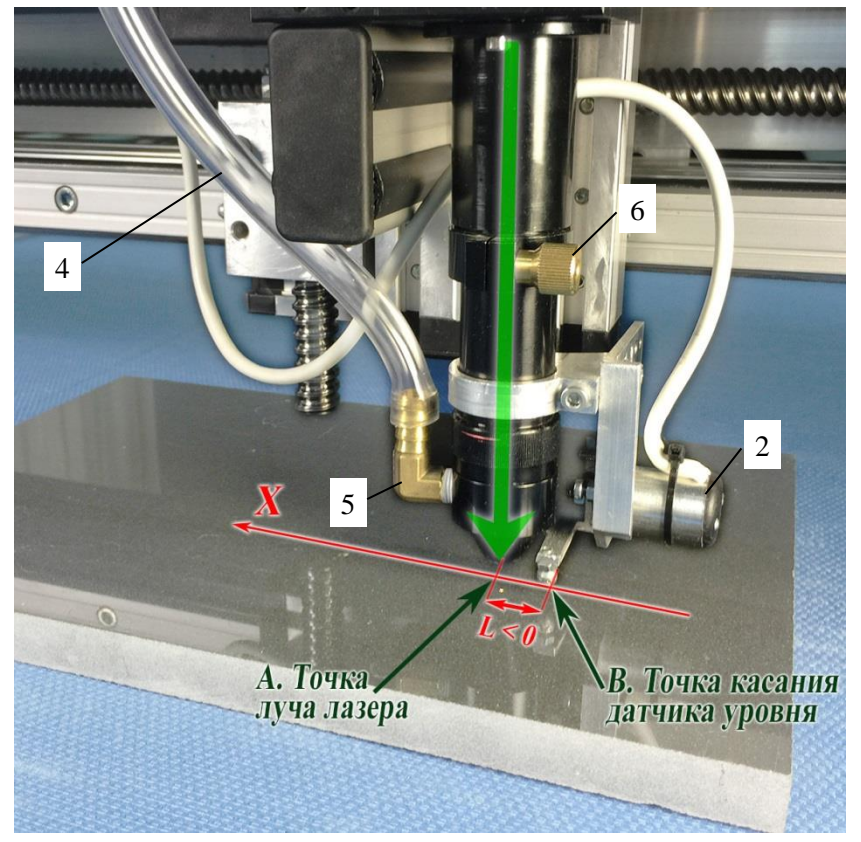

\* Вставить лазерную головку в патрон снизу вверх. Зажать стопорный винт поз.6. Одеть воздушный шланг поз.4 на штуцер поз.5. Подключить провод R на кронштейне поз.15, затянуть отверткой винты на разъеме R.

\* Необходимо установить лазерную головку таким образом, чтобы точка *B* касания заготовки наконечником датчика уровня лежала на одной линии вдоль оси X с точкой *A* проекции лазерного луча (зеленая стрелка) на плоскость заготовки. Правильное положение достигается поворотом трубки вокруг оси при ослабленном стопорном винте поз.6.

Рис. 3.4а. Установка положения датчика уровня лазерного станка.

\* Включите станок. Если установлен режим ударного гравирования, то в программе *Engrave* в пункте меню «*Режимы/Режим работы/Лазерное гравирование*» **установите галочку**. Станок должен быть подключен к компьютеру.

 $*$  Для того чтобы отметить точку  $A$  на поверхности заготовки, дайте один или несколько импульсов лазера, нажимая на пульте станка кнопку <ВВОД> в ручном режиме пульта.

\* При первой установке лазерной головки, а также в случае снятия и замены датчика уровня поз.2 измерьте расстояние *L* и задайте его в программе *Engrave*. Для этого выполните команду меню «*Файл/Настройки…*», нажмите в окне «*Настройки*» кнопку «*Лазер*» и в окне «*Отступы датчика уровня*» введите значение X в миллиметрах с отрицательным знаком. Значение Y обычно равно нулю. Нажмите кнопку «*ОК*» и в окне «*Настройки*» нажмите кнопку «*Настройки – в станок*» для сохранения изменений.

#### Снятие лазерной головки.

В ручном режиме поднять инструмент по оси Z вверх. Выключить станок. Снять воздушный шланг рис.3.4а поз.4 со штуцера поз.5. На кронштейне поз.15 открутить разъем R. Ослабить стопорный винт поз.6. Снять лазерную головку, потянув в направлении вниз.

#### Установка ударной головки.

\* Ослабить (но не откручивать) гайки на крепежных винтах поз.14. Вставить ударную головку снизу вверх в каретку привода Z так, чтобы винты рис.3.4 поз.14 с гайками вошли в соответствующие им пазы на каретке. Выровнять ударную головку. Затянуть винты поз.14. Подключить провода R, M на кронштейне поз.15, затянуть отверткой винты на разъемах R, M.

\* Установить гравировальный инструмент (иглу) поз.9. Подробно см. п[.4.1.](#page-22-0)

\* Включите станок. Если установлен режим лазерного гравирования, то в программе *Engrave* в пункте меню «*Режимы/Режим работы/Лазерное гравирование*» **снимите галочку**. Станок должен быть подключен к компьютеру.

#### Снятие ударной головки.

В ручном режиме поднять инструмент по оси Z вверх. Выключить станок. На кронштейне рис. 3.4. поз.15 открутить разъемы R, M. Ослабить 2 винта поз.14 и снять ударную головку, потянув ее в направлении вниз.

#### **3.3. Сборка и установка гравировального комплекса.**

Штатные условия эксплуатации гравировального станка – работа в нежилых отапливаемых помещениях с климатическими параметрами: температура воздуха от  $+8^{\circ}C$  до  $+40^{\circ}C$ , атмосферное давление 645 - 795 мм рт.ст., относительная влажность от 20% до 80% (при температуре +25°С).

Распакуйте станок. Станок может поставляться как в собранном, так и в разобранном виде. Отдельно от станка могут находиться датчик и виброгенератор в целях сохранности при транспортировке, а также оргтехника (если она идет в комплекте). Проверьте наличие всех составляющих и узлов согласно комплектности или сопроводительного листа.

#### Размещение гравировального комплекса.

Станок устанавливается на жесткое основание в горизонтальном или вертикальном положении (в зависимости от исполнения) рядом с компьютером так, чтобы длины кабелей (кабель питания и кабель связи станок-компьютер) хватило с запасом для подключения. Максимальное расстояние между компьютером и станком определяется ограничением на максимальную длину USB-кабеля.

**ВНИМАНИЕ!** Если станок устанавливается на рабочий стол, то данный стол должен иметь достаточно жесткую конструкцию. При гравировании рабочий стол не должен раскачиваться, в противном случае качество гравировки не гарантируется.

Подключение гравировального комплекса.

- 1. Подключите к **заземленной** (см.п[.3.4\)](#page-18-0) электрической розетке кабели электропитания станка, компьютера и блока коммутации насоса и воздушного компрессора рис.3.1 поз.16. Если вы используете источник бесперебойного питания (ИБП), подключите оборудование по схеме, как показано на рис.3.6.
- 2. Подключите станок к компьютеру кабелем связи USB, входящим в комплект поставки.
- 3. Включите станок. При этом на экране индикаторного дисплея станка появляются информационные сообщения о модели станка и версии программного обеспечения, после чего станок переходит в меню «*Ручное управление*».
- 4. Включите компьютер. Дождитесь завершения процесса загрузки операционной системы *Windows*.
- 5. Установите управляющую программу *Engrave*, а также программное обеспечение ИБП, если он используется.
- 6. Если вы используете лазерную гравировку, залейте воду (рекомендуется дистиллированная вода) в емкость охлаждения (рис.3.1 поз.14). Примерный объем воды около 10 литров.

#### <span id="page-18-0"></span>**3.4. Выполнение заземления.**

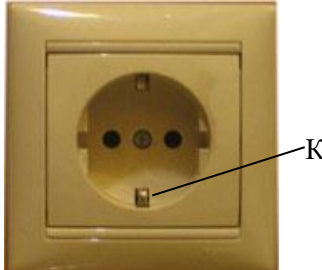

Контакт заземления

Прежде чем включить станок в розетку, убедитесь, что напряжение сети соответствует 220В / 50Гц или 110В / 60Гц - для стран, использующих такое напряжение в промышленной сети.

Используйте однофазную розетку **только с заземлением**, как показано на рисунке.

Рис. 3.5. Настенная розетка с контактом заземления.

Для подключения гравировального комплекса необходимо:

\* Использовать удлинитель с сетевым фильтром и с контактами заземления, например, на 5 гнезд.

Все кабели (от станка, компьютера, монитора, сканера) подключить в гнезда удлинителя. Если используется источник бесперебойного питания (ИБП), то вход ИБП включается в удлинитель (или наоборот), а к его выходам подключается станок и компьютер.

\* Проверить шину заземления на отсутствие обрывов.

## Типичные ошибки при подключении гравировального комплекса. **ТАКОГО ТИПА ПОДКЛЮЧЕНИЯ НЕДОПУСТИМЫ:**

\* Заземляется только гравировальный станок, а компьютер подключается без заземления.

\* Заземление станка делается не через розетку, а с помощью провода, прикрепленного к корпусу (станине) станка.

\* В настенной розетке есть контакт заземления, но он не соединен с землей здания или провод оборван.

\* Заземление идет на нулевую фазу, так называние «зануление».

#### Признаки отсутствия заземления:

\* Металлические детали станка (винты на блоке управления, стальные направляющие и др.) «бьют» током - при касании чувствуется легкое пощипывание.

\* В момент соединения разъема кабеля связи USB с разъемом блока управления наблюдается искрение.

\* Ухудшение качества гравировки. Нечеткое изображение, темные части картинки плохо пробиваются.

#### <span id="page-19-0"></span>**3.5. Подключение источника бесперебойного питания.**

\* Источник бесперебойного питания (далее ИБП) рекомендуется использовать в комплекте со станком.

Преимущества ИБП:

- При кратковременных сбоях питания в сети ИБП не дает станку выключиться.

- Если питание выключилось надолго (больше чем не несколько минут), то при наличии ИБП можно прервать работу станка с последующим продолжением работы (см. п[.4.6\)](#page-28-0). Если Ваша модель ИБП имеет обратную связь с компьютером с помощью кабеля USB, то программа *Engrave* может прервать работу и выключить компьютер без Вашего присутствия с возможностью последующего продолжения гравирования.

#### Требования к ИБП.

\* Мощность ИБП должна составлять не менее 600 Вт. ИБП должен иметь минимум 2-3 выхода, чтобы подключить к нему станок, компьютер и, если необходимо, монитор.

\* Желательно, чтобы ИБП имел обратную связь с компьютером кабелем USB. При наличии обратной связи программа *Engrave* при выключении питания завершает работу с сохранением автоматически, даже если оператора нет на месте. Чтобы обратная связь с компьютером работала, необходимо установить на компьютер специальную программу, которая обычно продается в комплекте с ИБП.

## Схема подключения ИБП.

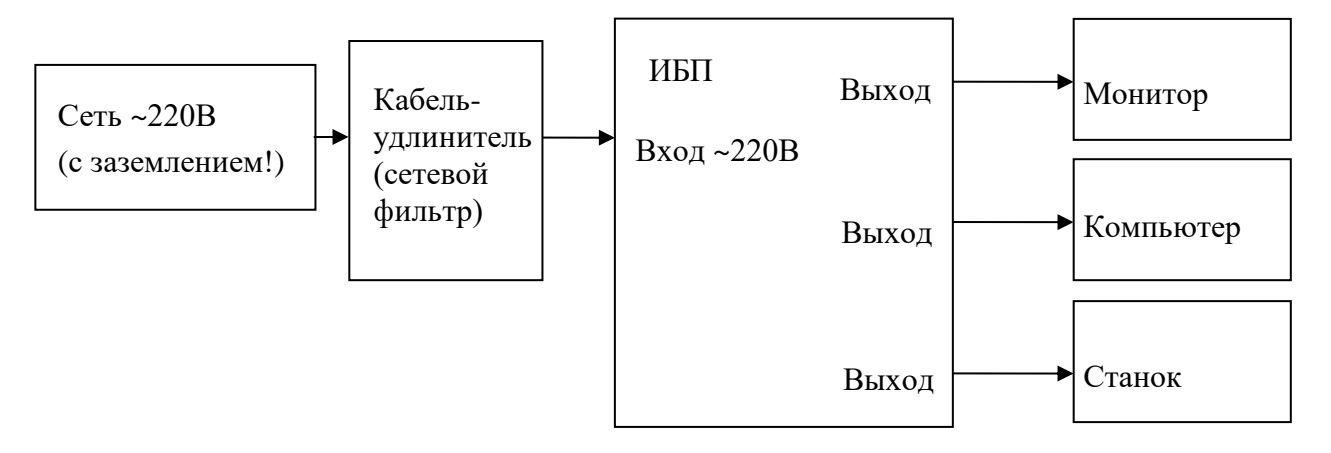

Рис. 3.6. Схема подключения ИБП.

**ВНИМАНИЕ!** Установка ИБП не решает проблемы отсутствия заземления. Заземление необходимо в любом случае, есть у Вас ИБП или нет.

#### **3.6. Установка программы** *Engrave***.**

\* Подключить кабель связи станка с компьютером (кабель USB).

\* Включить в сеть провода питания станка и компьютера.

\* Включить станок. На пульте управления станком должна появиться команда меню «*1. Ручное управление*».

**ВНИМАНИЕ!** Программа Engrave предназначена для работы в операционной системе *Windows XP SP3, Windows Vista, Windows 7, Windows 8, Windows 10*. Если на компьютере установлена операционная система *Windows XP SP1* или *SP2*, необходимо выполнить бесплатное обновление системы до версии *SP3*. Инструкции и пакет обновления можно скачать бесплатно с сайта компании *Microsoft*.

#### Порядок установки.

\* С помощью программы Windows «*Проводник*» копировать папку «*Engrave*» с установочного диска на жесткий диск компьютера, например на диск «C:\».

\* На диске «С:\» открыть папку «*Engrave*» и запустить программу *Engrave*.

\* На экране появится окно «*Поиск оборудования*». Если окна нет, выполните в программе *Engrave* команду меню «*Файл/Поиск оборудования*».

\* Следуя инструкциям программы *Engrave*, настроить станок. Проверить, что станок подключен к компьютеру кабелем связи USB. Станок должен быть включен. На компьютере в окне «*Поиск оборудования*» нажать на кнопку «*Продолжить*». Если программа обнаружила станок, в столбце «*Станок*» окна «*Поиск оборудования*» появится сообщение о том, что станок найден, а также номер станка. Еще раз нажать на кнопку «*Продолжить*». Программа *Engrave* создаст ярлык на рабочем столе. Далее нажать кнопку «*Выход*», программа *Engrave* закроется.

\* На рабочем столе *Windows* найти ярлык «*Engrave*». В дальнейшем всегда запускать программу *Engrave* с помощью ярлыка.

\* Если программа *Engrave* не может найти станок, выключить станок и проверить кабель связи с компьютером. Рекомендуется отключить кабель от разъемов станка и компьютера и затем снова соединить. Далее в программе *Engrave* выполнить команду меню «*Файл/Поиск оборудования*» и повторить поиск.

## Настройка программы *Engrave*.

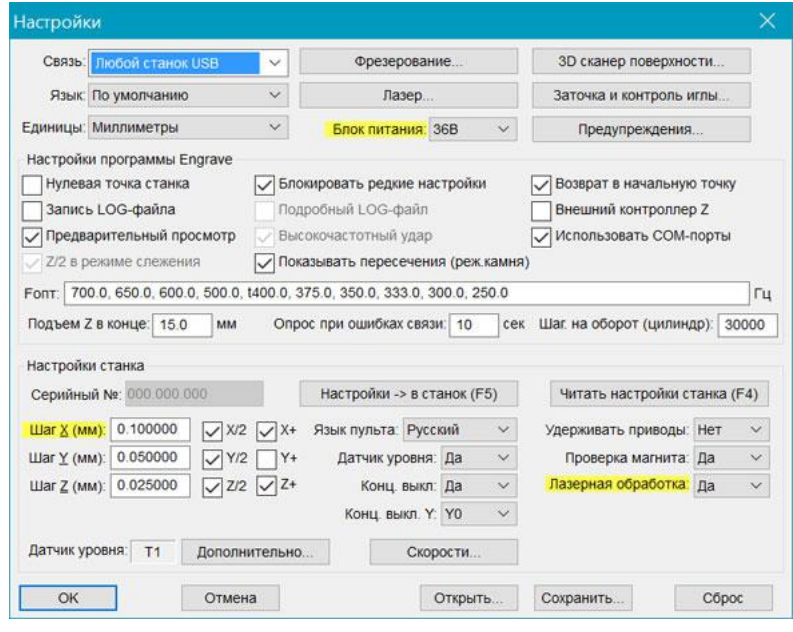

Рис.3.7. Настройки лазерного станка.

При первом запуске программы *Engrave* откройте командой меню «*Файл/Настройки…*» окно настроек. Установите следующие параметры:

- Шаг X: 0.100 мм;

- Блок питания: 36В.

Включите станок. Нажмите кнопку «*OK*» и на вопрос «*Передать настройки в станок?*» нажмите кнопку «*Да*» для сохранения изменений в памяти станка.

**ВНИМАНИЕ!** При изменении значения параметра «*Блок питания*» Список материалов в панели «*Материал*» будет сброшен.

## **4. Ударная гравировка изображения.**

Для ударной гравировки на станке необходимо установить ударную гравировальную головку. О порядке установки подробно см. п[.3.2.](#page-16-0)

#### <span id="page-22-0"></span>**4.1. Установка гравировального инструмента.**

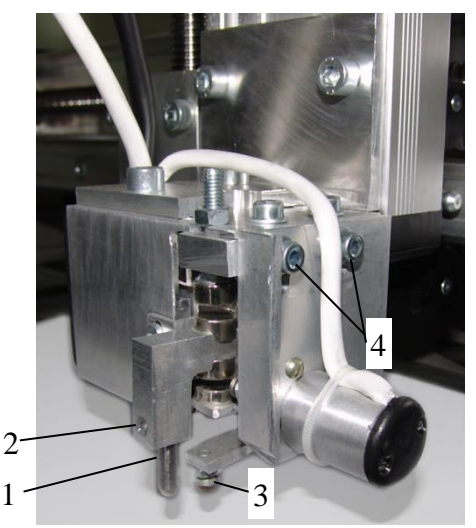

Установка гравировального инструмента поз.1:

- Отверткой ослабить винт поз.2.

- Вставить гравировальный инструмент поз.1 снизу в зажим.

- Закрутить винт поз.2.

Чувствительный элемент датчика уровня поз.3 должен быть на 2..3 мм ниже гравировального инструмента. При необходимости отрегулировать датчик уровня по высоте регулировочными винтами поз.4. Подробно о регулировке датчика уровня см. п[.13.8.](#page-94-0)

Рис. 4.1. Установка гравировального инструмента.

#### **4.2. Установка заготовки.**

Режим ручного управления.

Включить станок. На экране пульта появится надпись: «*Ручное управление»*. В режиме ручного управления можно перемещать гравировальный инструмент в нужное место. Инструмент перемещается по трем координатам: X, Y, Z.

**ВНИМАНИЕ!** При установке заготовки в станок и при ручном перемещении головки следите, чтобы щуп датчика уровня и гравировальный инструмент не задели за край заготовки. Перед установкой заготовки поднимите головку вверх и отведите в сторону в ручном режиме. При установке заготовки следите, чтобы чувствительный элемент датчика уровня и гравировальный инструмент не зацепился за заготовку.

\* Нажать на пульте кнопку <РУЧ>. Станок перейдет в режим ручного управления. Станок имеет три координаты: X, Y – горизонтальные, Z - вертикальная. Для перемещения по координатам используются кнопки со стрелками: <X ВВЕРХ>, <X ВНИЗ>, <Y ВПРАВО>, <Y ВЛЕВО>, <Z ВВЕРХ>, <Z ВНИЗ>. Перемещение происходит, пока соответствующая кнопка-стрелка удерживается нажатой. На экране пульта текущие координаты отображаются в миллиметрах.

\* Быстрый/ медленный режим перемещения. Нажать кнопку <Б/М> на пульте.

- Режим быстрого перемещения - в правом верхнем углу экрана горит значок «+» и перемещение происходит быстро.

- Режим медленного перемещения - значок «+» не горит. Перемещение происходит медленно.

\* Концевые выключатели – срабатывают при перемещении координаты в крайнее положение. Например, при перемещении вверх кнопкой <Z ВВЕРХ> станок остановится в крайнем верхнем положении и на экране пульта в нижней строке справа загорится символ «Z1». При перемещении привода Z вниз символ «Z1» погаснет. Аналогично работают концевые выключатели приводов X,Y.

\* При перемещении в ручном режиме по оси Z вниз станок остановится, как только щуп датчика уровня коснется поверхности заготовки. Так сделано, чтобы не сломать гравировальный инструмент при перемещении вниз.

\* Подробнее о режиме ручного управления см.п[.8.1.](#page-48-0)

### Установка заготовки.

\* Перед установкой заготовки в ручном режиме поднять инструмент вверх и отвести в сторону.

\* Для маленьких заготовок, например, плитка 10 х 15 см, положить заготовку в рабочую зону станка. Если заготовка легкая, приклеить заготовку к столу двусторонним скотчем. Заготовка не должна качаться.

\* Для больших заготовок, например, памятников, поставить станок сверху на заготовку. Если заготовка узкая и ножки станка не встают на нее, подложить под ножки станка опоры одинаковой толщины. Станок не должен качаться.

\* Заготовку не требуется выставлять точно по уровню, так как во время работы станок автоматически следит за уровнем заготовки с помощью датчика уровня.

**ВНИМАНИЕ!** Заготовка и станок должны лежать на столе жестко и не качаться. В противном случае в процессе гравирования возможны вибрации заготовки или станка, приводящие к снижению качества гравирования. Если заготовка лежит на столе неплотно, подложите под ее угол кусок картона или бумаги. Нажимая на углы заготовки, убедитесь, что она лежит плотно и не качается.

Вывод инструмента в начальную точку.

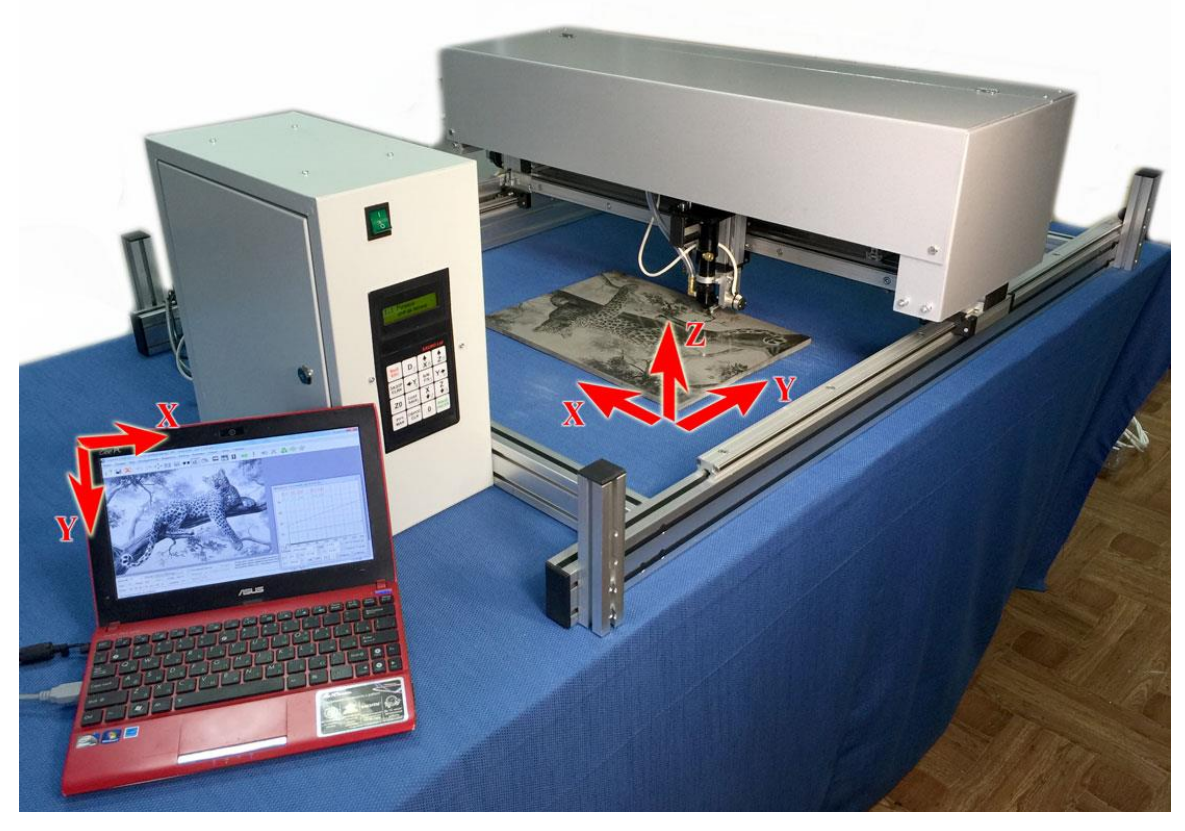

Рис. 4.2. Система координат компьютера и станка.

\* Начальная точка изображения находится в левом верхнем углу экрана компьютера. Левый верхний угол на станке – угол, где установлен гравировальный блок (см. рис.4.2).

\* Установите заготовку. Проверьте, что картинка параллельна краю заготовки. В ручном режиме (кнопка <РУЧ>) подвести край чувствительного элемента датчика уровня на край заготовки. Перемещать инструментальную головку вдоль края заготовки кнопками-стрелками. Если расстояние между чувствительным элементом и краем плиты меняется, выровняйте заготовку.

\* Вывести гравировальный инструмент в начальную точку. Кончик иглы должен быть точно над левым верхним углом плиты.

\* Рекомендуется располагать заготовку примерно в центре рабочего поля станка так, чтобы при гравировке инструментальная головка не достигла концевых выключателей. В противном случае работа прервется и программа *Engrave* выдаст сообщение об ошибке концевого выключателя. Необходимо учитывать не только размеры изображения, но и величину разгона/торможения в начале и в конце каждой строки по оси X. Величина разгона задается в окне настроек скоростей (окно «*Настройки*», кнопка «*Скорости*») и по умолчанию составляет 4 мм (6 мм в режиме «*Турбо*»).

\* При неправильном расположении и размерах изображения наконечник датчика уровня при гравировке может выйти за пределы заготовки, что приведет к ошибке 7 «*Резкое изменение уровня*». Для проверки перед началом гравирования пользуйтесь режимом обхода по контуру см. п[.8.6.](#page-52-0)

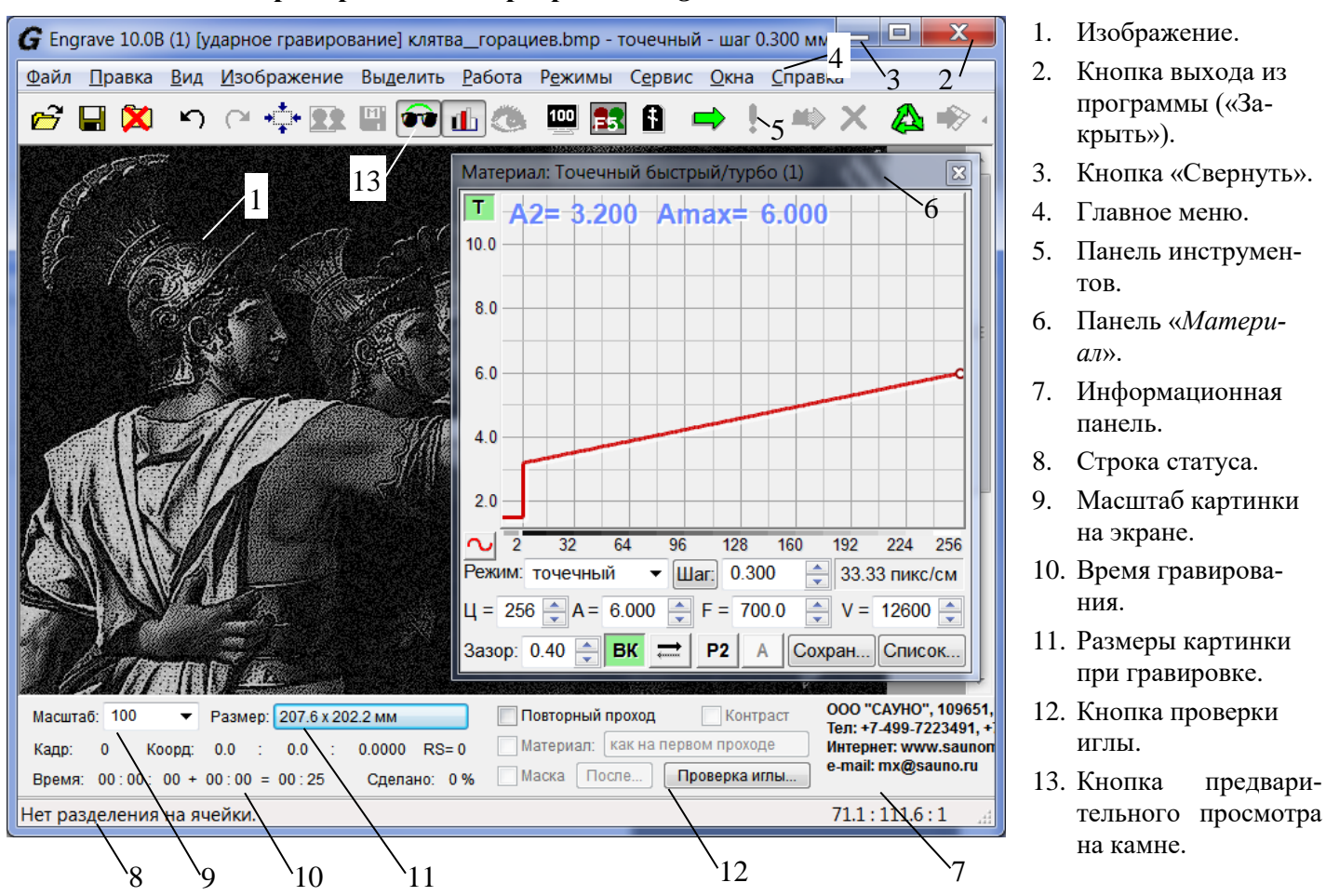

#### **4.3. Подготовка к гравированию в программе** *Engrave***.**

Рис. 4.3. Экран программы *Engrave*.

\* На компьютере открыть программу *Engrave*.

\* Если в программе установлен режим лазерного гравирования, необходимо снять галочку в пункте меню «*Режимы/Режим работы/Лазерное гравирование*».

\* Открыть картинку. Команда меню «*Файл/Открыть*». В окне «*Открыть*» выбрать картинку (тип файла – \*.BMP) и нажать кнопку «*Открыть*». Изображение появится на экране.

\* Для обучения рекомендуется использовать ретушированную картинку, которая находится в папке «Sample» на установочном диске.

\* По умолчанию включен режим предварительного просмотра изображения на камне. Включение и отключение режима предварительного просмотра производится нажатием кнопки рис.4.3 поз.13. Режим предварительного просмотра работает, только если компьютер подключен к станку и блок управления станка включен.

\* Масштаб картинки на экране задается в окне-списке «*Масштаб*» (рис.4.3 поз.9). Размеры картинки на заготовке в миллиметрах выводятся в поле «*Размер*» (рис.4.3 поз.11). Рекомендуем установить масштаб 100%. В масштабе 100% картинка состоит из точек и выводится на экран в том виде, как она будет гравироваться на станке.

\* В целях обучения или для проверки работоспособности станка бывает удобно гравировать фрагмент изображения. Часто используется тестовое изображение-глаз (см. рис.4.5), так как глаз на портрете имеет самые мелкие и значимые детали. Выделите прямоугольный фрагмент изображения левой кнопкой мыши. Вырежьте фрагмент кнопкой «*Вырезать*» на панели инструментов (рис.4.3 поз.5) и сохраните в отдельном документе нажатием кнопки «*Сохранить*». Подробно о том, как выделить фрагмент, см. п[.8.3.](#page-50-0)

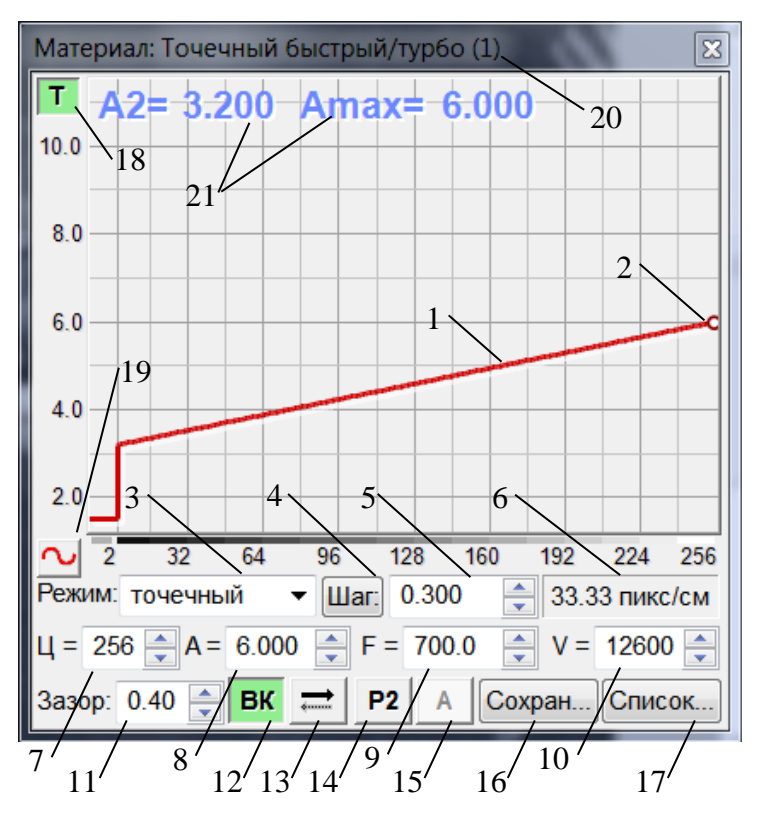

Рис. 4.4. Панель «*Материал*» в ударном режиме.

- 1. График зависимости силы удара от яркости точек картинки.
- 2. Маркер настройки силы удара.
- 3. Режим гравирования (точечный/ амплитудный/ комбинированный).
- 4. Кнопка изменения шага гравирования.
- 5. Текущий шаг гравирования.
- 6. Разрешение изображения (пиксел/см), зависит от шага.
- 7. Текущий цвет (1 черный, 256 белый).
- 8. Значение силы удара A для текущего цвета, например, А=7.400 – белый цвет.
- 9. Частота гравирования F, Гц.
- 10. Скорость подачи V, мм/мин.
- 11. Величина зазора L, мм.
- 12. Кнопка «Режим ВК» (высшее качество), см. [п.6.4.](#page-37-0)
- 13. Кнопка «Режим гравировки строки (количество проходов), см. п[.6.5.](#page-37-1)
- 14. Кнопка «Метод преобразования в растр» или «Точки в шахматном порядке» для амплитудного режима, см. п[.0.](#page-37-2)
- 15. Кнопка «Амплитудно-точечный режим», см. п[.6.8.](#page-39-0)
- 16. Кнопка сохранения текущего материала.
- 17. Кнопка выбора материала из списка сохраненных.
- 18. Кнопка переключения режима высокоскоростной гравировки (турбо).
- 19. Кнопка редактирования графика амплитуды.
- 20. Название материала, задается при сохранении материала.
- 21. Текущие значения силы удара (амплитуды) A2, Amax.

Установка режима гравирования и зазора.

\* Найти на экране панель «*Материал*» (рис.4.3 поз.6). Если панели нет на экране, открыть панель командой меню «*Окна/Материал*».

\* Вы можете выбрать точечный, амплитудный или комбинированный режим гравирования с помощью списка режимов (рис.4.4 поз.3) панели «*Материал*». Подробно об особенностях различных режимов см. п[.6.1.](#page-35-0)

\* Рабочий зазор – это расстояние от вершины гравировального инструмента до поверхности заготовки. Зазор устанавливается автоматически в процессе гравирования. Во время гравирования система слежения с помощью датчика уровня автоматически поддерживает зазор неизменным даже при наклоне и неровностях заготовки. Зазор устанавливается в панели «*Материал*», см. рис.4.4 поз.11.

\* При обучении используйте величину зазора, рекомендованную для данной модели станка, версии системы управления и режима гравировки. Рекомендуемый зазор установлен для конкретного материала.

\* При изменении величины зазора необходимо также отрегулировать значения амплитуды (силы удара) A2, Amax.

#### Установка шага гравирования.

\* В панели «*Материал*» найти поле «*Шаг*», см. рис.4.4 поз.5.

\* Для гравировки на камне по умолчанию в программе *Engrave* установлен шаг 0.300 мм. Если изображение на камне малых размеров (20х30см и меньше), то шаг можно уменьшить до 0.200..0.250 мм, чтобы мелкие детали гравировались четче. Если материал заготовки мягкий, например мрамор, и изображение большое, то шаг рекомендуется увеличить до 0.350..0.400мм. При увеличении шага картинка гравируется быстрее, но мелкие детали получаются менее четко, чем при малом шаге.

\* Если материал заготовки мягкий, то при малом шаге (0.250 мм и менее) отдельные точки на заготовке будут сливаться и картинка на камне получится слишком белая. Поэтому на заготовке из мягкого камня рекомендуется увеличивать шаг.

#### **Рекомендация. Если Вы только обучаетесь работе на станке, установите режим «***Точечный***» и шаг 0.300 мм.**

Настройка размеров и расположения картинки на заготовке.

В этой главе дано краткое описание работы в режиме камня. Подробнее см. п[.7.](#page-43-0)

\* Измерьте линейкой горизонтальные размеры заготовки – ширину и высоту.

\* В программе *Engrave* на панели инструментов нажать кнопку «*Камень*» (или клавишу <F8>). На экране появится макет заготовки с картинкой и панель «*Камень*». Если панели «*Камень*» нет на экране, открыть панель командой меню «*Окна/ Камень*».

\* После ввода значения любого параметра в панели «*Камень*» (ширина, высота, отступы) нажимайте клавишу <Enter> (<Ввод>) для подтверждения.

\* Задать ширину и высоту заготовки в миллиметрах (в панели «*Камень*» окна ширина и высота).

\* Задать ширину и высоту картинки в миллиметрах (поле «*Рисунок*» - ширина и высота). Ширина и высота картинки изменяются пропорционально, т.е., если вы изменяете ширина, то высота также автоматически меняется. Выбирайте размеры картинки так, чтобы оставался запас для отступов от края заготовки. Например, при ширине заготовки 300мм можно задать ширину картинки 280мм, чтобы отступы справа и слева были по 10мм.

\* Поместите изображение в центр заготовки нажатием кнопок «*Центр X*» и «*Центр Y*». При необходимости скорректируйте отступы картинки от края заготовки в группе из четырех полей «*Отступы*» (сверху, снизу, слева, справа).

\* Размеры и расположение картинки можно регулировать с помощью мыши. Подвести мышь внутрь картинки (указатель мыши при этом должен принять вид черной стрелки), нажать левую кнопку мыши и, не отпуская кнопку, перемещать мышь. Картинка будет перемещаться по заготовке. Для изменения размеров картинки подвести мышь к краю картинки (указатель мыши имеет вид двойной черной стрелки), нажать левую кнопку мыши и, не отпуская кнопку, перемещать мышь.

\* Если изображение выходит за пределы заготовки, то места выхода отмечаются на контуре заготовки красными линиями. Необходимо так расположить картинку, чтобы красных линий не было. Проверка производится с учетом разгонов по оси X и отступа наконечника датчика уровня снизу.

\* Выйти из режима «*Камень*». Для выхода нажать в панели инструментов кнопку «*Камень*».

**ВНИМАНИЕ!** Если плита неровная или большая, то гравировальный инструмент невозможно вывести точно в угол заготовки. В этом случае необходимо вручную разметить заготовку, чтобы найти, где находится верхний левый угол картинки. Вывести гравировальный инструмент в левый верхний угол картинки. В программе *Engrave* в режиме «*Камень*» задать размеры картинки. **Отступы слева и сверху задать равными нулю.** По команде «*Старт*» станок начнет работу прямо из той точки, где находится гравировальный инструмент.

Настройка силы удара.

\* В программе *Engrave* нажать **на клавиатуре** клавишу <F5>. Программа *Engrave* перейдет в полноэкранный режим. В нижней части экрана появятся надписи: А2 – сила удара на сером цвете, Аmax – сила удара на белом цвете.

\* Регулировка силы удара. На клавиатуре клавиши-стрелки <ВЛЕВО>, <ВПРАВО> - выбор параметра (выбранное число красное), клавиши-стрелки <ВВЕРХ>, <ВНИЗ> - увеличить или уменьшить значение силы удара.

\* Для выхода из полноэкранного режима еще раз нажать <F5>.

\* Регулировать силу удара можно также в процессе гравирования.

\* Текущие значения силы удара A2, Amax отображаются на графике в панели *«Материал»*. Для изменения параметра достаточно нажатиями клавиши <F7> на клавиатуре выбрать изменяемый параметр A2 или Amax (он обозначен красным), а затем клавишами-стрелками <ВВЕРХ>, <ВНИЗ> увеличивать или уменьшать выбранный параметр.

#### **4.4. Запуск процесса гравирования, действия в процессе работы.**

\* В программе *Engrave* на панели инструментов нажать кнопку «*Старт*» (зеленая стрелка). В окне «*Выход в начальную точку*» нажать кнопку «*Старт*». Гравировальный инструмент переместится в ближайшую точку картинки с ненулевой яркостью, затем станок автоматически установит зазор и начнет гравировку.

\* Параметр «*Время*» в нижней панели Engrave показывает, сколько времени осталось до конца работы. Информация о времени работы представлена в виде:

*«Время с момента старта» (часы:мин:сек) + «Осталось до конца» (часы:мин) = «Общее время» (часы:мин).*

\* Общее время гравирования можно узнать до начала работы, сразу после открытия картинки.

#### OOO CAYHO

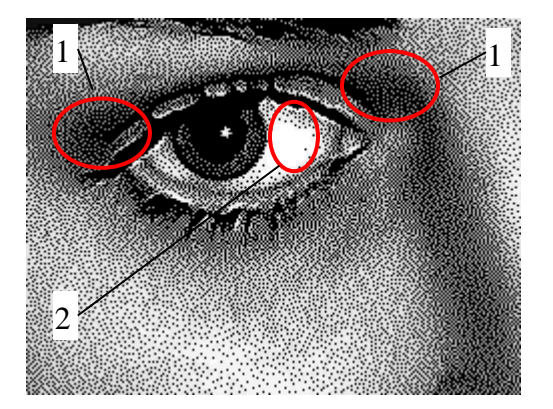

Рис. 4.5. Тестовое изображение.

Регулировка силы удара:

На рис.4.5 области темно-серого цвета поз.1 гравируются с силой удара А2, а области белого цвета поз.2 с силой удара Аmax. Остальные полутона гравируются в диапазоне A2..Amax в соответствии с графиком амплитуд рис.4.4 поз.1.

- Чтобы картинка на камне была светлее, увеличьте Amax. Чтобы картинка на камне была темнее, уменьшите Amax.

- Если станок не выбивает темно-серые точки в темносерых областях рис.4.5 поз.1 (вместо серого цвета на камне черный), увеличьте значение A2.

\* По окончании гравировки изображения инструмент автоматически поднимается вверх, а затем возвращается в начальную точку.

\* Для изменения высоты подъема инструмента войти в меню «*Файл/Настройки»*. В окне «*Настройки*» изменить значение параметра «*Подъем Z в конце (мм)*», и нажать кнопку «*Ок*». По умолчанию высота подъема инструмента 15 мм.

#### **4.5. Экстренное прерывание работы, режим паузы.**

\* Экстренно прервать работу (без возможности продолжить):

- кнопка <ВЫХ> на пульте управления;

- или кнопка «*Стоп*» (с красным крестиком) в программе Engrave.

- в случае ошибочного прерывания работы можно продолжить гравировку нажатием в панели инструментов кнопки «*Продолжить работу*». Подробнее см. п[.8.10.](#page-54-0)

\* Для временной остановки работы с последующим продолжением используйте режим паузы. В программе *Engrave* нажать кнопку «*Пауза*» (зеленый восклицательный знак) или на пульте станка нажать кнопку <D>. Станок дойдет до конца строки и остановится. На экране *Engrave* появится окно «*Пауза*». Для продолжения работы в окне «*Пауза*» нажать кнопку «*Продолжить*» или на пульте станка нажать кнопку <D>. Станок продолжит работу с прерванного места.

#### <span id="page-28-0"></span>**4.6. Выключение станка и компьютера с последующим продолжением работы.**

\* В программе *Engrave* нажать кнопку «*Пауза*» (зеленый восклицательный знак). Станок дойдет до конца строки и остановится. На экране *Engrave* появится окно «*Пауза*». В окне «*Пауза*» нажать кнопку «*Сохр./ Выйти*». Программа *Engrave* закроется. Выключить компьютер и станок.

\* Включить компьютер и станок. Открыть программу *Engrave* с помощью ярлыка на рабочем столе. На экране появится незаконченная картинка и окно «*Продолжить работу*». В окне нажать кнопку «*Продолжить*». Станок продолжит работу с прерванного места.

\* При использовании со станком источника бесперебойного питания (ИБП) с обратной связью (см.п[.3.5\)](#page-19-0) при длительном отключении электропитания станок завершит работу и автоматически запомнит прерванное место. При последующем запуске программа *Engrave* предложит продолжить гравировку с прерванного места.

## **5. Лазерная гравировка изображения.**

Для лазерной гравировки на станке необходимо установить лазерную гравировальную головку. Порядок установки см. в п[.3.2.](#page-16-0)

**ВНИМАНИЕ!** При первом запуске лазерной гравировки проверьте и при необходимости настройте фокусное расстояние. Подробно см. п[.12.6.](#page-85-0)

**ВНИМАНИЕ!** Соблюдайте правила техники безопасности при работе на лазерном станке. Не открывайте защитный кожух. Работайте только в защитных очках, при гравировке не смотрите на луч лазера. Подробнее о правилах техники безопасности см. п[.2.](#page-9-0)

**ВНИМАНИЕ!** Не допускается работа лазерного станка с выключенной или неисправной системой охлаждения. Отсутствие охлаждения приводит к выходу из строя лазерного излучателя. Следите за чистотой воды в контуре, периодически (2-3 раза в месяц) меняйте воду. Температура воды в контуре охлаждения должна быть в пределах 10..25 градусов Цельсия.

#### **5.1. Установка заготовки.**

Режим ручного управления.

Включить станок. На экране пульта появится надпись: «*Ручное управление»*. В режиме ручного управления можно перемещать гравировальный инструмент в нужное место. Инструмент перемещается по трем координатам: X, Y, Z.

**ВНИМАНИЕ!** В ручном режиме нажатие кнопки <ВВОД> дает импульс лазерного луча. Будьте осторожны, при нажатии кнопок управления на пульте не подносите руки в рабочую зону!

**ВНИМАНИЕ!** При установке заготовки в станок и при ручном перемещении головки следите, чтобы щуп датчика уровня не задел за край заготовки. Перед установкой заготовки поднимите головку вверх и отведите в сторону в ручном режиме. При установке заготовки следите, чтобы чувствительный элемент датчика уровня не зацепился за заготовку.

\* Нажать на пульте кнопку <РУЧ>. Станок перейдет в режим ручного управления. Станок имеет три координаты: X, Y – горизонтальные, Z - вертикальная. Для перемещения по координатам используются кнопки со стрелками: <X ВВЕРХ>, <X ВНИЗ>, <Y ВПРАВО>, <Y ВЛЕВО>, <Z ВВЕРХ>, <Z ВНИЗ>. Перемещение происходит, пока соответствующая кнопка-стрелка удерживается нажатой. На экране пульта текущие координаты отображаются в миллиметрах.

\* Быстрый/ медленный режим перемещения. Нажать кнопку <Б/М> на пульте.

- Режим быстрого перемещения - в правом верхнем углу экрана горит значок «+» и перемещение происходит быстро.

- Режим медленного перемещения - значок «+» не горит. Перемещение происходит медленно.

\* Концевые выключатели – срабатывают при перемещении координаты в крайнее положение. Например, при перемещении вверх кнопкой <Z BBEPX> станок остановится в крайнем верхнем положении и на экране пульта в нижней строке справа загорится символ «Z1». При перемещении привода Z вниз символ «Z1» погаснет. Аналогично работают концевые выключатели приводов X,Y.

\* При перемещении в ручном режиме по оси Z вниз станок остановится, как только щуп датчика уровня коснется поверхности заготовки. Так сделано, чтобы не сломать гравировальный инструмент при перемещении вниз.

\* Подробнее о режиме ручного управления см.п[.8.1.](#page-48-0)

Установка заготовки.

\* Перед установкой заготовки в ручном режиме поднять гравировальную головку вверх и отвести в сторону.

 $*$  Для маленьких заготовок, например, плитка 10 х 15 см, положить заготовку в рабочую зону станка. Если заготовка легкая, приклеить заготовку к столу двусторонним скотчем. Заготовка не должна качаться.

\* Для больших заготовок, например памятников, поставить станок сверху на заготовку. Если заготовка узкая и ножки станка не встают на нее, подложить под ножки станка опоры одинаковой толщины. Станок не должен качаться.

\* Уровень заготовки должен иметь отклонение по вертикали в пределах +/-1.5 мм, иначе из-за изменения фокусного расстояния может ухудшиться качество гравировки. При большом отклонении необходимо выровнять заготовку или воспользоваться функцией слежения с предварительным сканированием поверхности заготовки (подробно см. п[.5.6\)](#page-34-0).

**ВНИМАНИЕ!** Заготовка и станок должны лежать на столе жестко и не качаться. В противном случае в процессе гравирования возможны вибрации заготовки или станка, приводящие к снижению качества гравирования. Если заготовка лежит на столе неплотно, подложите под ее угол кусок картона или бумаги. Нажимая на углы заготовки, убедитесь, что она лежит плотно и не качается.

#### Вывод инструмента в начальную точку.

\* Начальная точка изображения находится в левом верхнем углу экрана компьютера. Левый верхний угол на станке – угол, где установлен гравировальный блок (см. рис.4.2).

\* Установите заготовку. Проверьте, что картинка параллельна краю заготовки. В ручном режиме (кнопка <РУЧ>) подвести край чувствительного элемента датчика уровня на край заготовки. Перемещать инструментальную головку вдоль края заготовки кнопками-стрелками. Если расстояние между чувствительным элементом и краем плиты меняется, выровняйте заготовку.

\* Вывести гравировальный инструмент в начальную точку. Для того чтобы видеть, где на камне расположена начальная точка, нажмите на пульте, находясь в ручном режиме, кнопку <ВВОД>. Станок даст короткий импульс лазером и на камне останется маленькая точка. Перемещая головку по горизонтали, подведите ее так, чтобы импульс лазера попадал на левый верхний угол заготовки.

**ВНИМАНИЕ!** Для того чтобы лазерный импульс оставлял точку на камне, должно быть правильно установлено фокусное расстояние. Для установки фокуса на пульте станка нажмите кнопку <ЗАЗОР> и далее <ВВОД>. Станок автоматически установит фокус, при этом лазерная головка должна находиться над поверхностью камня.

\* Рекомендуется располагать заготовку примерно в центре рабочего поля станка так, чтобы при гравировке инструментальная головка не достигла концевых выключателей. В противном случае работа будет прервана и программа *Engrave* выдаст сообщение об ошибке концевого выключателя. Необходимо учитывать не только размеры изображения, но и величину разгона/торможения в начале и в конце каждой строки по оси X. Величина разгона выводится в панели «*Материал*» рис.5.1 поз.11 и зависит от скорости гравировки (параметр «*V*» в панели «*Материал*»). Для проверки правильности расположения картинки перед началом гравирования пользуйтесь режимом обхода по контуру см. п[.8.6.](#page-52-0)

#### **5.2. Подготовка к гравированию в программе** *Engrave***.**

\* На компьютере открыть программу *Engrave*.

\* Если в программе установлен режим лазерного гравирования, необходимо снять галочку в пункте меню «*Режимы/Режим работы/Лазерное гравирование*».

\* Открыть картинку. Команда меню «*Файл/Открыть*». В окне «*Открыть*» выбрать картинку (тип файла – \*.BMP) и нажать кнопку «*Открыть*». Изображение появится на экране.

\* Для обучения рекомендуется использовать ретушированную картинку, которая находится в папке «Sample» на установочном диске.

\* По умолчанию включен режим предварительного просмотра изображения на камне. Включение и отключение режима предварительного просмотра производится нажатием кнопки рис.4.3 поз.13. Режим предварительного просмотра работает, только если компьютер подключен к станку и блок управления станка включен.

\* Масштаб картинки на экране задается в окне-списке «*Масштаб*» (рис.4.3 поз.9). Размеры картинки на заготовке в миллиметрах выводятся в поле «*Размер*» (рис.4.3 поз.11). Рекомендуем установить масштаб 100%. В масштабе 100% картинка состоит из точек и выводится на экран в том виде, как она будет гравироваться на станке.

\* В целях обучения или для проверки работоспособности станка бывает удобно гравировать фрагмент изображения. Часто используется тестовое изображение-глаз (см. рис.5.2), так как глаз на портрете имеет самые мелкие и значимые детали. Выделите прямоугольный фрагмент изображения левой кнопкой мыши. Вырежьте фрагмент кнопкой «*Вырезать*» на панели инструментов (рис.4.3 поз.5) и сохраните в отдельном документе нажатием кнопки «*Сохранить*». Подробно о том, как выделить фрагмент, см. п[.8.3.](#page-50-0)

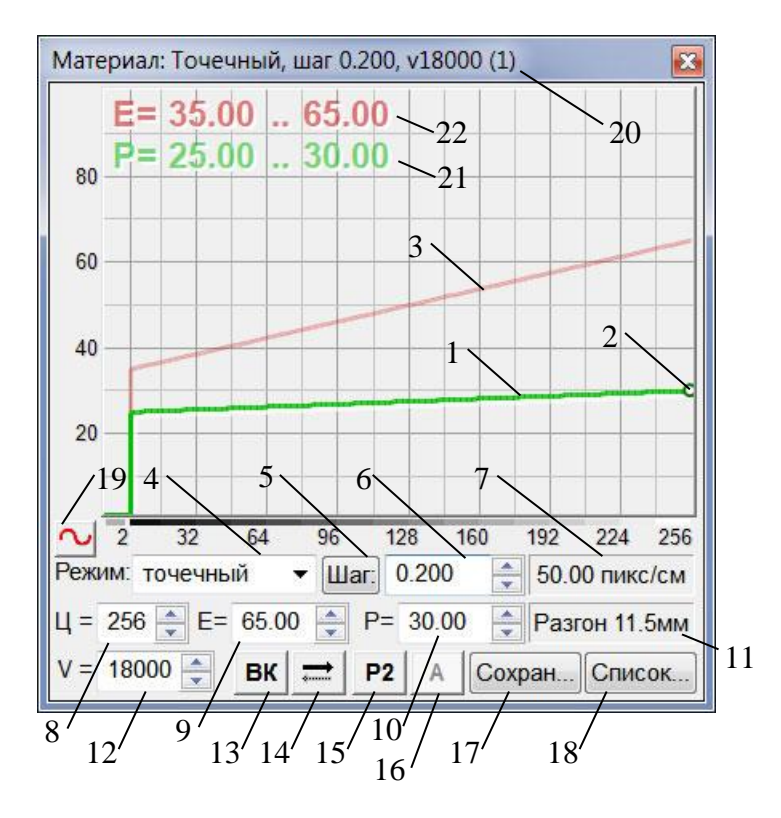

Рис. 5.1. Панель «*Материал*» в лазерном режиме.

- 1. График зависимости мощности от яркости точек картинки.
- 2. Маркер настройки мощности.
- 3. График зависимости экспозиции от яркости точек картинки.
- 4. Режим гравирования.
- 5. Кнопка изменения шага гравирования.
- 6. Текущий шаг гравирования.
- 7. Разрешение изображения (пиксел/см), соответствует шагу.
- 8. Текущий цвет (1 черный, 256 белый).
- 9. Значение экспозиции E для текущего цвета, например, E=65.00% для белого цвета.
- 10. Значение мощности P для текущего цвета, например, P=30.00% для белого цвета.
- 11. Текущая длина разгона, мм.
- 12. Скорость подачи V, мм/мин.
- 13. Кнопка «Режим ВК» (высшее качество), см. п[.6.4.](#page-37-0)
- 14. Кнопка «Режим гравировки строки (количество проходов), см. п[.6.5.](#page-37-1)
- 15. Кнопка «Метод преобразования в растр» или «Точки в шахматном порядке» для амплитудного режима, см. [п.0.](#page-37-2)
- 16. Кнопка «Амплитудно-точечный режим», см. [п.6.8.](#page-39-0)
- 17. Кнопка сохранения текущего материала.
- 18. Кнопка выбора материала из списка.
- 19. Кнопка редактирования графика амплитуды.
- 20. Название материала, задается при сохранении материала.
- 21. Текущие значения мощности P2, Pmax.
- 22. Текущие значения экспозиции E2, Emax.

#### Установка режима гравирования.

\* В панели «*Материал*» нажмите кнопку «*Список*», см. рис.5.1 поз.17. В списке материалов выберите нужный и нажмите кнопку «*ОК*». Материалы в списке различаются шагом и скоростью гравирования.

\* С увеличением скорости гравировки (параметр V рис.5.1 поз.12) сокращается время гравировки, но уменьшается яркость и глубина гравировки.

<sup>\*</sup> Если материал заготовки неоднородный, то шаг можно увеличить. Если необходимо передать на картинке мелкие детали, уменьшите шаг. При увеличении шага обычно необходимо увеличивать мощность P см. рис.5.1 поз.10. При гравировке камня обычно используют шаг в диапазоне 0.125..0.225 мм.

#### **Рекомендация. Если Вы только обучаетесь работе на станке, установите шаг 0.200 мм и скорость 18000 мм/мин.**

Настройка размеров и расположения картинки на заготовке.

В этой главе дано краткое описание работы в режиме камня. Подробнее см. п[.7.](#page-43-0)

\* Измерьте линейкой горизонтальные размеры заготовки – ширину и высоту.

\* В программе *Engrave* на панели инструментов нажать кнопку «*Камень*» (или клавишу <F8>). На экране появится макет заготовки с картинкой и панель «*Камень*». Если панели «*Камень*» нет на экране, открыть панель командой меню «*Окна/ Камень*».

\* После ввода значения любого параметра в панели «*Камень*» (ширина, высота, отступы) нажимайте клавишу <Enter> (<Ввод>) для подтверждения.

\* Задать ширину и высоту заготовки в миллиметрах (в панели «*Камень*» окна ширина и высота).

\* Задать ширину и высоту картинки в миллиметрах (поле «*Рисунок*» - ширина и высота). Ширина и высота картинки изменяются пропорционально, т.е., если вы изменяете ширина, то высота также автоматически меняется. Выбирайте размеры картинки так, чтобы оставался запас для отступов от края заготовки. Например, при ширине заготовки 300мм можно задать ширину картинки 280мм, чтобы отступы справа и слева были по 10мм.

\* Поместите изображение в центр заготовки нажатием кнопок «*Центр X*» и «*Центр Y*». При необходимости скорректируйте отступы картинки от края заготовки в группе из четырех полей «*Отступы*» (сверху, снизу, слева, справа).

\* Размеры и расположение картинки можно регулировать с помощью мыши. Подвести мышь внутрь картинки (указатель мыши при этом должен принять вид черной стрелки), нажать левую кнопку мыши и, не отпуская кнопку, перемещать мышь. Картинка будет перемещаться по заготовке. Для изменения размеров картинки подвести мышь к краю картинки (указатель мыши имеет вид двойной черной стрелки), нажать левую кнопку мыши и, не отпуская кнопку, перемещать мышь.

\* Если изображение выходит за пределы заготовки, то места выхода отмечаются на контуре заготовки красными линиями. Необходимо так расположить картинку, чтобы красных линий не было.

\* Выйти из режима «*Камень*». Для выхода нажать в панели инструментов кнопку «*Камень*».

**ВНИМАНИЕ!** Если плита неровная или большая, то гравировальный инструмент невозможно вывести точно в угол заготовки. В этом случае необходимо вручную разметить заготовку, чтобы найти, где находится верхний левый угол картинки. Вывести гравировальную головку в левый верхний угол картинки. В программе *Engrave* в режиме «*Камень*» задать размеры картинки. **Отступы слева и сверху задать равными нулю.** По команде «*Старт*» станок начнет работу прямо из той точки, где находится гравировальная головка.

#### Настройка яркости точки.

\* При лазерной гравировке яркость и глубина точки регулируется параметрами P (мощность) и E (экспозиция). Параметр P задает мощность лазерного импульса в процентах от 0 до 100. Параметр E (экспозиция) задает длительность импульса также в процентах. На графиках P и E в панели «*Материал*» видно, что мощность и экспозиция увеличиваются с увеличением яркости полутона исходного изображения. На практике для настройки станка для различных видов материала достаточно регулировать лишь мощность P.

\* Для регулировки мощности в программе *Engrave* нажать **на клавиатуре** клавишу <F5>. Программа *Engrave* перейдет в полноэкранный режим. В нижней части экрана появятся надписи: P2 – мощность на сером цвете, Pmax – мощность на белом цвете.

\* Регулировка мощности P. На клавиатуре клавиши-стрелки <ВЛЕВО>, <ВПРАВО> - выбор параметра (выбранное число красное), клавиши-стрелки <ВВЕРХ>, <ВНИЗ> - увеличить или уменьшить значение мощности.

 $*$  Для выхода из полноэкранного режима еще раз нажать <F5>.

\* Регулировать мощность можно также в процессе гравирования.

\* Текущие значения мощности P2, Pmax отображаются на графике в панели *«Материал»*. Для изменения параметра достаточно нажатиями клавиши <F7> на клавиатуре выбрать изменяемый параметр P2 или Pmax (он обозначен зеленым), а затем клавишами-стрелками <ВВЕРХ>, <ВНИЗ> увеличивать или уменьшать выбранный параметр. Клавиши <Alt-F7> служат для переключения между параметром P (мощность) и E (экспозиция).

#### **5.3. Запуск процесса гравирования, действия в процессе работы.**

**ВНИМАНИЕ!** Не оставляйте работающий станок без присмотра. Лазерный луч может попасть на горючие предметы, случайно оказавшиеся на поверхности рабочего стола, и вызвать пожар.

**ВНИМАНИЕ!** Во время гравировки нельзя смотреть на лазерный луч. Если нужно во время работы осмотреть гравюру, пользуйтесь режимом паузы (см.п[.5.4\)](#page-33-0).

\* В программе *Engrave* на панели инструментов нажать кнопку «*Старт*» (зеленая стрелка). В окне «*Выход в начальную точку*» нажать кнопку «*Старт*». Гравировальная головка переместится в ближайшую точку картинки с ненулевой яркостью. Затем станок автоматически установит фокусное расстояние (автофокус), включит водяной насос и воздушный компрессор и начнет гравировку.

\* Параметр «*Время*» в нижней панели *Engrave* показывает, сколько времени осталось до конца работы. Информация о времени работы представлена в виде:

*«Время с момента старта» (часы:мин:сек) + «Осталось до конца» (часы:мин) = «Общее время» (часы:мин).*

\* Общее время гравирования можно узнать до начала работы, сразу после открытия картинки.

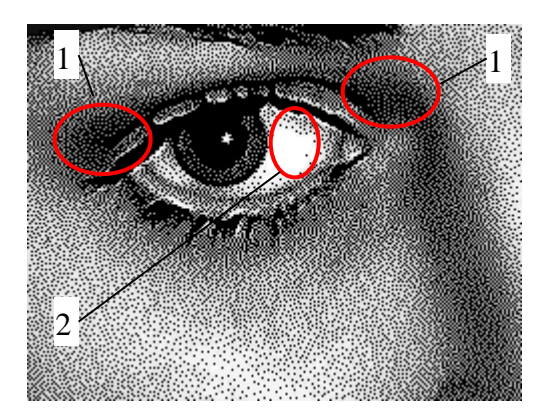

Рис. 5.2. Тестовое изображение.

#### Регулировка мощности P:

На рис.5.2 области темно-серого цвета поз.1 гравируются с мощностью P2, а области белого цвета поз.2 с мощностью Pmax. Остальные полутона гравируются в диапазоне P2..Pmax в соответствии с графиком мощности рис.5.1 поз.1.

- Чтобы картинка на камне была светлее, увеличьте Pmax. Чтобы картинка на камне была темнее, уменьшите Pmax.

- Если станок не выбивает темно-серые точки в темносерых областях рис.5.2 поз.1 (вместо серого цвета на камне черный), увеличьте значение P2.

\* По окончании гравировки изображения инструмент возвращается в начальную точку.

\* При гравировке головка не должна задевать за заготовку или иные предметы наконечником датчика уровня, иначе станок остановится с сообщением об ошибке №27 «*R – изменение уровня*».

\* Во время гравировки специальный датчик следит за давлением воды в лазерной трубке. Если циркуляция воды в лазерной трубке прекращается, давление падает. Станок переводится в режим паузы, при этом на экран пульта управления выводится сообщение «*Проверьте насос!*».

#### <span id="page-33-0"></span>**5.4. Экстренное прерывание работы, режим паузы.**

\* Экстренно прервать работу (без возможности продолжить):

- кнопка <ВЫХ> на пульте управления;

- или кнопка «*Стоп*» (с красным крестиком) в программе *Engrave*.

- в случае ошибочного прерывания работы можно продолжить гравировку нажатием в панели инструментов кнопки «*Продолжить работу*». Подробнее см. п[.8.10.](#page-54-0)

\* Для временной остановки работы с последующим продолжением используйте режим паузы. В программе *Engrave* нажать кнопку «*Пауза*» (зеленый восклицательный знак) или на пульте станка нажать кнопку <D>. Станок дойдет до конца строки и остановится. На экране *Engrave* появится окно «*Пауза*». Для продолжения работы в окне «*Пауза*» нажать кнопку «*Продолжить*» или на пульте станка нажать кнопку <D>. Станок продолжит работу с прерванного места.

#### **5.5. Выключение станка и компьютера с последующим продолжением работы.**

\* В программе *Engrave* нажать кнопку «*Пауза*» (зеленый восклицательный знак). Станок дойдет до конца строки и остановится. На экране *Engrave* появится окно «*Пауза*». В окне «*Пауза*» нажать кнопку «*Сохр./ Выйти*». Программа *Engrave* закроется. Выключить компьютер и станок.

\* Включить компьютер и станок. Открыть программу *Engrave* с помощью ярлыка на рабочем столе. На экране появится незаконченная картинка и окно «*Продолжить работу*». В окне нажать кнопку «*Продолжить*». Станок продолжит работу с прерванного места.

\* При использовании со станком источника бесперебойного питания (ИБП) с обратной связью (см.п[.3.5\)](#page-19-0) при длительном отключении электропитания станок завершит работу и автоматически запомнит прерванное место. При последующем запуске программа *Engrave* предложит продолжить гравировку с прерванного места.

## <span id="page-34-0"></span>**5.6. Лазерная гравировка изображения со слежением за уровнем поверхности.**

Если заготовка имеет наклонную или криволинейную поверхность с перепадом высот более 2..3 мм, то фокусное расстояние при гравировке будет изменяться и качество гравировки ухудшится. Для гравировки на таких видах заготовок можно использовать функцию слежения за уровнем поверхности заготовки. Перед началом гравировки производится предварительное сканирование поверхности заготовки. В процессе гравировки станок использует профиль высот предварительно отсканированной поверхности для коррекции фокусного расстояния.

\* Итак, перед гравировкой необходимо сканировать поверхность заготовки. Выполните команду меню «*Работа/Сканировать поверхность заготовки…*» или нажмите клавиши <Ctrl-U>. В появившемся окне «*Сканирование поверхности*» принеобходимости задайте шаг сетки и скорость по оси X. Чем меньше шаг сетки и скорость, тем выше точность, но дольше время сканирования. Величину прижима рекомендуется задавать 1.5 мм.

\* Нажмите кнопку «*Старт*». Гравировальная головка выйдет в начальную точку картинки, затем опустится вниз до касания датчиком уровня поверхности и будет перемещаться построчно с интервалом между строками, равным шагу сканирования. Сканируется не вся заготовка, а только лишь область изображения.

\* После окончания сканирования в программе *Engrave* появится сообщение с информацией о максимальном наклоне поверхности заготовки. На экране компьютера на гравируемом изображении появится фиолетовая сетка.

\* Нажмите кнопку «*Старт*» (зеленая стрелка) для начала гравировки. В окне «*Выход в начальную точку*» на кнопке «*Датчик уровня*» должно быть написано «*предварительное сканирование*». Нажмите кнопку «*Старт*» для начала гравировки.

\* В случае если наклон заготовки слишком велик, программа предложит вам уменьшить скорость гравирования *V* см. рис.5.1 поз.12 или положить заготовку более ровно и еще раз произвести сканирование.

\* В процессе гравирования привод Z будет перемещаться вверх/вниз для коррекции величины фокусного расстояния.

## **6. Панель «Материал». Настройки и режимы работы.**

В программе *Engrave* можно использовать индивидуальные настройки для различных видов материалов, например, для разных сортов камня. Управление настройками материалов производится в панели «*Материал*» (см. рис.4.4 для ударного режима и рис.5.1 для лазерного режима). В этой главе рассказывается подробно о настройках панели «*Материал*».

#### <span id="page-35-0"></span>**6.1. Режимы гравирования – точечный, амплитудный и комбинированный.**

Станок может гравировать картинки в точечном и амплитудном режимах. Переключение режимов осуществляется в программе *Engrave*.

\* Установка режима. В панели «*Материал*» программы *Engrave* в списке «*Режим*» выбрать оин из режимов: «*Точечный*», «*Амплитудный*» или «*Комбинированный*».

#### Точечный режим.

\* Точечный режим установлен в программе *Engrave* по умолчанию.

\* Принцип точечного режима: чем ярче (белее) участок картинки, тем плотнее гравируются точки на заготовке, т.е. на белых фрагментах изображения точки расположены чаще, чем на темных. Кроме того, чем ярче (белее) точка, тем сильнее удар. Плотность точек регулируется автоматически, а сила удара – с помощью панели «*Материал*».

\* Обратите внимание: в точечном режиме яркость оттенка задается различной плотностью точек на картинке (программа *Engrave* делает это автоматически) **и** изменением силы удара (регулируется изменением значений амплитуд A2, Amax).

#### Амплитудный режим.

\* В амплитудном режиме точки на заготовке располагаются на одинаковом расстоянии друг от друга и образуют квадратную сетку. Яркость оттенка формируется **только** за счет изменения силы удара.

#### Комбинированный режим.

Комбинированный режим является отличается от точечного тем, что в нем используется другой способ расположения точек изображения.

\* Особенности комбинированного режима:

- Структура точек изображения напоминает ручную гравировку. Отсутствует строчность. Нет сетки из точек, как в амплитудном режиме. Нет повторяющихся "узоров" или «артефактов» из точек, как в точечном режиме.

- В комбинированном режиме изображение гравируется ярче, чем в амплитудном или точечном режиме.

\* В комбинированном режиме значение шага рис.4.4 поз.5 задается следующим образом:

- В панели «*Материал*» левой кнопкой мыши нажать на экранную кнопку справа от слова «Шаг».

- В появившемся окне-списке выбрать требуемое значение шага нажатием левой кнопки мыши.

\* Комбинированные режимы отличаются не только значением шага, но и плотностью точек. Например, для шага 0.300 можно выбрать один из режимов: «*0.300А*», «*0.300B*», «*0.300C*». В режиме «А» плотность точек минимальная, а скорость гравировки максимальная. В режиме «С» максимальная плотность точек, а скорость гравировки самая медленная.

#### **6.2. Выбор шага гравирования.**

Шаг гравирования устанавливается в панели «*Материал*», поле «*Шаг*», см. рис.4.4 поз.5. Шаг расстояние между точками гравировки в миллиметрах. Например, при гравировке однотонного белого цвета точки на камне образуют квадратную сетку. Расстояние между соседними точками сетки по оси X и Y одинаковое и равно значению заданного шага. При уменьшении шага расстояние между соседними точками уменьшается, т.е. увеличивается плотность точек или разрешение гравируемого изображения. При увеличении шага разрешение изображения соответственно уменьшается.
\* Значение шага нельзя выбирать произвольно, так как оно определяется техническими характеристиками станка. Для изменения величины шага проще всего нажимать кнопк-стрелки в правой части поля «*Шаг»*, стрелка вверх – увеличить шаг, вниз – уменьшить.

\* Разрешение изображения обратно пропорционально шагу гравирования и вычисляется по формулам:

Разрешение  $[\text{roчek/cm}] = 10 / \text{mar}$   $[\text{mm}]$ 

Разрешение [dpi, точек/дюйм] =  $25.4$  / шаг [мм]

Например, шагу 0.300 мм соответствует разрешение 33.3 пикс/см или 84.6 dpi (точек на дюйм).

\* При изменении шага размеры изображения на камне (рис.4.3 поз.11) также изменяются. Поэтому сначала настройте шаг, а затем установите нужные вам размеры изображения. В противном случае вам придется повторно изменять размеры изображения, что приведет к ухудшению качества картинки.

\* Если необходимо изменить шаг при неизменных размерах иображения, нажмите в панели «*Материал*» кнопку «*Шаг*» рис.4.4 поз.4. В окне «*Изменить шаг*» задайте значение требуемого шага и нажмите кноку «*Ок*». Программа изменит шаг и скорректирует изображение так, чтобы его размеры остались прежними.

\* Разрешение изображения, соответствующее выбранному шагу, отображается в поле «*Разрешение»* панели «*Материал*» рис.4.4 поз.6. Значение разрешения может быть указано в пикс/см или в dpi (точек на дюйм). Для выбора нажмите левую кнопку мыши внутри поля «*Разрешение*» и в появившемся меню выберите требуемый пункт. Команда меню «*Копировать разрешение*» позволяет скопировать значение разрешения и затем вставить его в окно программы *Adobe Photoshop*.

Практические советы по выбору шага для ударной гравировки.

\* При гравировке на камне оптимальный шаг выбирается исходя из размеров гравируемого изображения и твердости материала заготовки.

\* По умолчанию в программе *Engrave* установлен шаг 0.300 мм. Если размеры картинки маленькие или на картинке много мелких деталей, шаг рекомендуется уменьшать, чтобы повысить разрешение. При уменьшении шага обычно также уменьшают амплитуду (силу удара), чтобы при гравировке картинка не получилась излишне белой, «перебитой».

\* Если камень мягких пород, например мрамор, то шаг рекомендуется увеличить, иначе соседние точки при гравировке сольются и качество передачи полутонов ухудшится.

 $*$  На практике при гравировке на камне используются значения шага в диапазоне от 0.200 до 0.400 мм. Если вы не уверены или у вас небольшой опыт работы на станке, рекомендуется выполнить пробную гравировку фрагмента картинки с различными значениями шага и подобрать оптимальный шаг. Выбирайте для пробной гравировки фрагмент с мелкими деталями, например часть лица на портрете.

### **6.3. Частота гравирования. Режим высокоскоростной гравировки (кнопка «Турбо»).**

**УДАР!** Данный режим доступен только для ударной гравировки.

Частота гравирования F рис.4.4 поз.9 задает количество ударов в секунду при гравировке. Частоту можно изменять непосредственно в процессе гравировки (будьте осторожны – при сильном изменении частоты яркость изображения может измениться). При увеличении частоты увеличивается скорость подачи V (рис.4.4 поз.10). Максимальная частота гравировки ограничена.

\* **Режим высокоскоростной гравировки («турбо»)** позволяет увеличить максимальную частоту гравировки, например, для версии 10.0 с 400 Гц до 700 Гц. Для перехода в режим «*Турбо*» в панели «*Материал*» нажмите кнопку «*Турбо*» рис.4.4 поз.18.

\* В режиме высокоскоростной гравировки увеличивается длина разгона. Длина разгона для обычной и высокоскоростной гравировки задается в окне «*Скорости*» - команда меню «*Файл/Настройка*», в окне «*Настройка*» кнопка «*Скорости*». Стандартную длину разгона изменять не рекомендуется.

### <span id="page-37-0"></span>**6.4. Режим «ВК» (высшее качество).**

В этом режиме каждая строка гравируется за два прохода, т.е. при проходе по строке назад станок гравирует эту же строку повторно.

\* Для включения режима «*ВК*» в панели «*Материал*» нажать кнопку «*ВК*», см. рис.4.4 поз.12. Когда кнопка нажата, режим активен. Для отключения режима «*ВК*» повторно нажать кнопку «*ВК*».

\* Рекомендуется в режиме «*ВК*» уменьшать значение силы удара «*Amax*» (на белом цвете) по сравнению с обычным режимом гравирования. При слабом ударе и двух проходах качество картинки выше, чем при сильном ударе за один проход.

\* Время работы при включенном режиме «*ВК*» увеличивается в 2 раза.

\* Если установить режимы «*ВК*» и «*Повторный проход*» одновременно, то каждая строка будет гравироваться за 4 прохода.

### <span id="page-37-1"></span>**6.5. Настройка количества проходов при гравировке строки.**

\* При гравировке может выполняться от одного до четырех проходов по одной строке. В панели «*Материал*» нажать кнопку «*Режим гравировки строки (количество проходов)*», см. рис.4.4 поз.13. В появившемся меню выберите нужный пункт:

- Один проход (скорость).

- Два прохода (качество). Соответствует режиму «ВК».
- Три прохода (глубина). Можно использовать для гравирования глубоких надписей.
- Четыре прохода.

- Однонаправленный режим. В этом режиме станок гравирует строку, а в обратном направлении проходит вхолостую. Время работы увеличивается в 2 раза по сравнению с режимом «Один проход», но уменьшаются погрешности перемещения инструмента.

#### **6.6. Выбор метода преобразования изображения в растр.**

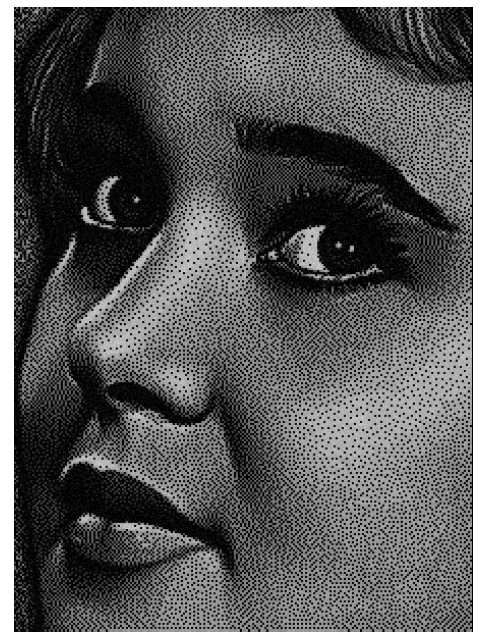

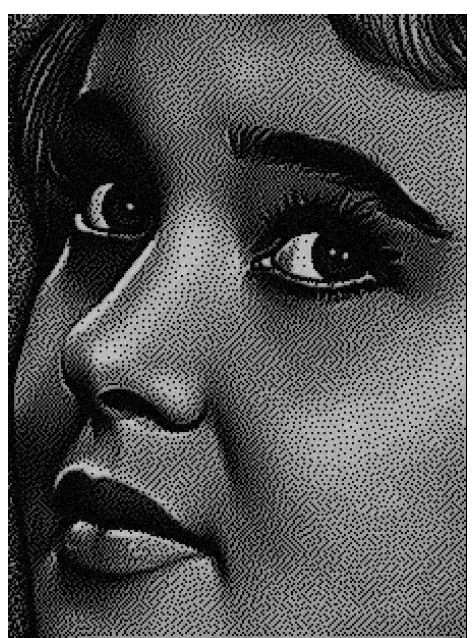

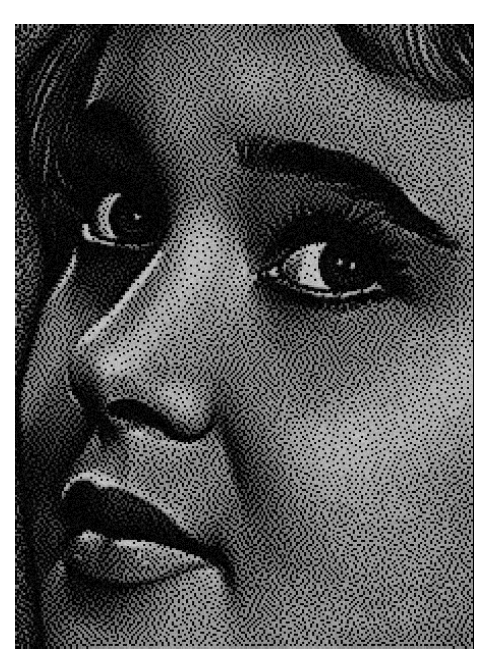

Стандартный растр (Р1) Модифицированный растр (Р2) Диагональный растр (Р3) Рис.6.1. Методы преобразования изображения в растр.

\* Данная функция доступна только в точечном режиме гравирования.

\* В программе *Engrave* есть возможность выбрать метод преобразования полутонового изображения в растр. Три метода преобразования представлены на рисунке ниже.

\* Для выбора метода в панели «*Материал*» программы *Engrave* нажмите кнопку рис.4.4 поз.14. В появившемся списке выберите нужный пункт. В поле «*Режим*» панели «*Материал*» рис.4.4 поз.3 должен быть установлен точечный режим.

\* По умолчанию используется модифицированный метод (Р2).

### **6.7. Квадратное и диагональное (в шахматном порядке) расположение точек.**

\* Данная функция используется только в амплитудной режиме гравировки. Подробнее об амплитудном и других режимах см. п[.6.1.](#page-35-0)

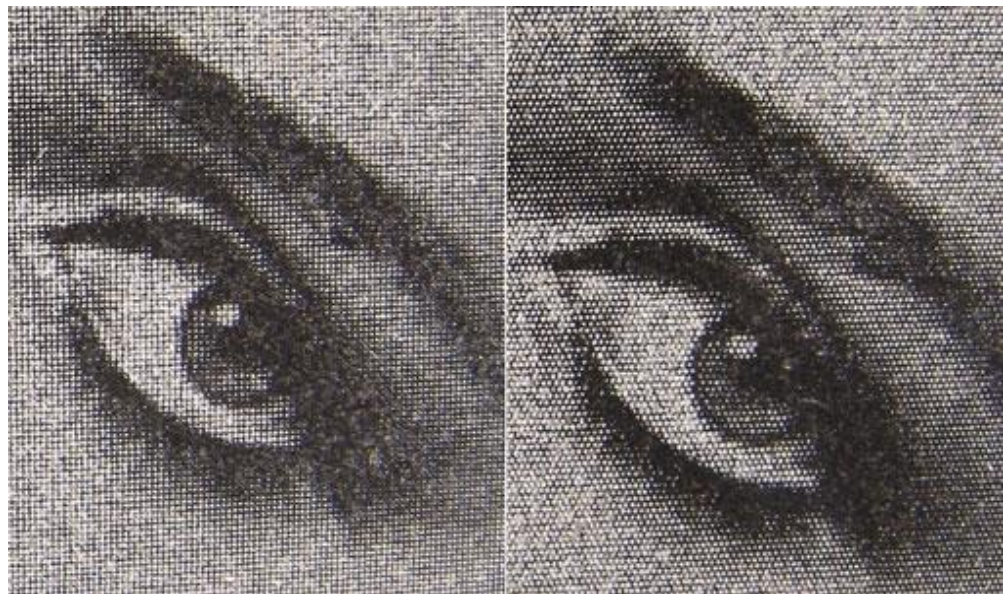

Рис.6.2. Квадратное (слева) и диагональное (справа) расположение точек.

\* Обычно в амплитудном режиме точки при гравировании образуют квадратную сетку. Расстояние между точками по горизонтали и вертикали одинаково и равно шагу. Шаг задается в панели «*Материал*», см. рис.4.4 поз.5. При включении режима диагонального расположения точек вместо квадратной сетки точки будут расположены в шахматном порядке.

\* Данная функция доступна только в амплитудном режиме гравирования. В поле «*Режим*» панели «*Материал*» рис.4.4 поз.3 должен быть установлен амплитудный режим.

\* Для переключения режима расположения точек в панели «*Материал*» нажать кнопку «*Расположение точек в шахматном порядке*», см. рис.4.4 поз.14. Когда кнопка нажата (зеленая), активен режим диагонального расположения точек. Для отключения диагонального режима повторно нажать кнопку.

#### **6.8. Амплитудно-точечный режим.**

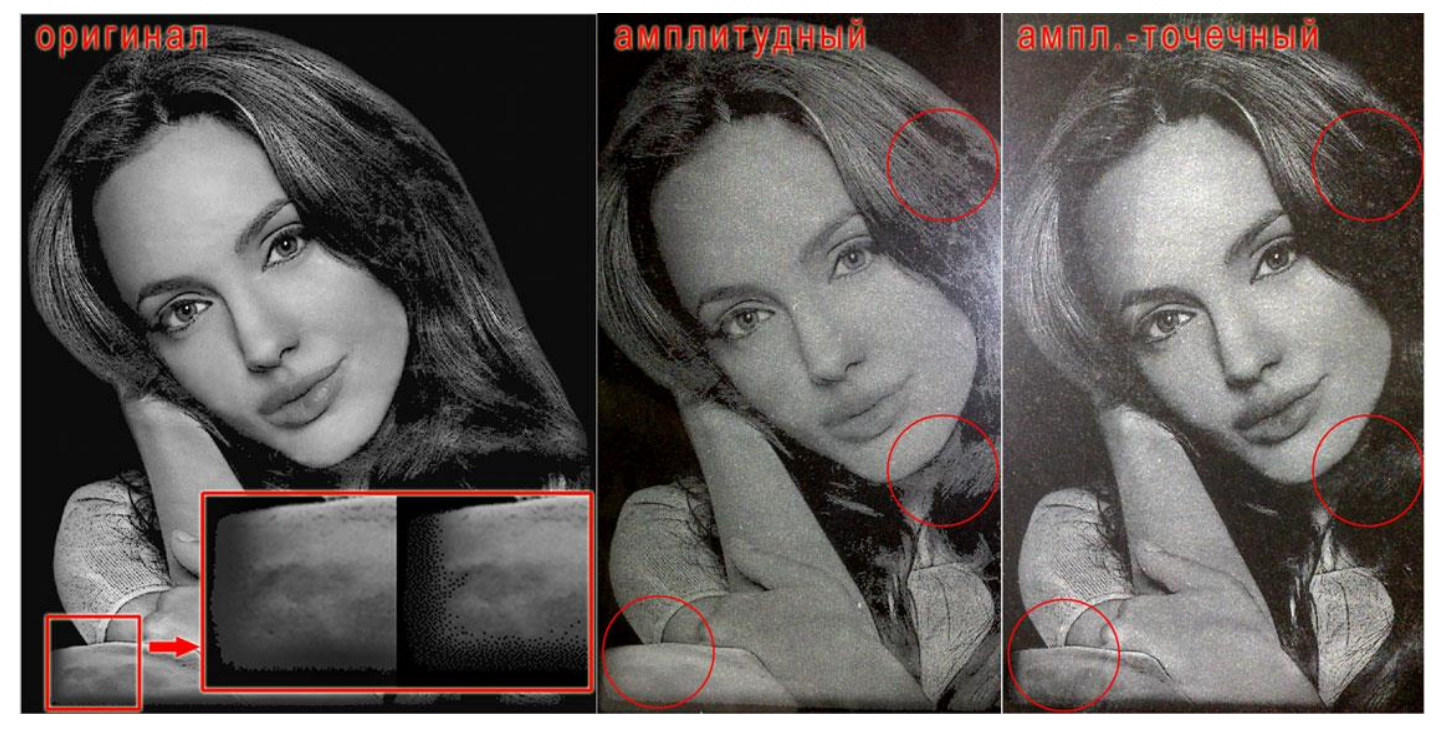

Рис.6.3. Амплитудный и амплитудно-точечный режимы.

\* Данная функция доступна только в амплитудном режиме гравирования.

\* Для включения режима в панели «*Материал*» нажать кнопку «*Амплитудно-точечный жим*» рис.4.4 поз.15. Когда кнопка нажата (зеленая), режим активен. Для отключения повторно нажать эту же кнопку.

\* В амплитудно-точечном режиме изображение гравируется так же, как в амплитудном режиме, за исключением темно-серых областей, которые гравируются в точечном режиме. Таким образом, достигается плавный переход между темно-серыми и черными тонами, см. выделенные красным области на рис.6.3. Изменения отображаются на экране программы *Engrave*.

\* Для изменения параметров настройки амплитудно-точечного режима нажмите на кнопку включения режима (рис.4.4 поз.15), **удерживая нажатой клавишу <Ctrl> на клавиатуре**. Откроется окно «*Ампл.-точечный режим*».

\* Параметр «*Порог серого цвета*» задает диапазон оттенков применения эффекта (от 1 до заданного, где цвет 1 – черный, 255 – белый).

\* Параметр «*Начальный уровень яркости*» задает силу воздействия эффекта на изображение: Чем меньше значение, тем сильнее будет проявляться точечная структура на картинке.

\* Для усиления воздействия эффекта параметр «*Порог серого цвета*» необходимо увеличивать, а «*Начальный уровень яркости*» уменьшать.

#### **6.9. Выделение отдельных полутонов.**

В программе *Engrave* предусмотрено выделение цветом отдельных полутонов на картинке. Выделение цветом позволяет анализировать, какие полутона присутствуют или отсутствуют на картинке. Это позволяет проверить качество ретуши изображения и увидеть, какому участку картинки соответствует заданная сила удара на графике амплитуды.

\* Режим выделения полутонов включается и отключается командой меню «*Вид/ Просмотр полутонов*». Если режим активен, данный пункт меню отмечен галочкой.

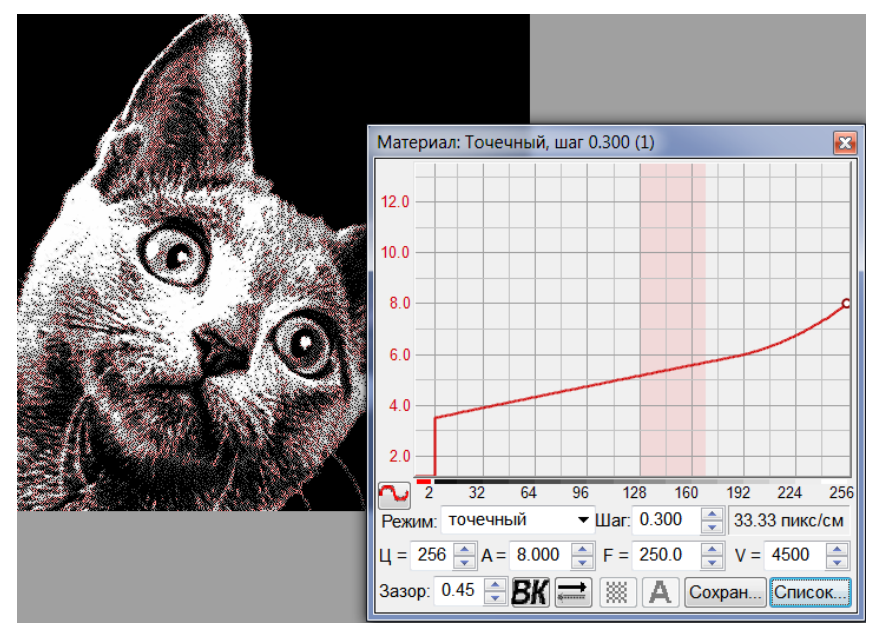

\* Для выбора полутона **нажмите и удерживайте клавишу <Shift>** на клавиатуре. Затем выделяйте требуемые полутона нажатием левой кнопкой мыши на графике амплитуд панели «*Материал*».

\* При нажатии мышью на графике амплитуд выделяется участок диапазоном 4 оттенка, например, от 1 го до 4-го, от 16-го до 20-го и т.д. Можно выделить несколько участков, как соседних, так и отдельно расположенных. Повторное нажатие мышью на выделенном участке графика отменяет выделение.

Рис.6.4. Выделение полутонов цветом.

\* Выделение участка из нескольких полутонов. Удерживая клавишу <Shift>, на графике амплитуд нажать левую кнопку мыши на **невыделенном** полутоне. Не отпуская левую кнопку мыши, перемещать указатель мыши влево или вправо по графику. Будут выделяться соседние полутона.

\* Для отмены выделения участка поступать аналогично, только левую кнопку мыши нажимать на уже **выделенном** (красном) полутоне.

\* Одновременно с выделением цветом участка графика красным цветом отмечаются области изображения, соответствующие выбранному диапазону оттенков.

\* Для отключения режима выделения полутонов выполнить команду меню «*Вид/ Просмотр полутонов*».

### **6.10. Гравирование выделенных полутонов.**

Станок может гравировать только полутона, выделенные на графике амплитуд.

\* Для гравирования в этом режиме необходимо:

1. Включить режим просмотра полутонов командой меню «*Вид/ Просмотр полутонов*». Пункт меню должен быть отмечен галочкой.

2. На графике амплитуд выделить требуемые полутона (см. предыдущий пункт).

3. Включить режим гравирования полутонов командой меню «*Режимы/ Гравирование полутонов*». Пункт меню должен быть отмечен галочкой.

4. Нажать кнопку «*Старт*». Станок будет гравировать только участки изображения с выделенными полутонами.

\* Для отмены режима гравирования и просмотра выделенных полутонов:

Первый способ. Выключить режим просмотра командой меню «*Вид/ Просмотр полутонов*». Галочка должна быть снята.

Второй способ. Убрать выделение всех полутонов на графике амплитуд.

\* Если необходим только просмотр выделенных полутонов без их гравирования, необходимо выключить режим гравирования выделенных полутонов. В пункте меню «*Режимы/ Гравирование полутонов*» снять галочку. Пункт меню «*Вид/ Просмотр полутонов*» отметить галочкой.

### **6.11. Нелинейная регулировка силы удара.**

**ЛАЗЕР!** При лазерной гравировке можно задавать нелинейные графики для параметров мощности P и экспозиции E. Редактирование узлов графика производится также как для ударной гравировки. Для выбора редактироваемого графика нажмите мышью в соответствующем поле P (рис.5.1 поз.10) или E (рис.5.1 поз.9) панели «*Материал*».

График амплитуды в панели «*Материал*» определяет зависимость силы удара или амплитуды от яркости оттенка точки изображения. Нелинейная настройка графика амплитуды позволяет добиться более точной передачи полутонов при гравировании.

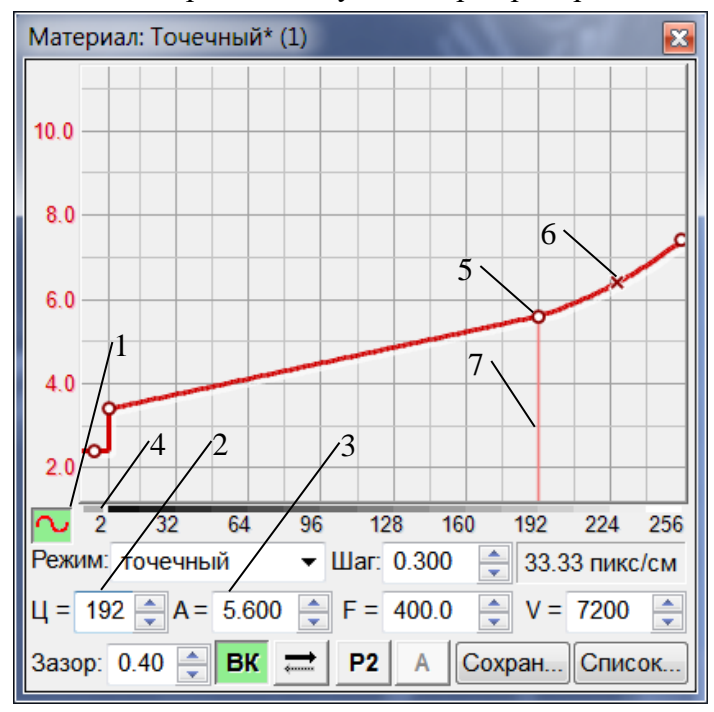

Рис.6.5. Нелинейная регулировка силы удара.

1. Кнопка включения режима редактирования графика амплитуды.

2. Текущий цвет, 1 – черный, 256 – белый.

3. Текущее значение амплитуды для текущего цвета поз.2.

4. Индикатор режима вставки-перемещения узлов графика.

- 5. Узловая точка графика.
- 6. Точка изгиба графика.
- 7. Отметка точки, выбранной для редактирования.

\* Для перехода в режим редактирования графика амплитуды нажать кнопку поз.1. Для выхода из режима редактирования еще раз нажать кнопку поз.1. Редактирование графика амплитуды возможно непосредственно в процессе гравирования.

\* Наклон отдельных участков графика задается с помощью узловых точек (поз.5). Изгиб участка графика регулируется с помощью точек изгиба (поз.6). На графике можно установить до 10-ти узловых точек. Точки изгиба могут быть устанавлены дополнительно для каждого узла.

Установка новой узловой точки.

- Подвести указатель-стрелку мыши к нужной точке графика амплитуды. Индикатор поз.4 должен быть зеленого цвета.

- Нажать левую кнопку мыши. На графике появится новая узловая точка в виде белого кружка.

Установка точки изгиба.

- Нажать на клавиатуре **и удерживать** клавишу <Ctrl>.

- Подвести указатель-стрелку мыши к нужной точке графика амплитуды. Индикатор поз.4 должен быть зеленого цвета.

- Нажать левую кнопку мыши. На графике появится новая точка изгиба в виде крестика.

Перемещение узловой точки или точки изгиба с помощью мыши.

- Подвести указатель-стрелку мыши к узловой точке или точке изгиба. Индикатор поз.4 должен быть красного цвета.

- Нажать левую кнопку мыши и, удерживая ее, перемещать узловую точку/ точку изгиба по экрану.

Удаление узловой точки или точки изгиба.

- Удерживая левую кнопку мыши, перемещать узловую точку/ точку изгиба за пределы окна графика амплитуды. За пределами окна графика амплитуды отпустить левую кнопку мыши.

- Узловые точки для значений  $II = 1, 2, 256$  не удаляются.

### Точная настройка значения амплитуды для узловой точки или точки изгиба.

- Выбрать узловую точку для изменения. Для выбора нажать левой кнопкой мыши в поле "Ц=" (поз.2). Удерживая клавишу <Ctrl>, нажимать на клавиатуре клавиши-стрелки <ВВЕРХ>/ <ВНИЗ>. В поле "Ц=" (поз.2) будут появляться значения цвета для существующих узлов/ точек изгиба по возрастанию/ убыванию. Выбранная точка отмечается на графике амплитуды вертикальной красной линией поз.7.

- Изменение амплитуды для выбранной узловой точки. Перейти в поле «А=» поз.3 нажатием левой кнопки мыши внутри поля. Клавишами-стрелками <ВВЕРХ>/ <ВНИЗ> на клавиатуре увеличивать/ уменьшать значение амплитуды А. На графике выбранный узел будет перемещаться вверх/вниз.

### **6.12. Список материалов.**

\* Настройки материала (шаг, сила удара) можно сохранить для последующего использования. В панели «*Материал*» нажать кнопку «*Сохран…*». В окне «*Сохранить материал*» ввести название материала. Названием может быть любое слово, например, «Гранит», «Стекло». Нажать кнопку «*Да*». Таким образом, можно сохранять настройки для разных материалов под разными именами.

\* Сохраненный ранее материал можно выбрать из списка. В панели «*Материал*» нажать кнопку «*Список*», в окне «*Список материалов*» выбрать в списке нужный материал и нажать кнопку «*Ок*».

\* Порядок материалов в списке можно менять. Выберите в списке название материала и кнопками «*Вверх*», «*Вниз*» перемещайте его.

\* Для изменения названия существующего материала выбрать его в списке и нажать кнопку «*Название*». В окне «*Сохранить материал*» изменить имя материала и нажать кнопку «*Да*».

\* Для удаления ненужного материала из списка нажать кнопку «*Удалить*».

\* В окне «*Список материалов*» существует несколько материалов по умолчанию, настроенных для различных режимов гравирования. Для восстановления параметров списка материалов к значениям по умолчанию в окне «*Список материалов*» нажать кнопку «*Сброс*». В появившемся окнепредупреждении нажать кнопку «*Да*».

### **7. Расположение картинки на камне.**

Программа *Engrave* позволяет:

- задать заготовку нужных размеров и формы,
- правильно расположить гравируемое изображение на заготовке,
- задать начальную точку расположения инструмента при старте гравировки.

\* Для входа в режим «*Камень*» нажмите в панели инструментов кнопку «*Камень*» или клавишу <F8> на клавиатуре.

\* Для выхода из режима «*Камень*» нажмите еще раз клавишу <F8>. Если размеры изображения на камне изменились при редактировании, программа предложить сохранить изменения.

В режиме «*Камень*» на экране появится панель «*Камень*». Ее можно скрыть и снова открыть командой меню «*Окна/Камень (Ctrl-T)*».

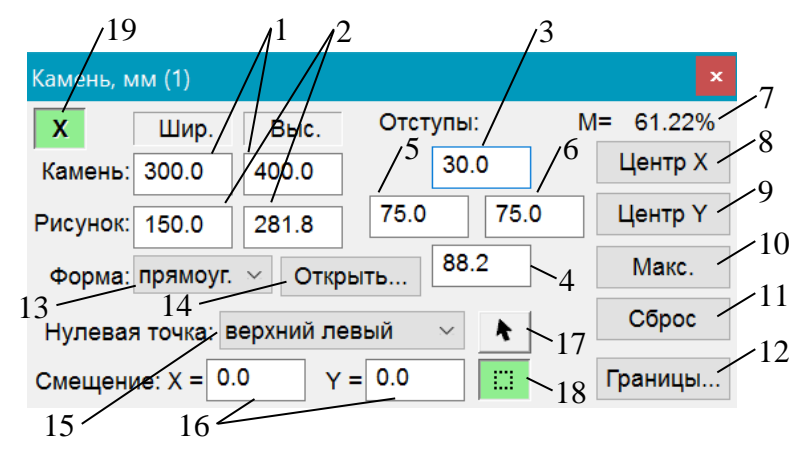

Рис.7.1. Панель «Камень».

- 13. Выбор формы заготовки.
- 14. Открыть файл контура заготовки.
- 15. Выбор положения нулевой точки заготовки.
- 16. Дополнительные смещения для нулевой точки.
- 17. Ручной выбор нулевой точки заготовки.
- 18. Показывать рамку и контур безопасности картинки.
- 19. Кнопка контроля выхода рисунка за пределы заготовки.

#### <span id="page-43-0"></span>**7.1. Порядок настройки размеров и расположения картинки на камне.**

\* В панели «*Камень*» с помощью окна списка «*Форма*» рис.7.1 поз.13 выберите форму заготовки – прямоугольник, эллипс или контур сложной формы. Установите ширину и высоту заготовки в миллиметрах в поле «*Камень*» (рис.7.1 поз.1).

\* Ширина и высота изображения на камне задается в поле «*Рисунок*» (рис.7.1 поз.2). При изменении ширины рисунка высота меняется пропорционально и наоборот. Размеры изображения можно также изменять с помощью мыши. Для этого, удерживая левую кнопку мыши на зеленой рамке рис.7.2 поз.4 и перемещая мышь, изменяйте размеры картинки.

\* Поле «*Масштаб*» рис.7.1 поз.7 показывает, насколько изменились размеры изображения в режиме «*Камень*». При масштабе 100% размеры изображения соответствуют исходным размерам до входа в режим камня.

\* Кнопка «*Макс.*» рис.7.1 поз.10 устанавливает максимально возможные размеры картинки внутри заготовки.

- 1. Ширина и высота заготовки.
- 2. Ширина и высота изображения.
- 3. Отступ сверху.
- 4. Отступ снизу.
- 5. Отступ слева.
- 6. Отступ справа.
- 7. Масштаб.

8. Центрирование картинки по горизонтали.

9. Центрирование картинки по вертикали.

- 10. Установка макс. размеров картинки.
- 11. Сброс размеров картинки/заготовки.
- 12. Настройка отступов безопасности.

## **OOO CAYHO**

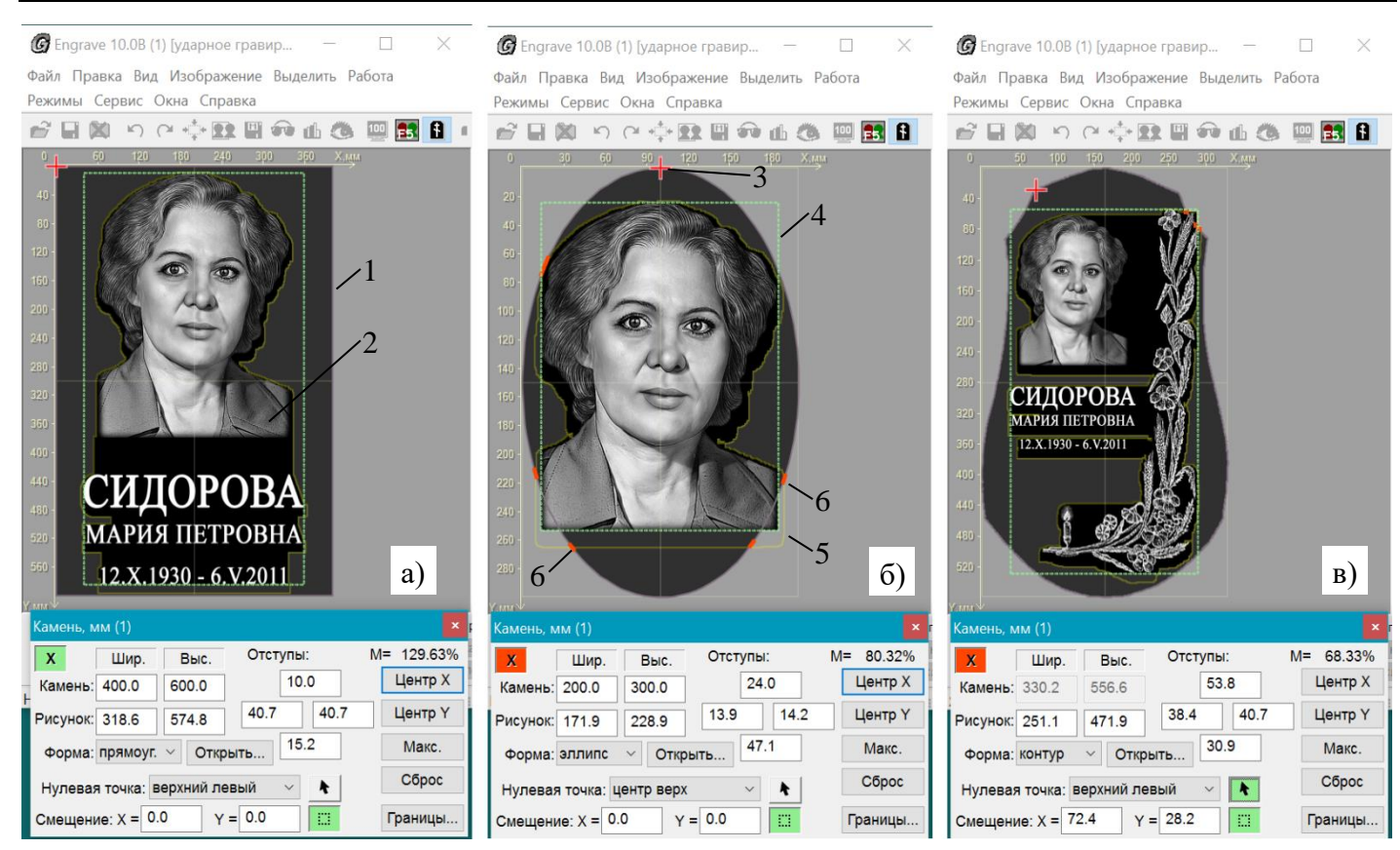

Рис.7.2. Экран программы *Engrave* в режиме камня: а) прямоугольник, б) эллипс, в) сложная форма.

- 1. Форма заготовки.
- 2. Изображение.
- 3. Начальная точка заготовки.
- 4. Рамка изображения (зеленая).

5. Контур изображения (желтый) с учетом разгонов и отступа наконечника датчика уровня.

6. Точки выхода контура изображения за границы заготовки (красные).

\* Для изменения положения картинки на камне изменяйте отступы картинки от краев заготовки рис.7.1 поз.3,4,5,6. Для перемещения картинки с помощью мыши подведите указатель мыши внутрь картинки, при этом указатель мыши станет черного цвета. Удерживая нажатой левую кнопку мыши, передвигайте картинку внутри заготовки. Кнопки «*Центр X*», «*Центр Y*» рис.7.1 поз.8,9 устанавливают картинку в центре заготовки по горизонтали и вертикали соответственно.

\* Кнопка «*Сброс*» рис.7.1 поз.11 открывает меню. Пункт меню «*Только изображение*» сбрасывает размеры изображения в состояние на момент входа в режим «*Камень*». Пункт меню «*Вся заготовка*» сбрасывает форму, размеры и нулевую точку заготовки в исходное состояние после установки программы *Engrave*.

#### <span id="page-44-0"></span>**7.2. Контроль выхода изображения за пределы заготовки.**

\* В режиме просмотра расположения картинки на камне на экране вокруг изображения нарисован желтый контур рис.7.2 поз.5. Контур повторяет форму изображения с учетом величины разгона инструмента справа и слева, а также отступа наконечника датчика уровня снизу (для лазерных станков отступов нет). Если желтый контур изображения выходит за пределы контура заготовки, то места пересечений на контуре заготовки выделяются красным цветом (рис.7.2 поз.6). Красные линии говорят о том, что при гравировке инструмент выйдет за пределы заготовки.

ЛАЗЕР! При лазерной гравировке отступа для разгона и положения датчика уровня не учитываются, так как датчик не касается поверхности заготовки при гравировке.

\* Если хотя бы в одном месте инструмент выходит за пределы заготовки, то кнопка контроля рис.7.1 поз.19 красного цвета. Если инструмент **не** выходит за пределы заготовки, кнопка контроля зеленая.

\* Чтобы гарантировать, что инструмент не выйдет за пределы заготовки при работе, передвигайте картинку и/или уменьшайте ее размеры до тех пор, пока красные линии не исчезнут, а кнопка контроля рис.7.1 поз.19 не станет зеленой.

\* Нажатие кнопки контроля отключает режим контроля выхода инструмента. Кнопка контроля будет иметь серый цвет, а красные линии пересечений выводиться не будут. Повторное нажатие на кнопку включает режим контроля.

\* Нажатие кнопки рис.7.2 поз.18 включает или отключает вывод на экран зеленой рамки изображения рис.7.2 поз.4 и желтого контура изображения рис.7.2 поз.5.

\* Нажатие кнопки «*Границы*» рис.7.1 поз.12 открывает окно настроек отступов безопасности. В этом окне можно изменить величину отступов безопасности от края картинки, которые задают желтый контур изображения рис.7.2 поз.5.

### <span id="page-45-0"></span>**7.3. Установка нулевой точки заготовки.**

Нулевая точка заготовки задает положение инструмента, в которое он должен быть выведен перед началом гравировки изображения. На экране программы нулевая точка заготовки обозначается красным крестиком рис.7.2 поз.3.

\* С помощью окна списка «*Нулевая точка*» рис.7.1 поз.15 можно выбрать одну из стандартных точек:

- любой из четырех углов заготовки;

- центр заготовки;

- середину любой из четырех сторон заготовки.

\* С помощью смещений X,Y рис.7.1 поз.16 можно задать дополнительное смещение нулевой точки в миллиметрах. Например, если нулевая точка в центре заготовки, то задание смещения по  $Y=10$ мм переместит нулевую точку на 10мм выше центра заготовки.

\* Кнопка «*Ручной выбор*» рис.7.1 поз.17 позволяет задавать нулевую точку заготовки на картинке с помощью мыши. Нажмите кнопку, при этом она станет зеленого цвета. Наведите курсор мыши на нужное место внутри заготовки и нажмите левую кнопку. Нулевая точка заготовки установится в заданную вами точку. Для выхода из режима ручного выбора нулевой точки заготовки еще раз нажмите кнопку «*Ручной выбор*».

\* Режим ручного выбора удобно использовать на заготовках сложной формы. Например, на рис. 7.2 (в) заготовка-памятник имеет характерные выступы, куда удобно вывести инструмент, чтобы использовать угол выступа камня в качестве нулевой точки заготовки. Для того, чтобы точно установить нулевую точку заготовки в угол выступа в программе *Engrave*, в режиме ручного выбора подведите курсор мыши близко к требуемому углу и нажмите левую кнопку мыши, **удерживая клавишу <Ctrl>** на клавиатуре. В этом случае нулевая точка заготовки будет установлена точно в угловой точке на контуре заготовки, как показано на рис.7.2 (в).

### <span id="page-45-1"></span>**7.4. Как задать заготовку сложной формы.**

В программе *Engrave* можно задавать заготовки любой формы, например контур фигурного памятника.

### Как задать макет заготовки в программе *Adobe Photoshop.*

В программе *Photoshop* создайте макет заготовки в виде отдельного слоя, как показано на рис.7.3 (а). \* Заготовка должна быть **обязательно черного цвета** с резкими краями на прозрачном или белом фоне.

\* Размеры макета заготовки в *Photoshop* должны соответствовать реальным размерам камня. Разрешение изображения в *Photoshop* должно соответствовать шагу гравирования в панели «*Материал*» программы *Engrave*, например, для шага 0.300 мм разрешение в программе *Photoshop* должно быть 33,33 пикс/см. Размеры и разрешение в программе *Photoshop* устанавливаются командой меню «*Изображение/Размеры изображения…*».

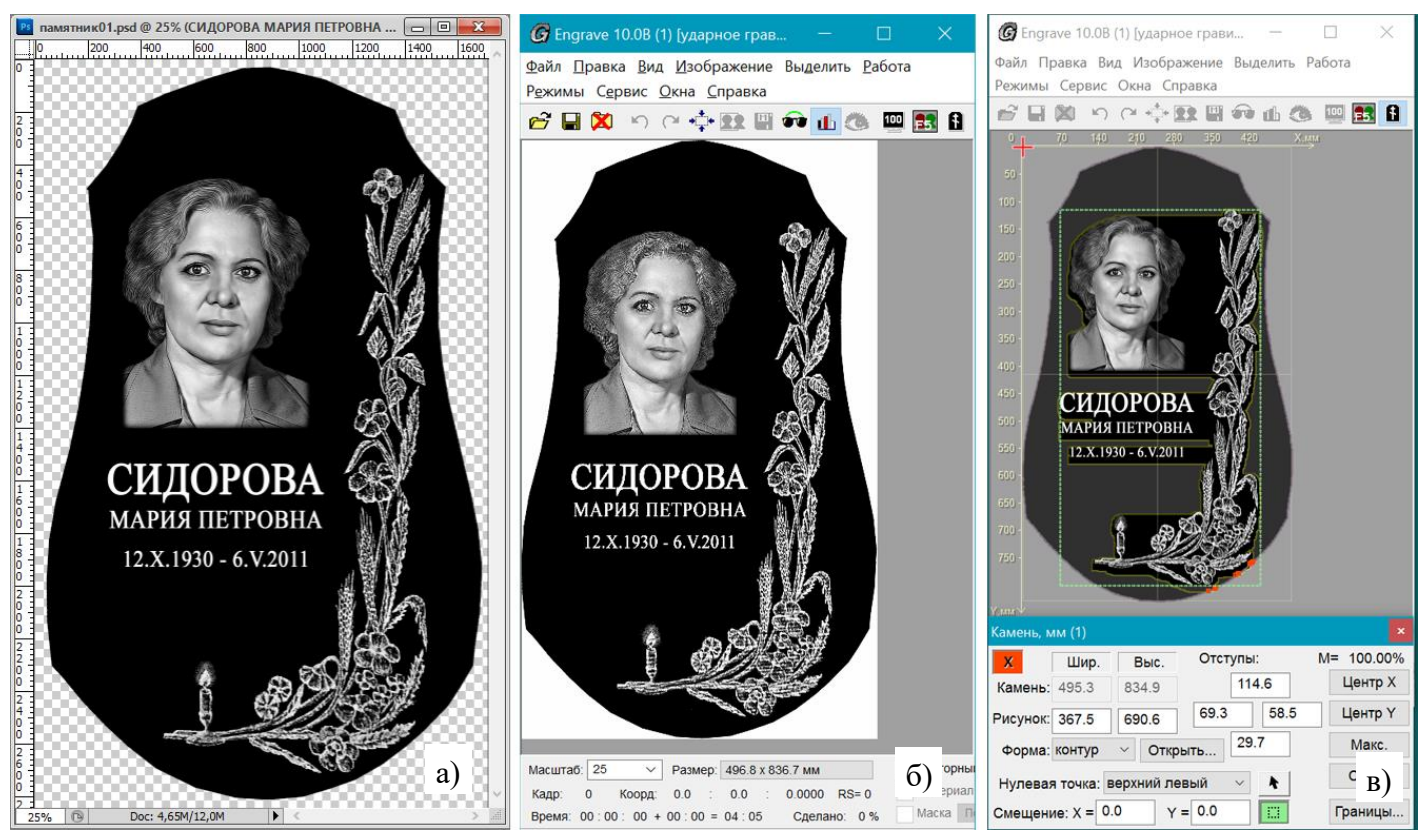

Рис.7.3. Заготовка сложной формы:

а) макет памятника в программе *Adobe Photoshop*,

б) макет после вставки в программе *Engrave*,

в) после преобразования макета в форму камня.

\* Внутри макета заготовки можно разместить картинку для гравировки. Например, на рис.7.3 (а) на заготовке-памятнике размещен портрет, надпись и оформление. Рекомендуется использовать для каждого элемента (портрет, надпись…) отдельный слой для удобства редактирования.

\* Готовый макет выделяем полностью командой меню «*Выделить/Все*» <Ctrl-A> и копируем командой «*Редактирование/Скопировать совмещенные данные*» <Ctrl-Shift-C>. Переходим в программу *Engrave* и вставляем изображение командой меню «*Правка/Вставить*» <Ctrl-V>. Результат вставки показан на рис.7.3 (б).

\* В программе *Engrave* выполняем команду меню «*Изображение/Преобразовать макет в форму камня…*». Программа автоматически распознает контур заготовки и изображение для гравировки. Результат представлен на рис.7.3 (в).

\* В процессе преобразования изображение для гравировки сохраняется в файл формата *BMP*, имя файла задается пользователем. Контур заготовки сохраняется отдельно в векторном формате *EPS*. Имя файла контура получается из имени изображения для гравировки с добавлением суффикса «*\_st*». Например, если вы задали имя картинки «*памятник01.bmp*», то имя файла контура заготовки будет «*памятник01\_st.eps*».

#### Другие способы задания контура заготовки

а) Контур заготовки, например, памятника, можно считать с помощью **сканера контуров**. Контур заготовки считывается сканером и сохраняется в виде векторного файла в формате «*\*.EPS»* или «*\*.DXF*». Подробно о сканере контуров смотрите инструкцию пользователя к сканеру. Для открытия контура в программе *Engrave* в панели «*Камень*» выберите в списке «*Форма*» рис.7.1 поз.13 строку «*контур*» или нажмите кнопку «*Открыть*» рис.7.1 поз.14. В открывшемся окне выберите нужный векторный файл контура.

б) Если в программе *Engrave* уже открыта картинка для гравировки, то можно скопировать макет контура из программы *Photoshop* и вставить в программу *Engrave* командой меню «*Правка/Вставить форму камня <Ctrl-Alt-V>*». При вставке макет заготовки из *Photoshop* будет преобразован в векторный контур. Требования к исходному макету см. выше в разделе «Как задать макет заготовки в программе *Adobe Photoshop*».

**ВЫХ ESC**

**ЗАЗОР CLRN**

## **8. Дополнительные режимы работы.**

#### **8.1. Ручное управление. Режим ограниченных перемещений.**

\* Режим ручного управления служит для перемещения гравировального инструмента по горизонтали (координаты X, Y) и по вертикали (координата Z). Вход в режим ручного управления - кнопка <РУЧ> на пульте станка.

Вид экрана и клавиатуры.

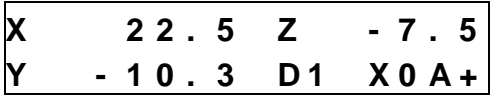

Обозначения информации, выводимой на экран.

 $*$  X, Y, Z – текущие координаты в миллиметрах.

\* «D» – режим ограниченных перемещений (см. ниже), может быть «D», «Dш», «D01», «D1».

 $*$  «X0», «X1» – сигнализирует о срабатывании концевых выключателей каретки Х - «X0», «X1», каретки Y - «Y0», «Y1», каретки Z -  $\alpha Z0$ ».

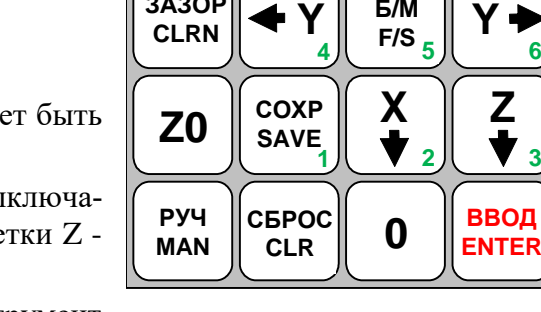

**D**

**Б/М**

**X**

**7**  $\left| \right|$  **4 8**  $\left| \right|$  **4 9** 

**Z**

**Z**

\* «A» – режим абсолютных координат. Показывает, что инструмент

был выведен в нулевую точку станка (работает только при включении нулевой точки станка) в программе *Engrave*.

\* «+» - режим быстрых перемещений. Переключается кнопкой <Б/М>.

\* <ВВОД> - в режиме лазерной гравировке дает импульс лазера. Используется для того, чтобы увидеть, где на поверхности заготовки находится инструмент. Настройки параметра импульса (длительность, мощность) производится с помощью пункта меню «*Тест*» на пульте управления (подробнее см. п[.12.8\)](#page-87-0).

\* Кнопка < $B$ ЫХ> - выход из ручного управления в главное меню.

\* Кнопки перемещения по координатам. Кнопки-стрелки <X ВВЕРХ>, <X ВНИЗ> – перемещение по координате X. Кнопки-стрелки <Y ВПРАВО>, <Y ВЛЕВО> – перемещение по координате Y. Кнопкистрелки <Z ВВЕРХ>, <Z ВНИЗ> – перемещение по вертикали по координате Z.

Перемещение происходит, пока Вы удерживаете нажатую кнопку перемещения. При этом на экране значения соответствующей координаты (X, Y, Z) изменяются.

\* Концевые выключатели. Когда инструмент доходит до границы рабочей области станка, срабатывает концевой выключатель и перемещение прекращается. При этом в правом нижнем углу экрана горит надпись с названием соответствующего концевого выключателя, например, «X0», «X1» и т.д. После срабатывания концевого выключателя перемещение возможно только в обратном направлении.

\* Координата Z имеет только один верхний концевой выключатель «Z1». При перемещении вниз головка останавливается в момент касания поверхности щупом датчика уровня. Это сделано для того, чтобы гравировальный инструмент не сломался о заготовку при неконтролируемом движении вниз.

\* Быстрое и медленное перемещение. Нажать кнопку <Б/М>. В правом нижнем углу экрана загорится знак «+» - режим быстрого перемещения. В этом режиме координата перемещается быстро. Еще раз нажать кнопку <Б/М>, знак «+» погаснет – режим медленного перемещения.

\* Нулевая точка.

- Кнопка <СБРОС> сбрасывает в ноль координаты X,Y,Z.

- Кнопка <0> возвращает инструмент в точку с нулевыми координатами X,Y,Z. Перемещение можно прервать в любой момент нажатием кнопки <ВЫХ>.

\* Режим ограниченных перемещений. В стандартном режиме на экране в нижней строке справа горит символ «D». В этом режиме координата перемещается, пока на клавиатуре удерживается нажатой соответствующая кнопка-стрелка. Последовательное нажатие кнопки <D> на пульте приводит к выбору одного из режимов:

- «Dш» - перемещение по одному шагу, обычно 0.025мм

- «D01» перемещение по 0.1мм
- «D1» перемещение по 1.0мм
- «D» режим непрерывного перемещения.

Режим ограниченных перемещений удобен при перемещении инструмента на малое расстояние. В режиме ограниченных перемещений координата перемещается не более, чем на заданную величину, например, на 1.0мм.

\* Если Вы по ошибке выбрали режим ограниченных перемещений, то для выхода в стандартный режим нажимайте кнопку < $D$ > до тех пор, пока на экране не загорится надпись « $D$ ».

## Дополнительные функции кнопки <Z0>.

Для доступа к дополнительным функциям, находясь в ручном режиме, последовательно нажимайте на кнопку <Z0>. На экране пульта при каждом нажатии <Z0> будут последовательно выводиться дополнительные команды. Для выхода в ручной режим нажмите кнопку <ВЫХ>.

Список дополнительных команд:

Кнопка <3> - сброс координаты Z в 0. Координаты X,Y не сбрасываются.

Кнопка <4> - выход в нулевую точку станка. Подробно о режим нулевой точки станка см. п[.8.12.](#page-57-0)

Кнопки <5> - выключить, кнопка <6> - включить мотор. Для различных моделей станков мотор используется в разных целях:

а) Заточной модуль или станок – включение мотора вращения шлифовального круга.

б) Фрезерный станок – включение шпинделя фрезерной головки.

в) Лазерный станок – включение водяного насоса подачи охлаждающей жидкости.

На экране пульта отображается текущее состояние мотора в виде надписей «вкл» или «выкл».

Кнопка <8> - переключает пульт в режим лазерной или ударной гравировки. Надпись «да» соответствует лазерной гравировке, надпись «нет» - ударной.

Кнопка <9> - включить / выключить проверку концевых выключателей. Отключение проверки концевых выключателей обычно используется в целях диагностики. Также отключить проверку можно в программе *Engrave* в окне «*Настройки*» установкой параметра «*Конц выкл.*».

### **8.2. Копирование изображения в программу Engrave командами «Копировать/Вставить».**

Переносить изображение из программы *Adobe Photoshop* в *Engrave* проще с помощью стандартной операции копирования-вставки.

Порядок действий:

\* В программе *Adobe Photoshop* выделить все изображение или прямоугольный фрагмент. Изображение должно быть в полутоновом формате (256 оттенков серого цвета). Способы выделения:

- Для всей картинки – команда меню «*Выделить/ Все*» или <Ctrl-A> на клавиатуре.

- Для фрагмента – выбрать в панели инструментов инструмент «*Прямоугольная область*», затем выделить прямоугольный фрагмент пунктирной рамкой.

\* Выполнить команду «*Копировать*»:

- «*Редактирование/Копировать*» или <Ctrl-C> , если в изображении **только один слой фона**.

- «*Редактирование/Копировать объединенные*» или <Shift-Ctrl-C> , если в изображение состоит из нескольких слоев.

\* Перейти в программу *Engrave*. Выполнить команду меню «*Правка/Вставить*» или <Ctrl-V>. В окне программы *Engrave* появится скопированный фрагмент.

### <span id="page-50-0"></span>**8.3. Выделение фрагмента изображения. Панель «Рабочая область».**

Программа *Engrave* позволяет выделять прямоугольные фрагменты изображения. Выделенный фрагмент можно вырезать и использовать как отдельную картинку. Если на картинке выделен фрагмент, то по команде гравировки будет гравироваться только он, а не вся картинка.

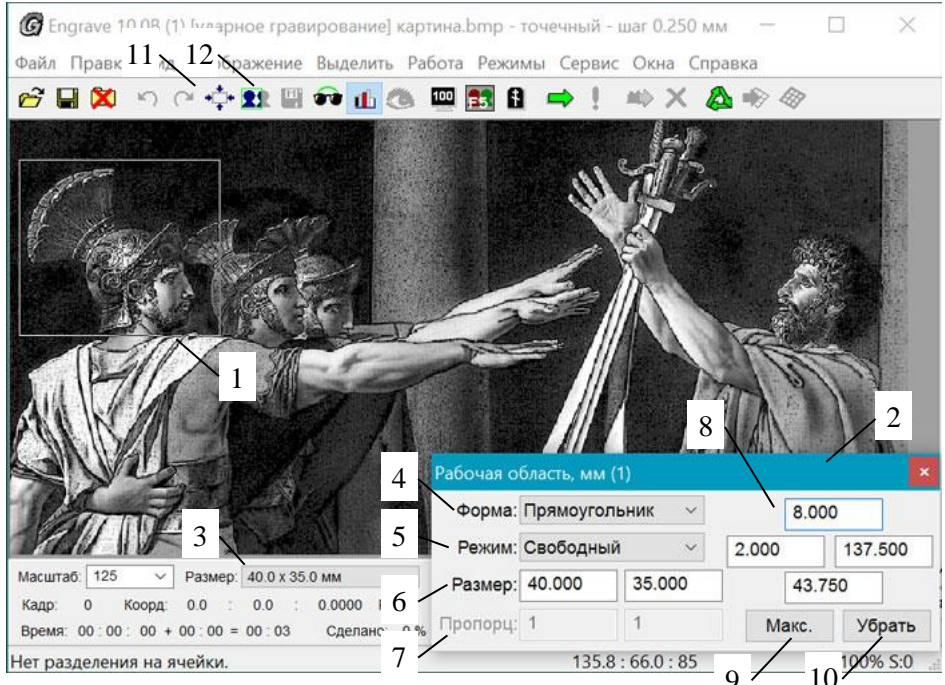

- 1. Выделенный фрагмент.
- 2. Панель «*Рабочая область*».

3. Размеры выделенного фрагмента, мм.

4. Форма фрагмента.

5. Режим выделения – свободный или пропорциональный.

- 6. Размеры выделенного фрагмента, мм.
- 7. Пропорции выделенного фрагмента.

8. Отступы фрагмента от краев изображения, мм.

9. Кнопка установки максимальных размеров фрагмента.

10.Кнопка удаления фрагмента.

- 11.Кнопка «*Сжать черный фон*».
- 12.Кнопка «*Вырезать*».

Рис.8.1. Панель «Рабочая область».

## Выделение фрагмента с помощью мыши.

\* Подвести указатель мыши (стрелку) в левый верхний угол выделяемого фрагмента. Нажать левую кнопку мыши и, **не отпуская ее**, переместить указатель в правый нижний угол выделяемой области, затем отпустить левую кнопку мыши. Выбранный фрагмент картинки будет выделен рамкой рис.8.1 поз.1. В поле «*Размер*» поз.3 выводятся ширина и высота выделенного фрагмента.

\* Если фрагмент выделен неправильно, можно выделить его повторно. Начинайте выделять новый фрагмент, старая рамка при этом исчезнет и появится новая.

\* Отменить выделение. В любом месте картинки нажать и тут же отпустить левую кнопку мыши. Рамка исчезнет. Если выделенный фрагмент удален по ошибке, его можно восстановить командой меню «*Выделить/Восстановить*».

\* Изменить размеры выделенного фрагмента. Удерживая нажатой клавишу <Shift>, подвести указатель мыши к рамке. Указатель мыши примет форму двойной стрелки. Нажать левую кнопку мыши и, **не отпуская ее**, перемещать указатель мыши. Край рамки будет перемещаться вместе с мышью.

\* Можно сначала выделить всё изображение командой меню «*Выделить/Выделить все*» или кнопкой поз.9, а затем более точно отрегулировать размеры рамки.

\* Рамку выделения можно передвигать по картинке. Подведите мышь внутрь рамки. Удерживайте клавишу <Shift>. Курсор мыши станет черным. Удерживая левую кнопку мыши, двигайте мышью рамку.

\* Вырезать фрагмент. Команда меню «*Изображение/Вырезать*» или кнопка «*Вырезать*» на панели инструментов (поз.12). На экране останется только тот фрагмент, который был выделен рамкой. Командой меню «*Правка/Отменить*» можно вернуть изображение обратно.

## Панель «Рабочая область».

Панель «*Рабочая область*» поз.2 служит для точной настройки выделенного фрагмента. Панель можно открыть или закрыть командой меню «*Окна/Рабочая область*» или клавишами <Ctrl-R>.

\* С помощью полей «*Размер*» поз.6 можно точно настроить размеры выделенного фрагмента в миллиметрах. Четыре поля «*Отступы*» поз.8 показывают отступы от краев рамки до краев картинки сверху, снизу, справа и слева. Отступы также можно регулировать.

\* В списке «*Форма*» поз.4 можно задать только прямоугольный фрагмент. Для гравировки на овалах используйте режим камня см. п[.8.13.](#page-58-0)

\* Для выбора выделенного фрагмента с заданными пропорциями в списке «*Режим*» поз.5 выбрать пункт «*Пропорции*». В поле «*Пропорции*» поз.7 задать пропорции фрагмента – ширину и высоту, например, 9 на 12. Теперь при выделении рамка будет заданных пропорций.

Как удалить черный фон вокруг изображения.

Часто перед гравировкой необходимо удалить на картинке ненужный черный фон по краям. Нажмите кнопку «*Сжать черный фон*» поз.11. На картинке появится рамка, которая будет выделять только полезную картинку без черного фона. Затем кнопкой «*Вырезать*» поз.12 обрежьте картинку.

### **8.4. Предварительный просмотр на компьютере результата гравирования на камне.**

Программа *Engrave* позволяет просматривать изображение, моделируя структуру камня, на котором будет производиться гравирование. Качество камня или степень его неоднородности задается в программе. Данный метод позволяет убедиться **до выполнения гравировки**, хорошо ли отретушировано изображение. Если при просмотре изображения-модели Вы видите, что некоторые детали картинки нечеткие или исчезли, например, прическа, морщины на портрете, то необходимо ретушировать изображение более контрастно для данного типа камня.

\* Для включения или отключения режима предварительного просмотра выполнить команду меню «*Вид/ Предварительный просмотр на камне*». Данный пункт меню должен быть отмечен галочкой. Можно также нажать кнопку «*Предварительный просмотр на камне*» в панели инструментов (кнопка с изображением черных очков) или нажать клавишу <F11> на клавиатуре.

\* Режим предварительного просмотра доступен, только если компьютер подключен к станку кабелем связи и станок включен. В противном случае на экран выводится окно с соответствующим предупреждением.

\* Предварительный просмотр требует некоторого времени на подготовительные вычисления, время которых зависит от размеров изображения. Вычисления происходят в фоновом режиме, при этом на экране программы *Engrave* на фоне картинки отображается зеленый полупрозрачный индикатор «S» и процент выполненных вычислений.

\* Задать качество камня можно командой меню «*Вид/Задать качество камня*» или комбинацией клавиш <Ctrl-F11> на клавиатуре. В открывшемся окне «Качество камня» задать степень неоднородности – чем больше число, тем больше неоднородностей. Нажать кнопку «*Ok*».

#### **8.5. Гравирование изображения по частям. Режим ячеек.**

\* Режим ячеек позволяет значительно уменьшить время гравирования для изображений, внутри которых есть большие области черного цвета, например:

- изображение в рамке;

- несколько отдельных фрагментов, расположенных на одной картинке, например, два портрета: один справа, другой слева, или портрет и крест справа от портрета;

- надписи;

\* Переключение режима ячеек: команда меню «*Режимы/ Ячейки*». Если пункт меню отмечен галочкой, то режим ячеек включен. Для отключения режима ячеек еще раз выполнить команду меню.

\* В режиме ячеек программа *Engrave* при гравировании делит изображение на отдельные части таким образом, чтобы не делать холостых проходов внутри черных областей. Это сокращает время работы.

\* Разделение на ячейки происходит автоматически и не требует вмешательства со стороны оператора. При открытии изображения или изменении параметров настройки материала программа *Engrave* заново осуществляет разделение на ячейки и вычисление траектории движения инструмента. Вычисление траектории происходит в фоновом режиме, при этом на экране компьютера на фоне картинки отображается красный полупрозрачный индикатор «T».

\* При открытии картинки в строке статуса в нижней части программы Engrave появляется сообщение вида: «*Ячеек: 122, экономия времени: 05 ч 01 мин 30 сек. (153%)».* Экономия времени означает, что в режиме ячеек станок сделает изображение на 5 часов быстрее, чем при отключенных ячейках. Если экономия времени для изображения невелико, то программа Engrave не будет делить изображение на ячейки и в строке статуса появится сообщение: «*Нет разделения на ячейки»*.

\* Во время работы текущая ячейка, т.е. та область картинки, которая гравируется в данный момент, выделяется синим цветом. Не обработанная часть картинки выделяется красным цветом.

**ВНИМАНИЕ!** В режиме ячеек станок может сделать часть изображения, а затем перейти в другое место. Пока работа не окончена, изображение на заготовке может иметь пропущенные фрагменты пустые места. Это не повод для беспокойства - к моменту окончания работы станок сделает все изображение полностью.

#### G Engrave 8.0A (1) [гравирование] Безымянный.bmp \* - точечный - шаг 0.300 мм Файл Правка Вид Изображение Выделить Работа Сервис Режимы Окна Справка **6日义 り○亭壁間命曲卷 四五日 ⇒**  $\blacksquare$  $\pm 0$ 1 2 3 4 Калпы (1) Кадр: 32  $\bullet$  (2.322)  $\blacktriangleright$   $\vdash$ ٠  $(0..0)$  $\overline{0}$  $\Rightarrow$ Ячейка: 中 **4** Вектор: 151.500.22.50  $152.100$  $23.10<sup>o</sup>$  $7.849$  $5 \vee 6$  Kee 7 Report 8 Secretare Ноль заготовки Контур точный - $\blacksquare$ п Длина контура: 851 мм. время: 56.8 с 9

#### **8.6. Обход изображения по контуру.**

Рис.8.2. Обход изображения по контуру.

# Порядок действий:

\* Перед началом обхода поднимите инструмент вверх выше уровня поверхности заготовки, так как при обходе контура слежение по уровню отключено.

\* В программе *Engrave* выполнить команду меню «*Работа/Обход по контуру (Ctrl-F9)…*» или нажать соответствующую кнопку рис.8.2 поз.1 в панели инструментов.

- 1. Кнопка «*Обход по контуру*».
- 2. Контур.
- 3. Текущая позиция инструмента во время обхода.
- 4. Панель «*Кадры*».
- 5. Кнопка обхода назад.
- 6. Кнопка «*Пауза*».
- 7. Кнопка обхода вперед.
- 8. Кнопка «*Стоп*».

9. Кнопка изменения скорости обхода (быстро/медленно).

Функция обхода изображения по контуру позволяет проверить расположение картинки на камне и точно убедиться, что инструмент при гравировке не выйдет за пределы заготовки. При обходе по контуру учитываются перемещения инструмента при разгоне-торможении и холостые ходы при переходах между фрагментами (ячейками) изображения. Обход изображения по контуру необходимо делать после установки инструмента в начальную точку и настройки размеров изображения на компьютере, т.е. непосредственно перед началом гравировки.

\* ЛАЗЕР! В окне «*Обход по контуру*» в списке «*Тип контура*» выберите пункт «*С учетом разгона*», если необходимо контролировать разгоны и торможения по оси X или пункт «*Без учета разгона*», если требуется обход только области изображения.

\* Нажмите кнопку «*Вперед»* для обхода контура по часовой стрелке или «*Назад*» - против часовой стрелки. Инструмент будет выведен в начало изображения, как при гравировке. Затем инструмент начнет движение по контуру.

\* При движении по контуру на экране программы *Engrave* отображается текущее положение инструмента на картинке (рис. 8.2 поз.3). На экране пульта отображаются текущие координаты, как в режиме ручного управления. По окончании обхода инструмент возвращается в начальную точку, как и при гравировке.

### Действия в процессе обхода

\* Управлять обходом можно кнопками на пульте станка или в панели «*Кадры*» программы *Engrave* (рис. 8.2 поз.4).

\* Прервать обход – кнопка <ESC> на пульте или кнопка «*Стоп*» поз.8 на компьютере. После остановки можно вернуть инструмент в нулевую точку нажатием кнопок <РУЧ> и далее <0> на пульте.

\* Сделать паузу во время обхода – кнопки-стрелки <Y ВПЕРЕД> или <Y НАЗАД> на пульте или кнопка «*Пауза*» поз.6 на компьютере. Для продолжения обхода в нужном направлении (вперед или назад) нажать кнопку-стрелку <Y ВПЕРЕД> или <Y НАЗАД> на пульте или кнопку «*Вперед*»/«*Назад*» поз.5,7 на компьютере.

\* Во время паузы можно поднять или опустить инструмент кнопками <Z ВВЕРХ>, <Z ВНИЗ> на пульте. Это удобно, если вы хотите опустить инструмент ниже для более точного контроля или наоборот, поднять вверх, чтобы он не зацепился за выступ.

\* Для изменения направления обхода на пульте станка сначала нажать кнопку-стрелку <Y ВПЕРЕД> или <Y НАЗАД>. Станок войдет в режим паузы. Далее нажать кнопку <Y ВПЕРЕД> для продолжения обхода вперед или кнопку <Y НАЗАД> для обхода назад.

\* Регулировка скорости обхода – кнопка <Б/М> на пульте или кнопка «+» поз.9 на компьютере. Нажатие кнопки переключает режим быстрого/медленного перемещения. В режиме быстрого перемещения на экране пульта горит знак «+», а на компьютере кнопка «+» в нажатом состоянии (зеленого цвета).

#### **8.7. Использование повторного прохода.**

\* Повторный проход улучшает качество картинки, если структура заготовки неоднородная.

\* Вместо повторного прохода можно использовать режим «*ВК*» (см. п[.6.4\)](#page-37-0).

\* Для включения повторного прохода установить флажок в пункте меню «*Работа/ Повторный проход*». Это можно сделать до начала работы или непосредственно в процессе гравирования.

- Если флажок «*Повторный проход*» установлен, то после окончания работы станок вернется в начальную точку, а затем выполнит повторное гравирование.

- Если флажок не установлен, то после окончания работы станок вернется в начальную точку и остановится.

### **8.8. Использование различных материалов при первом и повторном проходе.**

Для повторного прохода можно задать отдельный материал. Это дает дополнительные возможности, например:

- Можно задать первый проход в амплитудном режиме, а повторный проход – в точечном, или наоборот. Комбинация режимов дает при некоторых условиях качество картинки лучше, чем использование только одного режима или повторное использование одного и того же режима.

- На повторном проходе можно задать силу удара сильнее или слабее, чем на первом.

Для настройки параметров материала при повторном проходе необходимо сделать следующее:

\* В панели «*Материал*» задать параметры материала первого прохода – режим, шаг, силу удара, зазор. Сохранить материал. Нажать кнопку «*Сохран…*», в окне «*Имя материала*» ввести любое имя (название) материала и нажать кнопку «*Да*».

\* Аналогично предыдущему пункту задать материал повторного прохода. При этом шаг для первого и повторного прохода должен совпадать.

\* В панели «*Материал*» нажать кнопку «*Список*», выбрать в окне «*Список материалов*» материал первого прохода и нажать «*Ок*». В панели «*Материал*» появится материал первого прохода.

\* В информационной панели *Engrave* отметить флажок «*Повторный проход*». Там же ниже отметить флажок «*Материал*». В окне-списке выбрать материал повторного прохода и нажать «*Ок*». Название материала появится на кнопке справа от флажка «*Материал*».

\* Для выбора другого материала повторного прохода нажать кнопку справа от флажка «*Материал*». Откроется окно-список материалов.

\* Для отмены материала повторного прохода в информационной панели *Engrave* отключить флажок «*Материал*». На кнопке справа от флажка появится надпись «*как на первом проходе*».

Использование трех и четырех проходов.

\* Создать два материала для первого и второго прохода.

\* Для работы в четыре прохода для материала первого и второго прохода задать режим ВК.

\* Для работы в три прохода для материала первого прохода задать режим ВК, для материала второго прохода режим ВК не задавать.

\* В программе *Engrave* можно задать до 4-х проходов одной строки (см. п[.6.5\)](#page-37-1).

#### **8.9. Режим «Контраст».**

Режим «*Контраст*» позволяет получить при повторном проходе более яркую картинку на заготовке.

\* Режим контраста действует только при включенном режиме *«Повторный проход»*.

\* Включение режима контраста – отметить пункт меню «*Работа/Контраст*» или отметить флажок «*Контраст*» в панели информации *Engrave*. Это можно сделать до начала работы или во время гравировки на первом проходе. Для отключения режима повторно выполнить команду меню «*Работа/Контраст*» или отключить флажок «*Контраст*» в панели информации.

#### **8.10. Продолжение работы после аварийной остановки.**

При аварийной остановке работу можно продолжить. К случаям аварийной остановки относятся:

- Случайное выключение станка и/или компьютера во время работы при внезапном отключении электроэнергии или из-за ошибок пользователя.

- Аварийное завершение, «зависание» программы *Engrave*.

- Ошибочное прерывание работы оператором – нажатие кнопки <ВЫХ> на пульте станка или кнопки «*Стоп*» в программе Engrave.

- Ложный выход за пределы заготовки (ошибка №7 – инструмент за пределами заготовки).

**ВНИМАНИЕ!** Для предотвращения аварийных остановок при перебоях электропитания рекомендуется использовать источник бесперебойного питания (ИБП). Подробнее см. п[.3.5.](#page-19-0)

В каких случаях возможно продолжить работу:

\* Продолжение работы с прерванного места возможно, если заготовка и станок во время работы не сдвинулись с места.

\* Если режим «*Нулевая точка станка*» **включен** (см. п[.8.12\)](#page-57-0), то продолжить работу можно во всех перечисленных выше случаях аварийной остановки.

\* Если режим «*Нулевая точка станка*» **не включен**, то продолжить работу можно во всех перечисленных выше случаях при условии, что станок не был выключен, так как при отключении станка теряется нулевая точка заготовки.

### Как продолжить прерванную работу (режим «*Нулевая точка станка*» **включен**):

\* Включить станок и/или компьютер, если станок/компьютер выключен.

\* Если программа *Engrave* закрыта, запустить ее. Вывести инструмент в нулевую точку станка, если программа *Engrave* запросит об этом.

\* В программе *Engrave* открыть последнюю обрабатываемую картинку командой меню «*Файл/Открыть последнюю*».

\* На панели инструментов нажать кнопку «*Продолжить работу*» или выполнить команду меню «*Работа/ Продолжить работу*». Инструмент сначала будет выведен в нулевую точку станка, а затем перемещен в начало строки, которая идет следом за неоконченной.

\* На экране программы Engrave появится окно «*Продолжить работу*». Нажать кнопку «*Продолжить*». Станок установит зазор и продолжит работу со следующей строки после прерванной.

Как продолжить прерванную работу (режим «*Нулевая точка станка*» **не включен**):

\* Продолжение работы с прерванного места возможно, если станок не выключался.

\* Если программа *Engrave* закрыта, запустить ее.

\* В программе *Engrave* открыть последнюю обрабатываемую картинку командой меню «*Файл/Открыть последнюю*».

\* На панели инструментов нажать кнопку «*Продолжить работу*» или выполнить команду меню «*Работа/ Продолжить работу*». Инструмент будет выведен в начало строки, которая идет следом за неоконченной.

\* На экране программы Engrave появится окно «*Продолжить работу*». Нажать кнопку «*Продолжить*». Станок установит зазор и продолжит работу со следующей строки после прерванной.

#### **8.11. Запуск гравирования с заданной строки.**

Иногда необходимо гравировать картинку не с начала, а начиная с определенной строки. Такая функция, например полезна, если станок работает в режиме ячеек. Гравировка с заданной строки выполняется с помощью панели «*Кадры*» рис.8.3 поз.1.

В программе *Engrave* **кадром** называется гравируемая строка изображения или холостой ход, т.е. перемещение между отдельными ячейками изображения.

#### Режим просмотра кадров.

Данный режим позволяет начать работу с любого заданного кадра.

\* Для входа в режим просмотра кадров в программе *Engrave* открыть изображение и выполнить команду меню «*Режимы/Просмотр кадров*» или нажать на клавиатуре <Ctrl-F7>. На экране появится панель «*Кадры*» рис. 8.3 поз.1.

\* Для выхода из режима просмотра кадров закрыть панель «*Кадры*» кнопкой-крестиком в правом верхнем углу панели или выполнить команду меню «*Режимы/Просмотр кадров*» или нажать на клавиатуре <Ctrl-F7>. Панель «*Кадры*» закроется.

\* Для выбора нужного кадра левой кнопкой мыши щелкнуть на нужной строке картинки. На картинке появится красная линия поз.2, а в панели «*Кадры*» в поле «*Кадр*» поз.3 - номер текущего кадра. Также можно ввести номер текущего кадра в поле «*Кадр*» поз.3, а затем нажать клавишу <ВВОД>.

\* Для вывода инструмента в начало заданного кадра в панели «*Кадры*» нажать кнопку с красной стрелкой поз.14. Инструмент будет выведен в начало заданного кадра.

## OOO CAYHO

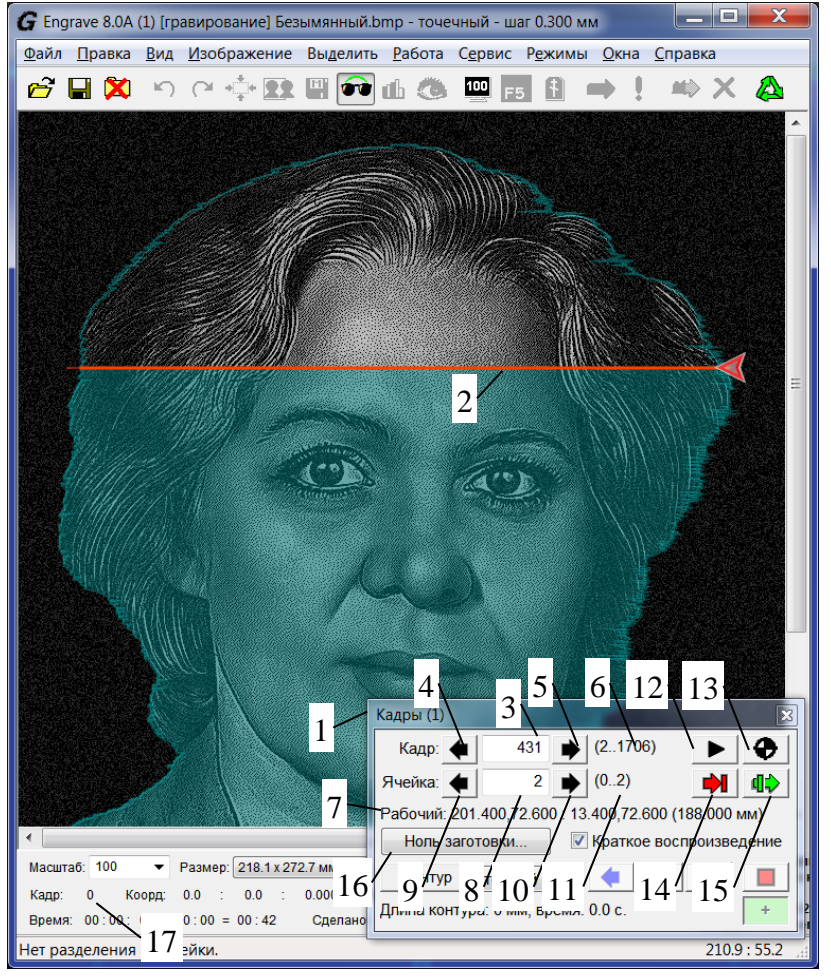

- 1. Панель «*Кадры*».
	- 2. Текущий кадр.
	- 3. Поле задания номера текущего кадра.
	- 4. Кнопка перехода на предыдущий кадр.
	- 5. Кнопка перехода на следующий кадр.
	- 6. Общее количество кадров.
	- 7. Тип и координаты текущего кадра.
	- 8. Поле задания номера текущей ячейки.
	- 9. Кнопка перехода на предыдущую ячейку.
	- 10. Кнопка перехода на следующую ячейку.
	- 11. Общее количество ячеек.
	- 12. Кнопка моделирования проходов по траектории.
	- 13. Кнопка выхода в нулевую точку заготовки.
	- 14. Кнопка перемещения инструмента в начало заданного кадра.
	- 15. Кнопка «Гравировать, начиная с выбранного кадра».
	- 16. Кнопка «Ноль заготовки».
	- 17. Номер текущего кадра при гравировке.

Рис.8.3. Панель «*Кадры*».

### Нулевая точка заготовки.

\* Нулевая точка заготовки – положение инструмента (иглы) перед началом гравирования. В ручном режиме пульта станка координаты инструмента отображаются в системе координат заготовки, т.е. координаты X=0.0 и Y=0.0 соответсвуют нулевой точке заготовки. По команде начать гравирование программа управления станком автоматически запоминает нулевую точку заготовки. По окончании гравировки изображения инструмент автоматически возвращается в нулевую точку заготовки. Если процесс гравирования был прерван, то можно вернуть инструмент в нулевую точку заготовки нажатием кнопки <0> в ручном режиме пульта станка.

\* Перемещение инструмента по кадрам происходит в системе координат заготовки, поэтому в некоторых случаях необходимо задать нулевую точку заготовки:

- Если процесс гравирования картинки уже был начат и затем прерван или успешно завершен, то при перемещении по кадрам нулевой точкой заготовки будет являться положение инструмента перед началом гравирования.

- Если гравирование нового изображения еще не начато, необходимо на пульте станка в ручном режиме вывести инструмент в начальную точку. Затем в панели «*Кадры*» программы *Engrave* нажать кнопку «*Ноль заготовки...*» поз.16 и в окне «*Нулевая точка заготовки...*» нажать кнопку «*Установить текущую позицию*». Программа запомнит текущие координаты инструмента как новую нулевую точку заготовки.

Для установки инструмента в нулевую точку сделайте следующее:

- На пульте станка: нажать кнопку <РУЧ>, поднять инструмент вверх кнопкой <Z BBEPX>, затем нажать кнопку <0> для возврата в нулевую точку заготовки.

- В программе Engrave: в панели «*Кадры*» нажать кнопку выхода в нулевую точку заготовки поз.13.

Порядок действий при гравировке с заданного кадра.

\* Открыть панель «*Кадры*» <Ctrl-F7>. Выбрать нужный кадр в панели «*Кадры*».

\* В панели «*Кадры*» нажать кнопку «*Гравировать, начиная с выбранного кадра*» поз.15.

\* В окне «*Выход в начальную точку*» нажать кнопку «*Идти в начальную точку*». Инструмент будет выведен в начало заданного кадра и станок начнет гравирование.

### <span id="page-57-0"></span>**8.12. Работа в режиме нулевой точки станка.**

В режиме **нулевой точки станка** (т.н. режим абсолютных координат) осуществляется точная привязка системы координат станка к нулевой точке станка, которая находится в левом ближнем углу станка и определяется по срабатыванию концевых выключателей X0,Y0,Z0. Работа в режиме нулевой точки станка позволяет продолжить работу с прерванного места в случае отключения питания не только компьютера, но и станка при условии, что станок исправен и не произошло смещение заготовки относительно станка. Продолжение работы при перебоях электропитания возможно даже при отсутствии источника бесперебойного питания.

Нулевая точка станка.

\* Для включения/ отключения режима нулевой точки станка в программе Engrave выполнить команду «*Режимы/ Нулевая точка станка*». При включении режима программа предложит осуществить выход в нулевую точку станка.

\* Необходимо производить выход в нулевую точку станка в следующих случаях:

- 1. После каждого включения блока управления станком.
- 2. При срабатывании концевых выключателей X1, Y1.
- 3. При потере шагов, например, если привод какой-либо координаты (X, Y, Z) застрял.

\* В случае (1), (2) программа *Engrave* предложит выйти в нулевую точку станка сразу после запуска или по команде начать гравирование. В случае (3) выход в нулевую точку делается из программы *Engrave* по команде меню «*Режимы/ Выход в ноль станка*» или <Ctrl-F6> на клавиатуре.

\* При выходе в нулевую точку в программе Engrave откроется окно-предупреждение с предложением выйти в нулевую точку. Необходимо нажать кнопку «*Да*». Инструмент будет выведен в ближний левый угол станка, там, где находится блок управления. Перемещение осуществляется сначала по координате Z вверх, затем по координате Y, и наконец по координате X.

\* При отказе от выхода в нулевую точку станка (нажата кнопка «*Нет*») программа *Engrave* продолжит работу. Но по команде начать гравирование (кнопка «*Старт*») программа повторно будет предлагать выйти в нулевую точку станка.

\* Обратите внимание, после выхода в нулевую точку станка на экране пульта управления в ручном режиме в нижней строке справа будет гореть символ «A».

#### <span id="page-58-0"></span>**8.13. Гравирование на заготовках овальной формы.**

• Engrave 10.0В (1) [ударное гравир...  $\Box$ Файл Правка Вид Изображение Выделить Работа Режимы Сервис Окна Справка 『日本 ついやはまの山色 四郎  $\mathbf{B}$ 120 150 160 Х.мм  $120$ .<br>Камень, мм (1) Отступы:  $M = 80.32%$  $\mathbf{x}$ Шир Выс.  $24.0$ Центр Х  $300.0$ Камень: 200.0  $14.2$ 13.9 Центр Ү Рисунок: 171.9 228.9  $47.1$ Макс. Открыть... Форма: эллипс Copoc Нулевая точка: центр верх  $\blacktriangle$  $Y = 0.0$ Смещение: X = 0.0  $\mathbb{Z}^n$ Границы...

Гравировка на овалах производится в режиме «*Камень*».

\* Для входа в режим «*Камень*» нажмите в панели инструментов кнопку «*Камень*» или клавишу <F8> на клавиатуре.

\* В панели «*Камень*» выберите в списке «*Форма*» строку «*эллипс*» (см. рис.8.4).

\* Задайте ширину и высоту заготовки с помощью полей «*Камень*».

Настройте размеры и расположение картинки на овальной заготовке (см. п[.7.1\)](#page-43-0). Проверьте, что изображение с учетом величины разгона инструмента справа и слева, а также отступа наконечника датчика уровня снизу не выходит за пределы заготовки (см. п[.7.2\)](#page-44-0).

\* Выберите расположение нулевой точки заготовки (см. п[.7.3\)](#page-45-0). По умолчанию в режиме гравировке на овале нулевая точка заготовки устанавливается в центральной точке верхней части овала.

\* Выйти из режима «*Камень*» нажатием клавиши <F8>.

\* Кнопкой «*Старт*» (зеленая стрелка) начать гравирование.

Рис. 8.4. Картинка на заготовке-овале.

#### **8.14. Гравирование на заготовках сложной формы.**

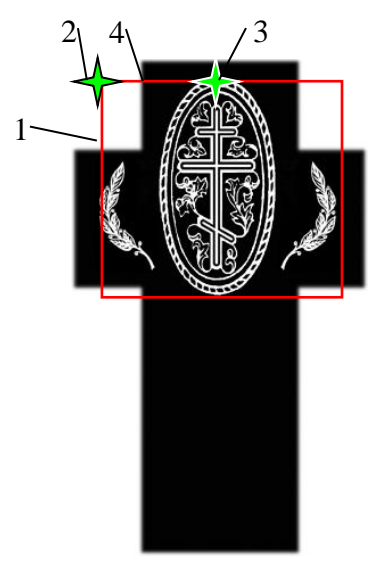

Рис. 8.5. Заготовка-крест.

Начиная с версии 10 в программе *Engrave* можно использовать макет заготовки сложной формы, созданный в программе *Adobe Photosop* или отсканированный непосредственно с заготовки сканером контуров. Данный метод подробно описан в п[.7.4.](#page-45-1)

Способ, предлагаемый ниже, рекомендуется только если невозможно использовать метод из п[.7.4.](#page-45-1)

Для работы на заготовках неправильной формы сделайте следующее:

\* В программе *Adobe Photoshop* нарисовать макет заготовки. Можно сфотографировать заготовку цифровым фотоаппаратом и использовать фотографию в качестве макета в программе *Adobe Photoshop*. С помощью *Adobe Photoshop* расположить изображение на макете. Открыть картинку в *Engrave*.

\* Найти начальную точку (левый верхний угол картинки – см. поз.2 рис.8.5. Начальная точка будет находиться в воздухе. Красным прямоугольником поз.1 отмечены границы картинки. Вывести гравировальный инструмент в начальную точку поз.2.

\* Для удобства вывода гравировального инструмента в начальную точку можно сделать следующее:

- Найти на заготовке базовую точку, например, край заготовки поз.4 и вывести туда гравировальный инструмент.

- На картинке измерить расстояние от начальной точки поз.2 до базовой точки поз.4. Например, пусть расстояние будет 50 мм.

- На пульте станка войти в ручной режим кнопкой <РУЧ>. Нажать кнопку <СБРОС> для обнуления координат и в ручном режиме отодвинуть гравировальный инструмент на заданное расстояние. Например, для нашего примера, чтобы переместить гравировальный инструмент из поз.4 в поз.2, надо сдвинуться по координате X на -50мм.

\* В ручном режиме поднять гравировальный инструмент вверх, чтобы он была выше поверхности заготовки. В программе *Engrave* начать гравирование. Станок установит зазор и начнет гравирование в точке поз.3, т.е. в том месте, где начинается первая строка картинки.

### **8.15. Гравирование больших изображений по частям.**

Картину надо делить на части, если необходимо:

- Сделать панно, состоящее из нескольких маленьких плиток. При этом станок должен гравировать плитку от края до края без отступов.

- Сделать картину, размеры которой превышают рабочее поле станка. В этом случае возникает дополнительный вопрос – как состыковать отдельные части картины на заготовке, чтобы не было заметно линии стыка.

Деление большой картины на части.

\* Открыть картинку в программе *Adobe Photoshop*.

\* Выполнить команду меню «*Редактирование/Предпочтения/Указатели и решетка…*». В поле «*Каждая линия сетки*» установить размер, кратный размерам отдельной плитки. Например, если размеры плитки 20x30 см, то шаг сетки можно установить 10 см. В поле «*Разбиение*» установить «1». Нажать кнопку «*Ok*».

\* Выполнить команду меню «*Вид/Показать/Сетка*» таким образом, чтобы этот пункт меню был отмечен галочкой. Поверх картинки появится сетка с заданным шагом.

\* Выполнить команду меню «*Вид/Привязка*» таким образом, чтобы этот пункт меню был отмечен галочкой.

\* Выполнить команду меню «*Вид/Привязка к/ Решетка*» таким образом, чтобы этот пункт меню был отмечен галочкой.

\* С помощью инструмента «*Прямоугольная область*» выделить ровно по квадратикам сетки фрагмент картинки нужных размеров. Это легко сделать при включенном режиме привязки.

\* Выполнить команду меню «*Редактирование/Копировать объединенные*» или «*Редактирование/Копировать*», если пункт меню «*Копировать объединенные*» недоступен.

\* Выполнить команду меню «*Файл/Новый…*». В окне «*Новый*» нажать «*Ok*». На экране появится новая картинка.

\* Выполнить команду меню «*Редактирование /Вставить*» и сохранить полученный фрагмент командой «*Файл/Сохранить*». В окне «*Сохранить Как*» дать картинке-фрагменту имя, например, «01».

\* Закрыть окно картинки-фрагмента.

\* С помощью инструмента «*Прямоугольная область*» выделять по очереди новые фрагменты и сохранять их в отдельных файлах «02», «03» и т.д., пока вся большая картина не будет сохранена в виде фрагментов.

Стыковка отдельных частей картины на станке.

- **Если требуется изготовить панно**, то каждая картинка-фрагмент гравируется на отдельной плитке. О том, как гравировать фрагменты изображения на отдельных плитках без отступов по краям, см. п[.8.16.](#page-60-0)

- **Если размер картинки на заготовке превышает размеры рабочего поля станка**, например, портрет в полный рост на заготовке, то надо сделать следующее:

\* Гравировать первый фрагмент.

\* Передвинуть заготовку на начало необработанного места.

\* Перемещая гравировальный инструмент в ручном режиме по оси X вдоль нижнего края готового фрагмента, настроить параллельность станка по отношению к фрагменту.

\* Открыть второй фрагмент-картинку в программе Engrave.

\* На станке войти в ручной режим кнопкой <РУЧ> и вывести инструмент по оси X примерно (точно вывести с первого раза не получится) в начало картинки. По оси Y головку не перемещать.

\* В программе *Engrave* уменьшить силу удара А2 и Аmax до минимальной величины, чтобы станок не гравировал точек на заготовке.

\* Нажать в панели инструментов программы *Engrave* кнопку «*Старт*» (зеленая стрелка), начать гравирование. Как только станок начнет гравировать первую строку, нажать кнопку «*Пауза*». Гравировальный инструмент дойдет до конца строки и остановится. В окне «*Пауза*» прервать работу кнопкой «*Стоп*» в программе *Engrave*.

\* Проверить, остановился ли гравировальный инструмент точно на краю сделанной ранее картинки по оси X. Скорее всего, гравировальный инструмент не остановится точно на краю, а сместится по оси X на некоторое расстояние. Запомнить величину смещения для последующей коррекции.

\* Войти в ручной режим клавишей <РУЧ>, поднять гравировальный инструмент клавишей <Z ВВЕРХ> на 2..3мм и нажатием клавиши <0> вывести станок в начальную точку.

\* В ручном режиме сдвинуть гравировальный инструмент по оси Х на величину корректирующего смещения.

\* Снова начать гравирование, прервать его кнопкой «*Пауза*» и проверить смещение по оси X. Повторять эти операции до тех пор, пока станок не начнет точно выходить на край картинки по оси X. Обычно хватает двух-трех пробных проходов.

\* В программе *Engrave* установить стандартную силу удара для A2, Amax.

\* Нажать в панели инструментов программы *Engrave* кнопку «*Старт*» (зеленая стрелка) и начать гравирование в обычном режиме.

### <span id="page-60-0"></span>**8.16. Гравирование на плитке без отступов по краям ударной головкой.**

Чтобы выполнить гравирование без отступов по краю плитки, необходимо заменить щуп датчика уровня. Щуп должен иметь форму круга или лапы для швейной машинки с гравировальным инструментом в центре. Такой щуп не соскочит с края заготовки при нулевых отступах.

При нулевых отступах гравировальный инструмент должен начать работу в углу плитки. Для установки зазора сделайте следующее.

\* Вывести гравировальный инструмент в ручном режиме в угол плитки.

\* Находясь в ручном режиме, нажать на пульте станка кнопку <СБРОС> для обнуления координат.

\* Передвинуть гравировальный инструмент на 3..5 мм от угла внутрь заготовки.

\* Установить зазор на пульте станка. Для этого на пульте нажать кнопку <ЗАЗОР>, далее кнопку <ВВОД>. Зазор устанавливается автоматически.

\* Нажать на пульте кнопку <РУЧ>, далее кнопку <0>. Станок вернется в начальную точку в угол заготовки. На пульте нажать кнопку <ВЫХ>.

\* В программе *Engrave* нажать кнопку «*Старт*».

\* В окне «*Выход в начальную точку*» **выключить** флажок «*Авто-зазор*» и нажать кнопку «*Идти в начальную точку*». После выхода инструмента в начальную точку изображения откроется окно «*Установить зазор*». Нажать кнопку «*Продолжить*», чтобы пропустить установку зазора. В окне «*Начать гравирование*» нажать кнопку «*Да*». Станок начнет гравировать изображение.

### **8.17. Гравирование на плитке без отступов по краям лазерной головкой.**

При лазерной гравировке гравировальная головка не касается камня, поэтому гравировка без отступов лазерной головкой отличается от ударной.

\* Установите заготовку (прямоугольную каменную плитку) в станок. На пульте станка нажмите кнопку <РУЧ>. Подведите инструмент в центр заготовки. Нажимая кнопку <ВВОД> убедитесь, что луч лазера попадает точно в центр плитки.

\* В программе *Engrave* откройте изображение. Если высота и ширина картинки непропорциональна размерам заготовки, выделите пропрциональную часть изображения. Командой меню «*Окна/ Рабочая область*» откройте окно «*Рабочая область*», выберите режим «*Пропорции*», задайте ширину и высоту заготовки в полях «*Пропорц.*». Выделите мышью на картинке пропорциональную часть изображения и обрежьте ее командой меню «*Изображение/ Вырезать*».

\* Перейдите в режим камня кнопкой <F8>. В панели «*Камень*» установите размеры заготовки. Кнопкой «*Макс.*» установите размеры изображения, равные размерам плитки. В списке «*Нулевая точка*» выберите «*Центр*». Нулевая точка заготовки в виде красного крестика переместится в центр заготовки. Нажатием кнопки <F8> выйдите из режима камня с сохранением измененных размеров картинки.

\* Если поверхность заготовки имеет существенный наклон или изгиб, выполните сканирование поверхности. Сканировать необходимо не всю картинку, а ее внутреннюю область так, чтобы наконечник датчика уровня при сканировании не соскочил с камня. Для этого выделите мышью прямоугольную область внутри картинки с одинаковыми отступами по 2..3мм со всех четырех сторон. Точно задать размеры выделенной области и отступы можно с помощью панели «*Рабочая область*». Нажмите кнопку «*Сканировать поверхность заготовки (Ctrl-U)*». В окне «*Сканирование поверхности*» нажмите кнопку «*Область сканирования*» и **выберите пункт «***Рабочая область***»**. Нажмите кнопку «*Старт*» для начала сканирования. Будет отсканирована только выделенная область. При гравировке высота поверхности за пределами выделенной области будет вычисляться приблизительно. По окончании сканирования **выделенную область необходимо удалить** командой меню «*Выделить/ Удалить*». Это необходимо сделать, чтобы гравировалась вся картинка! При необходимости область сканирования можно восстановить командой меню «*Выделить/ Восстановить из области сканирования*».

\* В программе *Engrave* нажмите кнопку «*Старт (F9)*». В окне «*Выход в начальную точку*» **поставьте галочку в пункте «***Фокус в нул. точке заготовки***».** Нажмите кнопку «*Старт*». Станок установит фокус в центре заготовки, затем инструментальная головка сместится в левый верхний угол камня и начнет гравировку.

### **8.18. Гравирование прямоугольного фрагмента изображения.**

Программа *Engrave* позволяет гравировать выделенную часть изображения повторно.

Повторное гравирование прямоугольного фрагмента картинки.

\* В программе *Engrave* выделить мышью на картинке прямоугольный фрагмент. Подробно о выделении фрагментов см. п[.8.3.](#page-50-0)

\* Размеры и расположение выделенной области можно регулировать мышью при нажатой клавише <Shift>. Выделенный фрагмент **не вырезать**.

\* Начать гравирование командой «*Старт*» (кнопка с зеленой стрелкой). Гравировальный инструмент переместится из левого верхнего угла заготовки **в левый верхний угол выделенного фрагмента** картинки. Станок будет делать только выделенный фрагмент.

Данный способ удобен для гравирования изображений по частям, например, отдельно портрет, отдельно текст. Для портрета и текста могут быть заданы различные параметры гравироваки, например, для текста сильный удар.

**ВНИМАНИЕ!** При повторном гравировании прямоугольного фрагмента изображения он будет выделяться на изображении более светлым тоном, что обычно нежелательно. Поэтому для гравирования фрагментов изображения сложной формы используйте маску (см. п[.8.19\)](#page-61-0).

#### <span id="page-61-0"></span>**8.19. Гравирование фрагментов изображения произвольной формы. Маска изображения.**

Преимущества использования маски изображения в программе *Engrave*:

- Можно выделять для повторного гравирования фрагмент любой произвольной формы (не только прямоугольный), а также несколько фрагментов сразу.

- При повторном гравировании фрагмента можно сделать переход плавным и незаметным. Для создания плавного перехода в программе *Adobe Photoshop* используйте при выделении фрагмента кисть с мягкими краями.

- В точечном режиме программы *Engrave* расположение черных и белых точек при включении и отключении маски остается неизменным. Это важно, так как при повторной гравировке фрагмента в режиме маски не ухудшается четкость картинки из-за несовпадения точек.

- Маска изображения создается не в программе *Engrave*, а в графическом редакторе, например, в *Adobe Photoshop*. Вы можете использовать для создания сложного контура маски весь богатый набор инструментов программы *Photoshop* – слои, кисти с жесткими и мягкими краями, ластик и прочее. Исходное изображение и маска переносятся из *Adobe Photoshop* в *Engrave* и обратно с помощью буфера обмена простыми операциями «Копирование/Вставка» (*Ctrl-C/ Ctrl-V*).

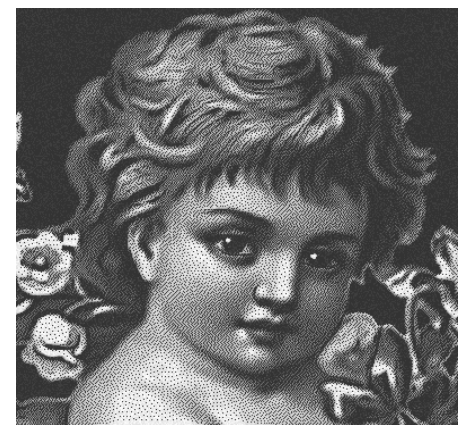

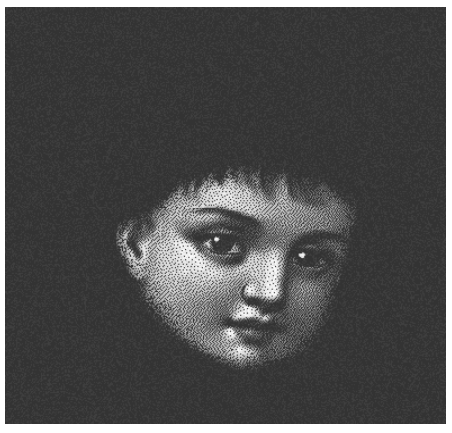

Рис.8.6.1. Исходная картинка. Рис.8.6.2. Лицо выделено маской. Рис.8.6.3. Инверсия маски.

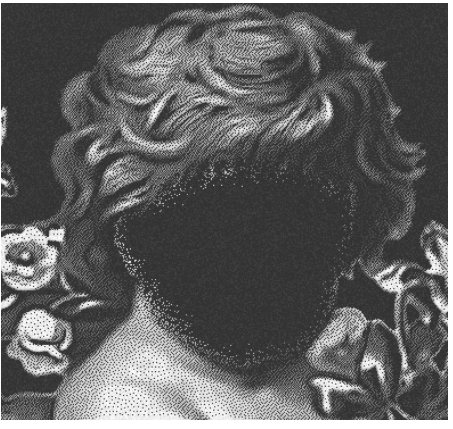

Порядок создания маски.

\* В программе *Engrave* выполнить команду меню «*Правка/Копировать*» или нажмите клавиши <Ctrl-C>. Если на картинке выделен прямоугольный фрагмент, то необходимо убрать выделение, так как необходимо скопировать **всю** картинку.

\* Перейти в *Adobe Photoshop*.

\* Выполнить команду меню «*Файл/Новый*» <Ctl-N>. Нажать кнопку «*ОК*». На экране появится окно с размерами как на исходной картинке.

\* Выполнить команду меню «*Правка/Вставить*» <Ctl-V>. Изображение из *Engrave* появится в окне *Photoshop*.

\* Создать новый слой командой меню «*Слой/Новый/Слой*» или комбинацией клавиш <Ctrl-Shift-N>.

\* На панели инструментов выбрать инструмент «*Кисть*», установить цвет переднего плана – черный.

\* Настроить тип и размеры кисти (клавиши-скобки <[>, <]>). Края кисти могут быть мягкими, в этом случае фрагмент, выделенный маской, будет иметь плавные края в программе *Engrave* и при повторной гравировке выделенного фрагмента граница перехода не будет заметна.

\* Закрасить черной кистью ненужный фон. Кроме кисти для создания фона удобно использовать инструменты «*Карандаш*», «*Заливка*», а также «*Ластик*» с мягкими краями для удаления ненужного фона.

\* Выделить все изображение командой меню «*Выделение/Все*» или клавишами <Ctrl-A>. Скопировать картинку в буфер обмена командой меню «*Редактирование/Скопировать совмещенные данные*» или клавишами <Ctrl-Shift-C>.

\* Перейти в программу *Engrave*.

\* Выполнить команду меню «*Правка/Вставить маску*» или <Ctrl-Shift-V>. На экране появится маска как на рис.8.6.2.

\* Если необходимо изменить маску, перейдите в программу *Adobe Photoshop* и внесите изменения. Далее скопируйте картинку в буфер обмена командой меню «*Редактирование/Скопировать совмещенные данные*», перейдите в *Engrave* и вставьте маску командой меню «*Правка/Вставить маску*».

## Действия с маской в программе *Engrave*.

\* Включить или выключить маску – команда меню «*Вид/Просмотр маски*» или кнопка с изображением глаза в панели инструментов. Если маска включена, то станок будет гравировать только выделенный фрагмент, если выключена – то все изображение.

\* Команда меню «*Изображение/Маска изображения/Инвертировать маску (Ctrl-Shift-I)*» инвертирует маску, как показано на рис.8.6.3.

\* Команда меню «*Изображение/Маска изображения /Сохранить маску (Ctrl-Shift-S)*» сохраняет маску изображения в файле формата «Windows BMP». Имя и расположение файла задается в окне диалога.

\* Команда меню «*Изображение/Маска изображения /Открыть маску (Ctrl-Shift-O)*» открывает маску изображения, ранее сохраненную в файле формата «Windows BMP». Имя и расположение файла задается в окне диалога. Ширина и высота файла-маски должны совпадать с шириной и высотой изображения.

\* При открытой маске нельзя использовать команды редактирования, такие как изменение размеров и повороты изображения, а также работать в режиме расположения картинки на камне (клавиша <F8>).

\* Команда меню «*Изображение/Маска изображения /Закрыть маску (Ctrl-Shift-D)*» удаляет маску.

### Выбор порядка обработки.

При автоматическом повторном проходе можно выбрать следующие варианты обработки:

1. При первом проходе гравируется вся картинка, а при повторном – замаскированная часть.

2. При первом проходе гравируется замаскированная часть, а при повторном – вся картинка.

Для изменения порядка обработки в информационной панели *Engrave* (рис.3.3 поз.7) включить флажки «*Повторный проход*» и «*Маска*». Нажмите кнопку справа от флажка «*Маска*» и в появившемся меню выберите нужный вариант обработки.

Маску изображения удобно использовать в следующих случаях:

1. Для сокращения времени гравировки и износа инструмента при гравировке портретов с фоном. Задается режим, при котором лица на портрете гравируются в режиме «*ВК*» (т.е. за два прохода), а остальной фон за один проход.

Порядок действий:

- С помощью маски на картинке в программе *Photoshop* выделить лица (рис.8.6.2).

- Скопировать маску из *Photoshop* в программу *Engrave*.

- В панели «*Материал*» программы *Engrave* отключить режим «*ВК*».

- В информационной панели *Engrave* (рис.4.3 поз.7) включить флажки «*Повторный проход*» и «*Маска*».

- Начать гравирование. Станок выполнит во время первого прохода все изображение (рис..1), а во время повторного прохода - только лица, выделенные маской (рис. 8.6.2).

2. Для экономии гравировальных игл при гравировке портретов с фоном. Маской выделяются лица и другие фрагменты картинки, требующие максимального качества. Эти фрагменты гравируются новой (острой) иглой. Оставшийся фон гравируется не новой (изношенной) иглой.

Порядок действий:

- С помощью маски на картинке в программе *Photoshop* выделить лица.

- Скопировать маску из *Photoshop* в программу *Engrave*.

- Установить новую иглу. Включить маску (рис. 8.6.2) и гравировать только лица. По окончанию гравировки станок вернется в начальную точку.

- Заменить новую иглу на изношенную.

- В программе *Engrave* выполнить команду меню «*Изображение/Маска изображения/Инверсия маски (Ctrl-Shift-I)*». Маской будет выделено все изображение, кроме лиц (рис. 8.6.3).

- Начать гравирование. Фон кроме лиц будет сделан изношенной иглой.

### **8.20. Гравирование глубоких надписей с большой силой удара.**

Силу удара можно увеличить за счет увеличения зазора. При этом необходимо одновременно увеличить силу удара. Помните, что с увеличением силы удара гравировальный инструмент быстрее изнашивается.

\* Изображение для данного способа гравирования не должно иметь полутонов, т.е. иметь только черный и белый цвет, как например надпись.

\* В панели «*Материал*» увеличить зазор примерно до 0.60 мм. Силу удара на белом цвете Amax (Ц=256) необходимо увеличить. Сохранить материал под отдельным именем кнопкой «*Сохран…*» в панели «*Материал*».

### **8.21. Гравирование на вертикальной поверхности.**

Станок можно использовать для гравирования в вертикальном положении. Предварительно необходимо перевести станок в режим вертикального гравирования. Для включения или отключения режима вертикального гравирования в программе Engrave при подключенном станке выполнить команду меню «*Режимы/ Гравирование на вертикальной поверхности*». В режиме вертикального гравирования шаговые двигатели станка могут издавать слабый шум в холостом режиме.

#### **8.22. Создание тестового цветового клина.**

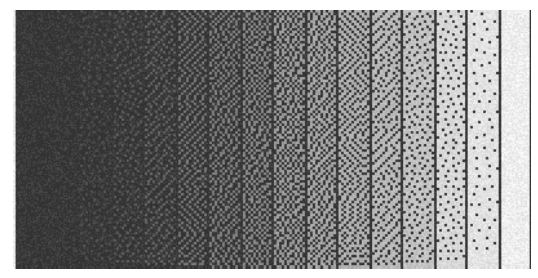

Для тестирования и настройки станка используется гравировка цветового клина (см. рис.8.7). Цветовой клин позволяет проверить и отрегулировать правильность гравировки отдельных полутонов.

Рис.8.7. Тестовый цветовой клин.

Для создания клина в программе *Engrave* сделайте следующее:

\* Выполнить команду меню «*Изображение/Создать цветовой клин…*».

\* В окне «*Создать цветовой клин*» задать ширину, высоту клина в миллиметрах. При создании клина будет использован текущий шаг гравирования, установленный в панели «*Материал*».

\* При необходимости задать дополнительные параметры:

- Количество полутонов от 2-х до 256-ти.

- Черный цвет – слева или справа.

- Пропуск в точках. Ширина черной линии-разделителя между отдельными полутонами. Линия не нужна, задать пропуск равным 0.

- Линия по краю. Рисовать белую вертикальную линию на границе черного цвета по краю клина.

\* Нажать кнопку «*OK*». В окне программы *Engrave* появится картинка-клин. Далее с ним можно работать, как с обычным изображением.

### **8.23. Создание ярлыка для просмотра изображения во время гравировки.**

Для проверки качества ретуши изображения перед началом гравирования необходимо открыть картинку в программе *Engrave*. Часто возникает ситуация, когда на одном и том же компьютере одновременно с гравированием картинки производится ретуширование следующего изображения в программе *Adobe Photoshop*. В этом случае программа *Engrave* уже занята и Вам не удастся открыть новою картинку до окончания гравировки текущей.

Выход из этой ситуации – воспользоваться командой меню программы *Engrave* «*Файл/Создать ярлык просмотра…*». На рабочем столе создается дополнительный ярлык программы *Engrave* с нулевым номером. Программа *Engrave*, запущенная с нулевого ярлыка, работает независимо от остальных копий программы, запущенных с помощью ярлыков номер 1, 2 и т.д. Данная копия предназначена не для гравирования, а только для просмотра изображений.

### **8.24. Протокол выполненных работ.**

Программа *Engrave* ведет протокол всех выполненных работ. С помощью протокола можно контролировать количество выполненных на станке работ. Протокол работ нельзя редактировать. Выполненные работы записываются в протокол автоматически.

\* Для просмотра протокола работ выполните команду меню «*Работа/Протокол работ…*». Откроется окно «*Протокол работ*», где все работы расположены в виде списка в порядке выполнения. Последняя выполненная работа находится внизу.

\* Для создания протокола работ в виде текстового документа для печати нажмите кнопку «*Отчет*». Информация сохранится в документе с названием «*lst80aXX.txt*», где *ХХ* – номер станка. Документ расположен в той же папке, где и программа *Engrave*.

Для каждой выполненной в протокол записывается:

- Дата и время выполнения.

- Время начала и окончания гравировки.

- Код выхода – успешное завершение, прерывание работы, ошибка в процессе работы, пауза с продолжением работы после выключения.

- Процент выполнения. 100% означает, что гравировка успешно завершена.

- Площадь картинки в кв.см.
- Шаг гравирования (рис.4.4 поз.5) и название материала (рис.4.4 поз.20).

#### **8.25. Работа с несколькими станками от одного компьютера.**

\* Подключить станки к свободным разъемам USB вашего компьютера.

\* Включить все станки. На пульте станков должна быть надпись «*Ручное управление*». С помощью программы *Engrave* провести поиск оборудования командой меню «*Файл/Поиск оборудования*».

\* После завершения поиска оборудования программа *Engrave* закроется и на рабочем столе *Windows* появятся отдельные ярлыки для каждого станка: «Engrave 10.0 (1)», «Engrave 10.0 (2)» и т.д. Цифра в скобках – это номер COM-порта, поэтому цифры могут не идти подряд.

\* Каждый ярлык открывает отдельную копию программы *Engrave*, работающую со своим станком.

#### **8.26. Настройка станка с нестандартным шагом винта.**

На станках «График-3КЛ» установлены винты с шагом:

- 20.0 мм на приводе X (шаг  $X = 0.100$  мм);

- 10.0 мм на приводе Y (шаг  $Y = 0.050$  мм);

- 5.0 мм на приводе Z (шаг  $Z = 0.025$  мм).

Некоторые станки поставляются с нестандартным шагом винта по одной или нескольким осям. Такие станки требуют специальной настройки шага привода в программе *Engrave*. Настройка шага производится один раз при первом запуске станка.

\* Подключить гравировальный блок станка к компьютеру кабелем USB.

\* Включить станок, открыть программу *Engrave*.

\* Меню «*Файл/Настройка…*». В окне «*Настройки*» изменить параметры «*Шаг X*», «*Шаг Y*», «*Шаг Z*». Для вычисления значения параметра воспользоваться формулой:

Шаг в программе *Engrave* [мм] = 200 / Шаг винта [мм]

Например, для шага винта привода X 10 мм установить параметры «*Шаг X*» = 0.0500, для шага винта приводов X 5 мм установить параметр «*Шаг X*» = 0.0250.

\* Убедиться, что станок включен. В окне «*Настройки*» программы *Engrave* нажать кнопку «*Настройки -> в станок*» для сохранения настроек.

Проверка правильности шага в ручном режиме.

\* На пульте станка войти в ручной режим кнопкой <РУЧ>, обнулить координаты кнопкой <СБРОС>.

\* Измерить с помощью линейки начальное положение каретки на станке, затем в ручном режиме переместить каретку на 100 мм и измерить линейкой, на какое расстояние переместилась каретка от начального положения. Расстояние, измеренное линейкой, должно совпасть с расстоянием на пульте станка. В противном случае проверить правильность вычисления шага.

## **9. Режим маркировки (векторное гравирование).**

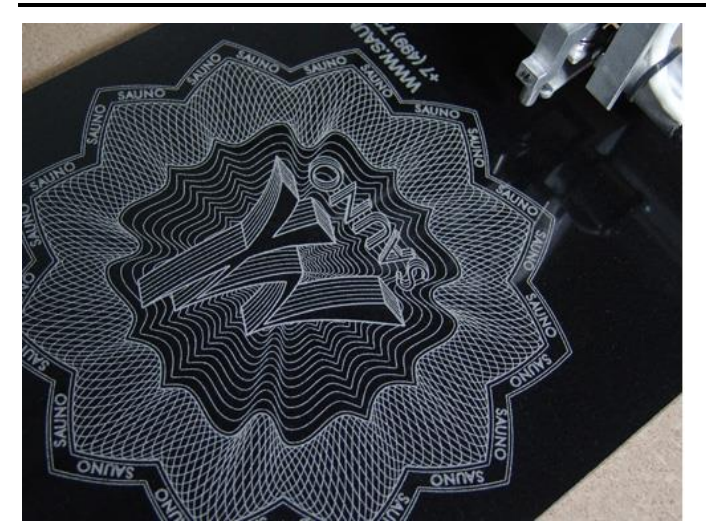

Режим маркировки позволяет гравировать лазерным или ударным методом векторные изображения. Для маркировки используется электромагнитная ударная или лазерная головка.

Изображения для маркировки задаются в векторном формате DXF. В процессе работы регулируется сила удара и скорость подачи.

В режиме маркировки производится автоматическое слежение за уровнем поверхности, как при ударном гравировании. Возможна маркировка без слежения по уровню.

Для перехода в режим маркировки в программе *Engrave* выполните команду меню «*Режимы/Режим работы/Фрезерование*», а затем «*Режимы/Режим работы/Маркировка*».

Для возврата в режим гравирования выполните команду меню «*Режимы/Режим работы/Гравирование*».

Подробно о работе в режиме маркировки см. главу 6 «*Режим маркировки*» руководства по эксплуатации для режима фрезерования станка «График-3КС».

## **10. Техническое обслуживание.**

### <span id="page-68-0"></span>**10.1. Смазка направляющих и винтов приводов X, Y, Z.**

Периодичность: 1 неделя.

\* Для смазки смочить чистый кусок материи бытовым (жидким) машинным маслом и протереть направляющие (рис.10.1).

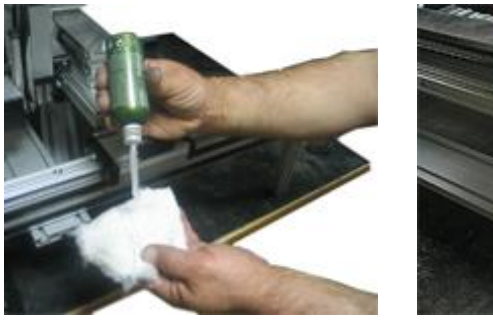

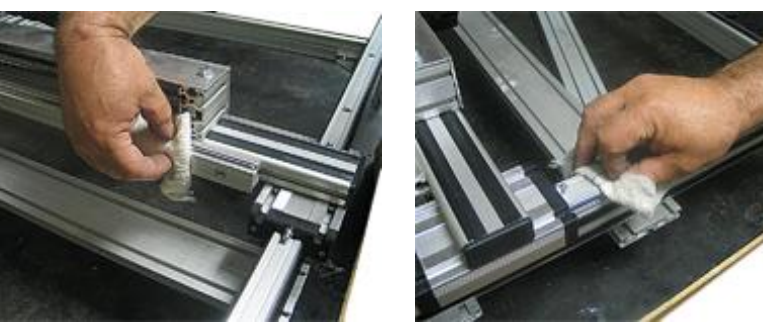

Рис.10.1. Смазка направляющих.

\* Смазать винты приводов X, Y, Z (рис.10.2) в трех-четырех точках по длине винта бытовым (жидким) машинным маслом. В ручном режиме работы перемещать головку координатам X, Y, Z на всю длину рабочего поля, чтобы масло равномерно распределилось по винтам приводов и попало в гайки.

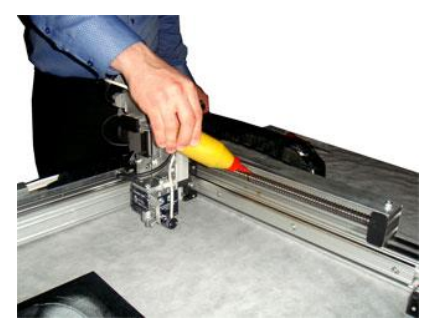

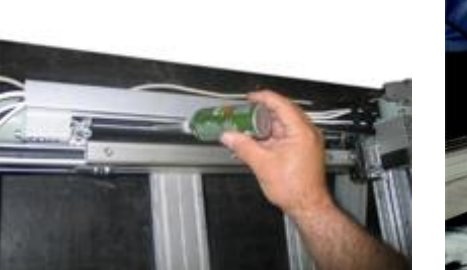

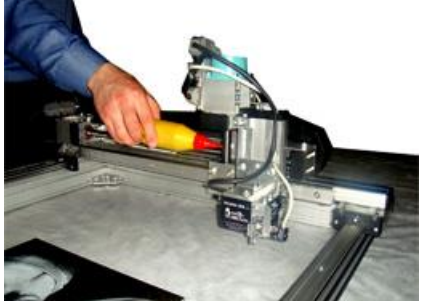

Рис.10.2. Смазка винтов приводов X, Y, Z.

\* Не покрывать направляющие и винты толстым слоем масла. Это приведет к оседанию на них пыли и еще большему загрязнению.

### **10.2. Обслуживание гравировальной части.**

Замена гравировального инструмента (иглы).

Периодичность: по мере износа.

Определение степени износа иглы производится с помощью системы контроля износа (см. п[.15\)](#page-113-0).

Порядок замены иглы см. п[.4.1.](#page-22-0)

Замена чувствительного элемента датчика уровня.

Периодичность: по мере износа.

Замена необходима при сильном износе. Возможна установка винта M3 с круглой головкой. Порядок замены см. п[.12.3.](#page-82-0)

### **10.3. Обслуживание лазерной части.**

Замена воды в системе охлаждения.

Периодичность: 2..3 раза в месяц.

Периодически заменяйте воду в емкости рис.3.3 поз.12. Желательно использовать дистиллированную воду с температурой 10..25 градусов Цельсия.

Проверка чистоты и чистка линзы и зеркал.

Периодичность: 1 раз в неделю.

При гравировке на линзу и зеркала оптической системы может попасть пыль и продукты горения, что приведет к ослаблению луча и быстрой порче покрытия. Периодически проверяйте состояние оптики и при необходимости очищайте ее от загрязнений. Оптику необходимо протирать мягкими ватными палочками, смоченными в спирте или ацетоне. Не прикасайтесь к поверхности линзы руками.

Подача воздуха в лазерную гравировальную головку предотвращает попадание на линзу пыли и дыма. Следите за работоспособностью системы подачи воздуха.

Замена лазерного излучателя.

Периодичность: по мере износа (ослабления мощности излучения).

Срок службы лазерной трубки (излучателя) зависит от условий эксплуатации и качества охлаждения. Со временем по мере износа (деградации газовой смеси) происходит ослабление мощности излучения и возникает необходимость замены трубки. Процесс замены лазерной трубки рассмотрен в п[.13.10.](#page-95-0)

## **11. Поиск и устранение неисправностей.**

**ВНИМАНИЕ!** При возникновении неисправности следуйте рекомендациям, изложенным в данной главе. Если выполнение рекомендаций не привело к положительному результату или Вы не что-либо не поняли, обращайтесь в службу сервиса. Консультации работников сервиса бесплатны и помогут Вам легче установить и устранить неисправность, чем самостоятельные поиски и советы некомпетентных лиц.

В зависимости от характера ремонта гравировального станка, а также наличия или отсутствия необходимых условий для ремонта, его можно ремонтировать либо на месте, либо у производителя оборудования, а также в его ближайших представительствах.

Станки повреждаются чаще всего из-за недопустимо длительной работы без ремонта и смазки, плохого эксплуатационного обслуживания, нарушения режима работы, на который они рассчитаны.

Повреждения гравировальных станков бывают механические и электрические.

К механическим повреждениям относятся:

- износ опорных подшипников приводов X,Y,Z, электромагнитного виброгенератора (ЭМВГ) и датчика уровня;

- износ подшипников и шарикоподшипниковых пар;

- ослабление крепления муфт, износ «сердечника» муфты;

- ослабление крепления двигателей, элементов ЭМВГ и датчика уровня.

Электрическими повреждениями чаще всего являются:

- нарушение контактов и разрушение соединений, выполненных пайкой, недопустимое снижение сопротивления изоляции вследствие старения, разрушения или увлажнения;

- обрыв проводников в кабелях X, Y, Z, R, M;

- перегрев усилителей на плате управления или повреждение микросхем и других электронных компонентов и пр.

Неисправности и повреждения станка не всегда удается обнаружить путем внешнего осмотра, так как некоторые из них (обрывы в проводниках кабелей приводов, неисправности в электронике и т.п.) носят скрытый характер и могут быть определены только после соответствующих измерений и испытаний.

#### **11.1. Проблемы при включении станка.**

Экран пульта станка не светится.

\* Если вентилятор блока питания не работает:

- Проверить, включена ли кнопка блока питания на задней стенке станка. Далее проверить контакты кнопки включения на передней панели блока управления. Заменить неисправную кнопку. Если кнопка исправна, заменить блок питания.

\* Если вентилятор блока питания работает:

- Открыть блок управления, проверить подключение шлейфа к разъему пульта на плате управления (рис.13.1 поз.10).

- На пульте станка нажать кнопку <РУЧ>. Попробовать перемещать инструмент «вслепую» кнопками-стрелками по координатам X,Y,Z. Если инструмент перемещается, неисправен пульт.

#### **11.2. Ручной режим.**

Тяжело перемещаются каретки X/Y/Z. При ручном перемещении станок издает громкий шум. - Приводы ШВП и направляющие забиты пылью и грязью. Направляющие и ШВП сухие. Очистить и смазать приводы и направляющие (см. п[.10.1\)](#page-68-0).

- Неисправность в плате управления. Обращайтесь в сервисный центр.

По одной из координат X/Y/Z не работает ручное перемещение или перемещение возможно только в одну сторону.

- Проверить работоспособность концевых выключателей (см. п[.12.5\)](#page-84-0).

- Проблемы с приводом координаты X/Y/Z. Проверка привода координаты – см. п[.12.4.](#page-83-0)

При нажатии на кнопку-стрелку перемещение происходит в обратном направлении, например, привод Z вместо вниз идет вверх.

- Обрыв или замыкание в проводе от блока управления к двигателю, обычно это провод Z или X. Заменить провод. Порядок замены см. п[.13.5.](#page-91-0)

- Неисправность микросхемы усилителя на плате управления. Обратиться в сервис.

По координате Y станок не отходит назад от концевого выключателя.

- При перемещении в ручном режиме по координате Y срабатывает концевой выключатель, но в обратном направлении по оси Y станок не идет.

- Необходимо изменить настройки. В программе *Engrave* меню «*Файл/Настройки*». Откроется окно «*Настройки*». Найти окно-список «*Конц. Выкл. Y*». Изменить значение параметра на противоположное, например, вместо «*Y0*» выбрать «*Y1*». Включить станок. В программе *Engrave* в окне «*Настройки*» нажать кнопку «*Настройки -> в станок*».

## **11.3. Запуск программы** *Engrave***.**

При попытке запустить программу сообщение об ошибке: «Не найдены точки входа в функции библиотек DLL…».

Программа *Engrave* работает в операционной системе *Windows*, начиная с версии *Windows XP SP3*. Если на компьютере установлена *Windows XP SP1* или *SP2*, необходимо выполнить обновление до версии *SP3*.

### **11.4. Запуск изображения на гравирование (команда «***Старт***»).**

В программе *Engrave* окно «*Ошибка связи*».

- Проверить кабель связи станок-компьютер USB и USB-шлейф внутри блока управления (поз.16 рис.13.1).

- Проверить работу станка от другого компьютера. Возможно, компьютер неисправен.

### На пульте станка и в программе *Engrave* ошибка №1: «*Концевой выключатель X0|X1|Y0|Y1|Z0»*.

- Перед началом работы в ручном режиме отойти от концевых выключателей. Проверить, что в ручном режиме пульта станка в левом нижнем углу экрана не горит ни один из значков: «X0»/ «X1»/ «Y0»/ «Y1»/ «Z0». Если значок концевого выключателя горит, даже когда инструмент в центре рабочего поля, проверить концевые выключатели (см.п[.12.5\)](#page-84-0).

Ошибки при автоматической установке зазора.

- "Ошибка 3/*xx*. Сбой датчика R"
- "Ошибка 4/*xx*. Сбой датчика T "
- "Ошибка 5. Магнит бьет вверх"
- "Ошибка 6. Магнит бьет слабо"
- "Ошибка 8. Датч. R слишком низко"
- "Ошибка 9. Датч. R близко к игле"
- "Ошибка 10. Малый запас хода Z"
- "Ошибка 12. Нет касания".
- "Ошибка 15. R колебания уровня".
- "Ошибка 18. Магнит не бьет"
Причины и способы устранения ошибок см. п. [11.15.](#page-76-0)

В начале работы игла сразу же, на первой строке, сильно опускается (режет камень) или поднимается вверх.

- Проверить датчик уровня и провод R, см. п[.12.3.](#page-82-0)

#### **11.5. Станок останавливается во время гравирования изображения.**

Во время гравирования (когда оператора нет рядом) происходит выход из программы *Engrave*. При повторном запуске *Engrave* появляется окно с предложением продолжить работу.

- Компьютер входит в т.н. спящий режим. Это происходит, когда оператор не работает на компьютере некоторое время. Для правильной работы станка отключить спящий режим. В панели управления Windows открыть пункт «*Электропитание*». В текущей схеме управления питанием запретить вход в ждущий режим.

Во время работы постоянно возникают ошибки связи. В программе *Engrave* во время гравирования периодически появляется и исчезает окно «*Ошибка связи*», но работа не прекращается.

- Неправильное заземление станка и компьютера (см. п[.3.4\)](#page-18-0).

- Попробовать работать на другом компьютере. Если станок работает от другого компьютера без ошибок, то проблема в программном обеспечении компьютера или в самом компьютере.

- Если компьютер подключен к станку через COM-порт напрямую, необходимо использовать переходник COM-USB.

- Если компьютер подключен к станку через переходник COM-USB, возможно переходник данной модели не подходит. Для гарантированной работы рекомендуется использовать переходник, рекомендуемый компанией САУНО.

На пульте станка и в программе *Engrave* ошибка №7: «*Резкое изменение уровня*». Подробное описание ошибки см. п[.11.15.](#page-76-0)

При выходе инструмента за пределы поверхности заготовки не происходит аварийной остановки (Ошибка №7).

- Слишком маленькое расстояние от кончика иглы до лапы датчика уровня. Отрегулировать положение датчика уровня (см. п[.13.8\)](#page-94-0).

Станок останавливается, на пульте надпись «*Ручное управление*». При входе в ручное управление значения координат X,Y,Z равны 0. Продолжение работы с прерванного места невозможно.

- Короткое замыкание в проводах. Заменить провода Z и/или M (см. п[.13.5\)](#page-91-0).
- Короткое замыкание в проводе X. Заменить провод X (см. п[.13.5\)](#page-91-0).
- Неисправность кнопки включения питания на передней панели блока управления. Заменить кнопку.

- Неисправность блока питания. Заменить блок питания (см. п[.13.3\)](#page-90-0).

#### <span id="page-72-0"></span>**11.6. Искажения изображения во время работы.**

Станок гравирует фрагмент картинки и переходит в другое место.

Включен режим ячеек в программе *Engrave*. Данная ситуация не является ошибкой. Программа *Engrave* гравирует изображение по частям, чтобы избежать холостых проходов на черном фоне и ускорить работу. Данный режим можно отключить в программе *Engrave* командой меню «*Режимы/Ячейки*». Подробнее см. п[.8.5.](#page-51-0)

### Изображение ступенчато смещается по оси X.

Станок застревает и останавливается, не доходя до конца строки, а затем начинает гравировать следующую строку в обратном направлении, из-за этого происходит сдвиг.

Возможные неисправности:

- Обрыв в проводе X. Заменить провод. Порядок замены провода см. п[.13.5.](#page-91-0)

- Неисправен двигатель привода X или сам привод X. Способ проверки двигателя и механики привода см. п[.12.4.](#page-83-0)

- Неисправна плата управления или блок питания. Обратиться в сервис.

Изображение смещается плавно по оси X.

- Проверить муфту двигателя X (поз.5 рис.13.4). Затянуть два винта на половинках цилиндрической части муфты.

- Проверить, правильно ли выполнено заземление (см. п[.3.4\)](#page-18-0).

Изображение при гравировке сжимается по высоте (по оси Y).

- В программе *Engrave* проверить, что отключен флажок в пункте меню «*Режимы/Работа на цилиндре*».

- Проверить затяжку винтов на муфте двигателя Y (поз.5 рис.13.4). Проверить затяжку винтов на половинках цилиндрической части муфты.

- Проверить, правильно ли установлен шаг по координате Y в окне «*Настройки*» в программе *Engrave*. При необходимости изменить шаг в настройках программы *Engrave* (см. п[.8.26\)](#page-65-0).

Размеры изображения на камне не соответствуют размерам картинки в *Engrave*.

- Проверить, совпадает ли шаг по координатам X,Y в окне «*Настройки*» в программе *Engrave*. При необходимости изменить шаг в программе *Engrave* (см. п[.8.26\)](#page-65-0).

На холостом ходу по оси Y (например, между строками текста) перемещение меньше, чем должно быть.

В режиме ячеек происходит смещение фрагментов изображения по координате X или Y. По окончании работы станок возвращается в начальную точку со смещением.

- Уменьшить скорость холостого хода по соответствующей оси (X или Y). В программе *Engrave* – команда меню «*Файл/Настройки*», далее в окне «*Настройки*» кнопка «*Скорости*», в окне «*Скорости*» уменьшить значение «*X*/*Y быстро*» примерно в 1.5..2 раза (например, вместо 4000 установить 2000). В окне «*Скорости*» нажать «*Ок*», а в окне «*Настройки*» - кнопку «*Настройки -> в станок*», а затем «*Ок*».

### **11.7. Электромагнит не бьет.**

Инструмент перемещается, но на камне ничего не выбивает.

- Проверить в программе *Engrave* значение амплитуды Amax. Для проверки установить Amax=8.000.

- На пульте станка в режиме «*Тест магнита*» проверить, вибрирует ли электромагнит (см. п[.12.1\)](#page-80-0). Если вибраций нет даже при большой амплитуде (А=8.000), проверить контакты в разъемах провода M и разъем ЭМВГ на плате управления (поз.9 рис.13.1). Плотно посадить провод М в разъем на плате управления. Заменить провод магнита M.

В некоторых местах изображения станок ничего не выбивает.

- Заменить провод магнита M. Порядок замены проводов см. п[.13.5.](#page-91-0)

# **11.8. Горизонтальные полосы на изображении при ударной гравировке.**

На картинке полосы шириной несколько миллиметров или сантиметров. Полосы то ярче, то темнее.

- Проверить, правильно ли выполнено заземление (см. п[.3.4\)](#page-18-0).

- Проверить датчика уровня на отсутствие механических неисправностей. Порядок проверки см. п[.12.3.](#page-82-0)

- Если станок работает более года, заменить провода Z, R, M. Порядок замены проводов – см. п[.13.5.](#page-91-0)

- Провести настройку электромагнита. Порядок настройки см. п[.12.2.](#page-80-1)

# <span id="page-74-0"></span>**11.9. Вертикальные полосы на изображении при ударной гравировке.**

Вертикальные полосы или изменения яркости повторяются через одинаковый интервал (примерно 10 мм).

Проблема в узле крепления двигателя привода X.

- Ослабить, не снимая полностью, винты крепления двигателя X (поз.3 рис.13.4).

- Перемещая инструментальную головку по оси Х в быстром режиме ручного управления, проверить, есть ли биения двигателя X.

- При наличии биений провести настройку положения муфты (поз.5 рис.13.4). Для этого снять двигатель и переставить половинки муфты в другое положение. Опытным путем подобрать такое положение муфты, при котором биения минимальны.

- При необходимости отрегулировать положение профилей «стакана» крепления двигателя (поз.6 рис.13.4).

- В ручном режиме управлять приводом X так, чтобы каретка перемещалась по всей длине, одновременно затягивая винты (поз.3 рис.13.4). Винты затягивать по диагонали, чтобы установить двигатель без перекоса по отношению к винту привода.

- Если полосы не исчезли, обратиться в сервис.

### **11.10. Проблемы с качеством ударной гравировки.**

Изображение на камне нечеткое, серое, «грязное». Плохо передаются полутона, слишком сильный контраст, вместо серого цвета получается черный.

Изображение на камне белое, плоское, очень темное или очень контрастное. Не хватает оттенков серого.

1. Необходимо определить, заключается ли проблема в станке или в качестве ретуши?

- Установить новую иглу.

- Гравировать тестовое изображение, например тестовое изображение-глаз с установочного диска программы *Engrave*. Если тестовое изображение гравируется хорошо, то проблема в тупой игле или в неправильной ретуши в программе Photoshop.

- Если проблема в ретуши, Вы можете воспользоваться услугами центра ретуши фирмы «САУНО».

Координаты ретушь-центра есть на нашем сайте.

2. Проверить, правильно ли выполнено заземление (см. п[.3.4\)](#page-18-0).

3. Проблема в датчике уровня?

- Проверить датчик уровня на отсутствие механических неисправностей, а также показания датчика уровня (см. п[.12.3\)](#page-82-0).

- Проверить привод Z (см. п[.12.4\)](#page-83-0). Винт должен вращаться с равномерным усилием и без заеданий.

4. Проблема в магните?

- Проверить правильность установки силы удара (амплитуды) в программе *Engrave*. Установить стандартные значения A2, Amax. Гравировать тестовое изображение-глаз (см. рис.4.5). Если станок не бьет темно-серые точки, увеличивать значение A2, пока магнит не начнет гравировать серые точки. Если станок бьет слабо (картинка темная), постепенно увеличивать Amax. Если станок бьет сильно (слишком ярко), уменьшить Amax.

- Если регулировка значения амплитуды не дает результата, провести настройку электромеханического виброгенератора (см. п[.12.2\)](#page-80-1).

### **11.11. Проблемы ретуши изображения.**

При гравировке надписей края букв нечеткие (в программе *Engrave* и на камне).

- При создании надписи в программе *Adobe Photoshop* на панели «*Символ*» в списке «*Установить метод антиалиасинга*» (или «*Задайте метод сглаживания*») выбрать «*Нет*» (см. п[.14.21\)](#page-111-0).

- Не изменять размеры картинки в программе *Engrave*. Вместо этого создавать макет заготовки с заданными размерами в программе *Adobe Photoshop*. Подробно о создании картинки-макета см. п[.14.18.](#page-109-0)

В программе *Engrave* на черном фоне вокруг портрета видны серые точки.

- В программе *Adobe Photoshop* открыть картинку. Выполнить команду меню «*Слой/Выполнить сведение*».

- В панели инструментов выбрать инструмент «*Кисть*». Установить цвет переднего плана – черный.

- Проверить, что цвет действительно черный. Для этого достаточно установить цвета переднего и заднего плана по умолчанию с помощью маленького значка слева внизу от значка выбора цвета.

- Проверить, что в свойствах кисти параметр «*Непрозрачность*» = 100%.

- Кистью закрасить черный фон вокруг портрета.

### **11.12. Лазерная гравировка. Сообщение «Проверьте насос».**

Сообщение может появляться как при запуске гравировки, так и во время работы. Лазерный станок при гравировке требует постоянной циркуляции охлаждающей жидкости (воды). Подача воды контролируется датчиком давления рис.3.3 поз.11. Если давление падает ниже критического уровня, станок переходит в режим паузы и на экране появляется предупреждение «*Проверьте насос*». В этом случае можно выйти из программы *Engrave* нажатием кнопки «*Сохр/Выйти*» в окне «*Пауза*», а после устранения неисправности запустить программу *Engrave* и продолжить гравировку с прерванного места.

- При появлении сообщения «*Проверьте насос*» проверьте, что вода из выходного шланга рис.3.3 поз.15 вытекает в емкость. Если вода не вытекает, проверьте погружной насос рис.3.3 поз.13. Если он работает, возможно, перегнулся входной или выходной водяной шланг.

- Если насос не работает, попробуйте подключить кабель электропитания насоса к обычной розетке 220 В. Если насос работает, неисправен блок коммутации рис.3.1 поз.16, в противном случае неисправен насос.

- Если вода вытекает из погружного насоса, то возможно неисправен датчик давления рис.3.3 поз.11. Для проверки на пульте войдите в ручной режим кнопкой <РУЧ> и нажимайте клавишу <Z0> до появления надписи «*Мотор: <5>- выкл, <6>- вкл*». Нажатие кнопки <6> включает насос, кнопка <5> выключает. Текущее давление, измеряемое датчиком, выводится на экран пульта параметром *P* в диапазоне 0..999.

- Включая и выключая мотор кнопками <5>, <6>, проверьте показания датчика давления. При включенном насосе давление должно быть выше порогового уровня. Порог задается в настройках программы *Engrave* – в окне «*Настройки*» нажать кнопку «*Лазер*», в окне «*Настройки лазера*» - параметр «*Порог*».

- Если показания датчика при включении насоса изменяются, но не достигают порога, проверьте, не пережат ли шланг подвода воды непосредственно к датчику. Также возможно, что насос не обеспечивает необходимого давления. Если емкость с насосом стоит на полу, поставьте ее выше, например на стол. При этом давление должно увеличиться. Если показания датчика не изменяются, неисправен датчик или провод датчика. Проверьте контакты провода датчика.

### **11.13. Вертикальные полосы на изображении при лазерной гравировке.**

Проверьте, что рабочий стол, на котором установлен станок, имеет достаточную прочность и жесткость. При гравировке станок не должен раскачиваться. Лазерная гравировка проходит на скоростях в несколько раз быстрее, чем ударная, поэтому стол, на котором установлен станок, должен иметь жесткую конструкцию. В противном случае возникают вибрации, приводящие к полосам, особенно заметным на краях картинки в начале разгона каретки X.

Также возможные причины данной проблемы см. в п[.11.9.](#page-74-0)

### **11.14. Проблемы с качеством лазерной гравировки.**

Изображение на камне нечеткое, серое, «грязное». Плохо передаются полутона, слишком сильный контраст, вместо серого цвета получается черный.

- Проверьте правильность установки фокусного расстояния, при необходимости настройте заново (подробно см. п[.12.6\)](#page-85-0).

- Проверьте чистоту фокусирующей линзы и зеркал, при необходимости очистите от загрязнений (см. п[.13.9\)](#page-95-0).

- Проверьте правильность настройки траектории лазерного луча, при необходимости выполните юстировку (см. п[.12.7\)](#page-86-0).

- Проверьте контакты высоковольтного провода. Осторожно! Работа с высоковольтной цепью допускается только через 2 часа после отключения питания.

- Если проблема остается, то возможно неисправна лазерная трубка-излучатель или высоковольтный блок питания.

### <span id="page-76-0"></span>**11.15. Список кодов ошибок станка.**

"Ошибка 1. Конц выкл X0/X1/Y0/Y1/Z0"

В процессе гравирования произошло касание одного из концевых выключателей.

\* Если ошибка произошла в момент начала гравирования:

а) Перед началом гравирования убедиться, что гравировальная головка не касается концевых выключателей. В ручном режиме переместить головку дальше от концевых выключателей.

б) Если на пульте станка в ручном режиме постоянно горит сообщение о касании концевого выключателя (одна из надписей X0/X1/Y0/Y1/Z0 в правом нижнем углу экрана), возможна неисправность концевого выключателя. См. п[.12.5.](#page-84-0)

\* Если ошибка произошла в процессе гравирования:

а) Размеры изображения превышают рабочее поле станка. В программе *Engrave* уменьшить размеры изображения и отступы от края камня. На станке правильно выбрать точку начала гравирования.

б) Застревание координаты X, Y во время гравирования, приводящее к смещению изображения. См. п[.12.4.](#page-83-0)

"Ошибка 3/*xx*. Сбой датчика R",

"Ошибка 4/*xx*. Сбой датчика T "

где *xx* = 01..09 – дополнительный код, например, «Ошибка 3/01».

Причины ошибки:

а) Нарушение контакта в проводе R. Проверить соединение в разъемах:

- провод R – датчик уровня на гравировальной головке;

- провод R – разъем R на задней стенке блока управления;

- шлейф R – разъем R на плате внутри блока управления (поз.8 рис.13.1).

Очистить контакты разъемов спиртом. При подключении винты на разъемах затягивать равномерно с двух сторон.

б) Обрыв/ замыкание в проводе R. Заменить провод R.

в) Неисправность датчика уровня R или датчика касания T. Необходимо обратиться в сервис и сообщить:

- номер ошибки, **включая дополнительный код**.

- в какой момент возникает ошибка, например, при установке зазора или во время гравирования.

"Ошибка 5. Магнит бьет вверх"

Ошибка возникает при установке зазора.

ЭМВГ бьет вверх. Неправильно подключен провод ЭМВГ на плате управления. Необходимо выключить станок, открыть блок управления и на плате управления перевернуть провод ЭМВГ (поз.9 рис.13.1) на 180 градусов.

"Ошибка 6. Магнит бьет слабо"

"Ошибка 18. Магнит не бьет"

Ошибка возникает при установке зазора.

ЭМВГ бьет слабо. На пульте станка войти в меню «*Тест магнита*». Убедиться, что частота F = 80.0, A = 7.000. Нажатием кнопки <ВВОД> запустить тест.

а) Если магнит вибрирует слабо (число D на экране меньше 10), возможен плохой контакт в разъеме ЭМВГ на плате управления (поз.9 рис.13.1). Выключить блок, проверить контакт, включить блок, снова провести тест магнита. При слабой вибрации провести настройку ЭМВГ – см. п[.12.2.](#page-80-1)

б) Если магнит не вибрирует, проверить соединение в разъемах:

- провод М – ЭМВГ на гравировальной головке;

- провод M – разъем M на задней стенке блока управления;

- шлейф M – разъем ЭМВГ на плате внутри блока управления (поз.9 рис.13.1).

Очистить контакты разъемов спиртом. При подключении винты на разъемах затягивать равномерно с двух сторон.

Возможен обрыв/ замыкание в проводе M. Заменить провод M.

#### "Ошибка 7. Резкое изменение уровня"

Ошибка возникает во время гравирования.

а) Инструмент-игла вышла за пределы поверхности заготовки и произошла аварийная остановка. Это не является неисправностью. Неверно задана ширина картинки или отступ картинки от края камня в программе *Engrave*. Также возможная причина – смещение изображения из-за сбоя в приводе X. См.п[.11.6.](#page-72-0)

б) Ошибка возникает, когда гравировальная головка находится на ровном месте.

- Во время работы оператор случайно зацепил за лапу датчика, например, когда удалял пыль с заготовки. Это не является неисправностью.

- Датчик зацепился за неровность на камне. Осторожно - сильные неровности (отверстия, выбоины) могут привести к поломке датчика.

- Проверить датчик уровня – см. п[.12.3.](#page-82-0) Слабо натянута пружина датчика (см. поз.8 рис.12.3). Также возможен сильный износ чувствительного элемента датчика (поз.4 рис.12.3), требуется замена.

"Ошибка 8. Датч. R слишком низко"

"Ошибка 9. Датч. R близко к игле"

Ошибка возникает при установке зазора.

При установленной гравировальной игле болт (шарик) на лапе датчика уровня должен быть на 2..3 мм ниже кончика иглы, как показано красными стрелками на рис.13.6.

- Ошибка 8 возникает, если лапа датчика уровня R находится слишком низко от иглы. В этом случае датчик уровня необходимо поднять выше.

- Ошибка 9 возникает, если лапа датчика уровня R находится на одном уровне с иглой. В этом случае датчик уровня необходимо опустить ниже.

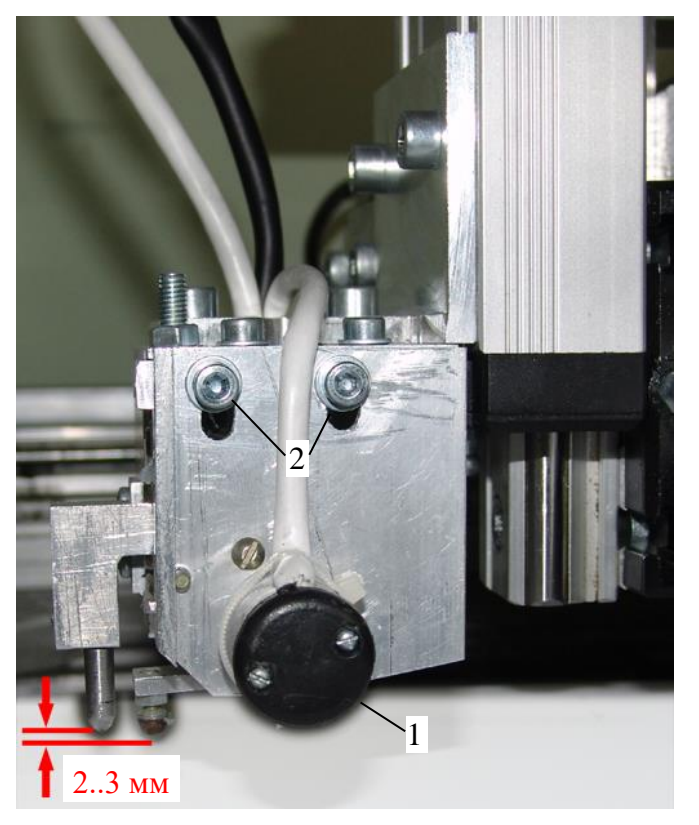

- 1. Датчик уровня.
- 2. Винты регулировки датчика уровня по высоте.

Регулировка осуществляется сдвигом датчика уровня поз.1 рис.11.1 вверх-вниз при ослабленных винтах поз.2. После регулировки затянуть винты поз.2. Во время регулировки обратить внимание на то, что в рабочем положении при установленном зазоре на плите лапа датчика уровня не должна цеплять за иглу. Расстояние от лапы датчика до иглы регулируется винтами поз.3.

- Если ошибка 8 возникает при движении инструментальной головки вниз «в воздухе», когда игла еще не коснулась плиты, проверить натяжение пружины на датчике уровня. Если пружина ослабла, подтянуть.

Рис.11.1. Регулировка положения датчика уровня по высоте.

### "Ошибка 10. Малый запас хода Z"

Ошибка возникает при установке зазора.

Причина ошибки: запас свободного хода по вертикальной оси Z от концевого выключателя Z до поверхности плиты слишком мал. Необходимо поднять станок выше относительно поверхности заготовки, например, подложить бруски под ножки, чтобы обеспечить запас свободного хода по оси Z.

### "Ошибка 12. Нет касания"

Ошибка возникает при установке зазора.

При перемещении вниз игла не коснулась поверхности заготовки. Это происходит, если заготовка расположена слишком низко. Необходимо опустить станок ниже или поднять выше заготовку. Можно также передвинуть ударную головку ниже, ослабив винты поз.2 рис.11.1.

# "Ошибка 14. Нет активации"

Для некоторых режимов работы предусмотрен код активации. Требуется получить код активации и ввести его на пульте станка.

# "Ошибка 15. R – колебания уровня"

Ошибка возникает при установке зазора.

Сразу же после установки зазора система измеряет и запоминает базовое значение датчика уровня R. Если это число сильно изменяется, выдается сообщение об ошибке. Причины:

- В момент измерения заготовка или стол колебались. Это не является неисправностью и происходит, например, если кто-то облокачивался на станок при установке зазора.

- Неисправность датчика уровня R. Обратиться в сервис.

### "Ошибка 17. Версии не соответствуют"

Версии пульта станка и программы Engrave не соответствуют друг другу. Замените программу *Engrave* в соответствии с версией пульта станка (номер версии пульта появляется на экране сразу после включения).

### "Ошибка 18. Магнит не бьет"

Ошибка возникает при установке зазора. В процессе проверки магнита датчик T не регистрирует колебаний кормысла при тестовом импульсе.

- Проверьте, что в коромысло ударной головки между постоянными магнитами не попали посторонние предметы.

- Войдите на пульте в режим «*Тест магнита*» и проверьте, что при подаче тестовых колебаний магнит вибрирует. Если магнит не вибрирует, проверьте провод M. Если магнит вибрирует, проверьте провод R.

#### "Ошибка 19. Конц. выкл. не сработал"

При выходе в нулевую точку станка (см. п[.8.12\)](#page-57-0) не происходит срабатывания концевого выключателя.

- Посмотрите, какой из трех приводов (X,Y,Z) перемещался перед возникновением ошибки. Если привод физически не перемещается, контролируйте процесс перемещения по изменению соответствующей координате на пульте управления.

- Проверьте в ручном режиме процесс перемещения неисправной оси (X, Y или Z). Также проверьте, срабатывает ли концевой выключатель при перемещении вручную в отрицательном направлении. Устраните обнаруженные проблемы.

#### "Ошибка 26. R – расхождение"

В процессе гравировки возникают большие расхождения в системе контроля уровня поверхности заготовки. Возможные причины:

- Привод Z опустился слишком низко и не имеет больше свободного хода вниз, так как уперся в ограничитель. Перед началом гравировки проверяйте, чтобы уровень заготовки был выше и имелся запас свободного хода вниз.

- Провод Z – нет контакта или обрыв. Проверьте контакты, замените провод Z.

- Возможно, заклинивает привод Z. Проверьте плавность хода по оси Z в ручном режиме. В случае проблем обратитесь в сервис.

# "Ошибка 27. R – изменение уровня"

Ошибка возникает при лазерной гравировке.

В процессе гравировки наконечник датчика уровня задел за препятствие. При лазерной гравировке датчик уровня не должен касаться поверхности заготовки. Если происходит касание, необходимо отрегулировать положение датчика уровня на лазерном излучателе (поднять выше) с последующей настройкой фокусного расстояния (см. п[.12.6\)](#page-85-0). Также возможно, что привод Z в режиме слежения работает некорректно (лазерная головка опускается вниз). В этом случае возможная проблема в проводе Z, плате управления или в механике привода Z.

#### "Ошибка 28. Снять ударную головку"

Ошибка возникает при запуске лазерной гравировки.

Попытка запустить лазерную гравировку с установленной ударной головкой. Замените ударную головку на лазерную.

### Прочие ошибки.

Сообщения диагностики платы управления. Обратиться в сервис.

# **12. Проверка и настройка узлов станка.**

#### <span id="page-80-0"></span>**12.1. Диагностика и настройка многофункциональной ударной головки.**

Перед началом гравирования при установке зазора производится проверка работоспособности электромеханического виброгенератора (ЭМВГ), датчика касания и контроля перемещения гравировального инструмента (Т) и датчика уровня (R).

Возможные ошибки:

- "Ошибка 3/*xx*. Сбой датчика R"
- "Ошибка 4/*xx*. Сбой датчика T "
- "Ошибка 5. Магнит бьет вверх"
- "Ошибка 6. Магнит бьет слабо"
- "Ошибка 8. Датч. R слишком низко"
- "Ошибка 9. Датч. R близко к игле"
- "Ошибка 10. Малый запас хода Z"
- "Ошибка 12. Нет касания".
- "Ошибка 18. Магнит не бьет".

Причины и способы устранения ошибок см. п[.11.15.](#page-76-0)

#### <span id="page-80-1"></span>**12.2. Режим настройки электромеханического виброгенератора.**

Режим настройки электромеханического виброгенератора служит для проверки силы удара гравировального инструмента и значительно упрощает процесс его настройки.

Система управления станком в тестовом режиме измеряет амплитуду колебаний гравировального инструмента и выводит текущее значение амплитуды колебаний на экран программы *Engrave* в виде графика. Система измеряет не только амплитуду входных колебаний ЭМВГ, но и **реальный размах колебаний ЭМВГ с помощью специального датчика**, что позволяет производить точную регулировку силы удара.

Порядок настройки электромеханического виброгенератора.

\* Включить станок.

\* Поднять гравировальный инструмент вверх в ручном режиме так, чтобы он не касался поверхности заготовки.

\* Гравировальный инструмент (игла) должна быть установлена.

\* В программе *Engrave* выполнить команду меню «*Сервис/Настройка магнита…*». ЭМВГ начнет вибрировать, на экране пульта управления станком появится режим «*Тест магнита*», а на экране программы *Engrave* – окно «*Настройка магнита*» (см. рис.12.2) с графиком колебаний инструмента.

\* На пульте станка в режиме «*Тест магнита*» должны быть рекомендуемые значения F = 80.0,  $A = 7.000$ . Если установлены другие значения, необходимо установить рекомендуемые.

\* Изменение значений F, A на пульте станка:

- В главном меню кнопкой <Y ВПРАВО> выбрать пункт «*Тест магнита*». Нажать кнопку <ВВОД>.

- В режиме «*Тест магнита*» кнопкой <Y ВПРАВО> выбрать параметр А (сила удара) – число справа от буквы «А» должно мигать. Кнопками <X ВВЕРХ>, <X ВНИЗ> установить требуемое значение параметра А. Для быстрого изменения нажать кнопку «Б/М» - на экране пульта горит знак «+».

- Для изменения параметра F (частота) нажать кнопку «Y ВЛЕВО» и кнопками <X ВВЕРХ>, <X ВНИЗ> установить требуемое значение параметра F.

- Сохранить настройки – нажать кнопку <СОХР>. Изменять частоту и силу удара можно непосредственно во время теста.

4. Винты регулировки нижнего магнита.

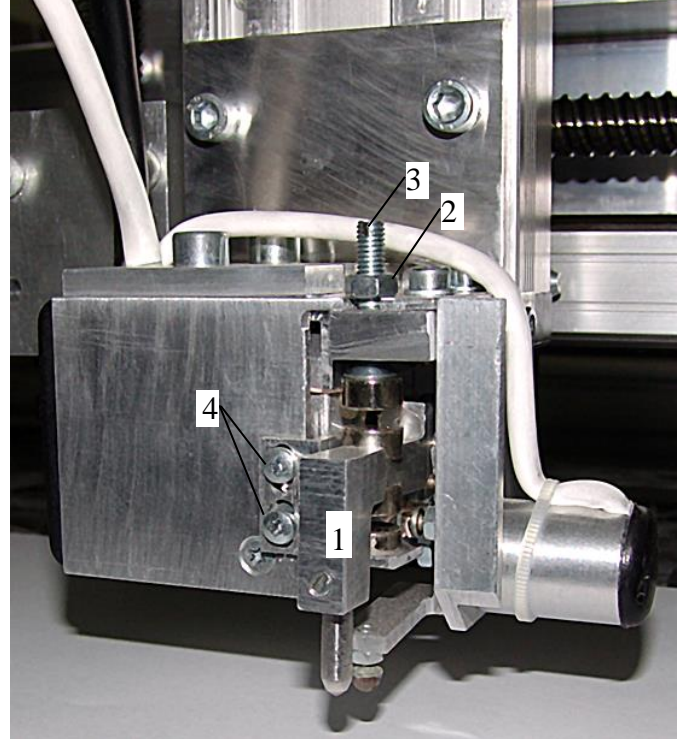

Рис. 12.1. Настройка электромеханического виброгенератора.

<span id="page-81-0"></span>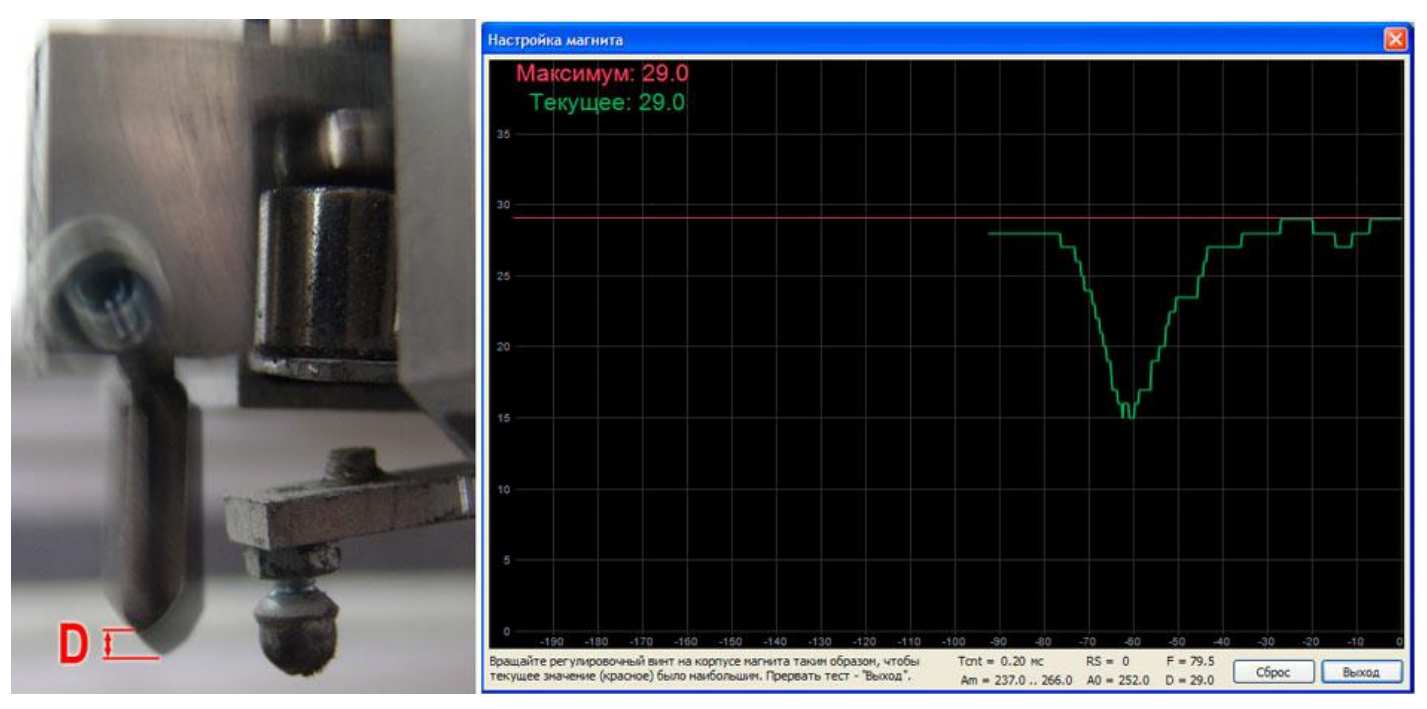

Рис. 12.2. Окно настройки электромеханического виброгенератора в программе *Engrave*.

- \* Ослабить контргайку поз.2 [Рис. 1](#page-81-0)2.1.
- \* В окне «*Настройка магнита*» нажать кнопку «*Сброс*».

\* Поворачивая регулировочный винт поз.3 в обе стороны, добиться максимального текущего значения D. Текущее значение D отображается на графике рис.12.2 зеленой линией. Также текущее значение параметра D отображается на экране пульта станка во время теста ЭМВГ. Для контроля максимального значения служит график в виде красной линии. Он отображает максимальное значение амплитуды, достигнутое на данный момент.

\* После достижения максимума D затянуть контргайку поз.3.

\* Для выхода из режима измерений в окне «*Настройка магнита*» нажать кнопку «*Выход*».

\* Перед началом измерений и при выходе производится проверка настройки ЭМВГ. Если при выходе из режима настройки появилось сообщение «*Магнит бьет вверх*», необходимо перевернуть разъем ЭМВГ на плате управления (см. поз.9 рис.12.1) и заново провести его настройку.

# <span id="page-82-0"></span>**12.3. Проверка датчика уровня R.**

Датчик уровня R автоматически отслеживает неровности поверхности плиты-заготовки во время гравирования. Если датчик уровня работает неправильно, то во время работы зазор между гравировальным инструментом и поверхностью заготовки произвольно изменяется. Признаки неправильной работы датчика уровня:

- При гравировании на картинке появляются горизонтальные темные, светлые или не пробитые гравировальным инструментом полосы.

- Во время работы гравировальный инструмент царапает поверхность заготовки.

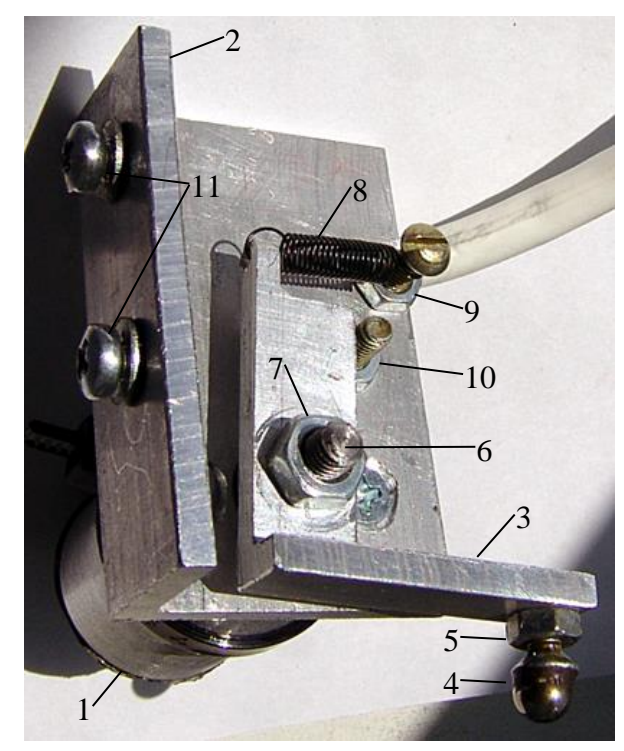

- 1. Корпус датчика.
- 2. Кронштейн крепления датчика к ЭМВГ.
- 3. Коромысло датчика.
- 4. Чувствительный элемент.
- 5. Контргайка.
- 6. Вал датчика.
- 7. Гайка крепления вала.
- 8. Пружина.
- 9. Винт и контргайка крепления пружины.
- 10. Винт и контргайка упора.
- 11. Винты крепления датчика к корпусу ЭМВГ.

Рис. 12.3. Датчик уровня.

Замена чувствительного элемента датчика уровня (поз.4 рис.12.3).

- \* Ослабить контргайку поз.5.
- \* Открутить болт поз.4.
- \* Установить новый чувствительный элемент.
- \* Затянуть контргайку поз.5. Убедиться в том, что болт поз.4 не прокручивается вокруг своей оси.

Проверка датчика на отсутствие механических неисправностей.

\* Не снимая датчика:

- Проверить положение чувствительного элемента поз.4 относительно кончика иглы. В свободном состоянии (в воздухе) Чувствительный элемент поз.4 должен быть ниже кончика иглы на 2..3 мм. Для регулировки высоты ослабить винты поз.11 и сдвинуть кронштейн поз.2 по вертикали.

- Проверить, хорошо ли затянуты винты поз.11.

- Если болт чувствительного элемента поз.4 сильно сточен снизу, заменить чувствительный элемент поз.4.

- Болт чувствительного элемента поз.4 не должен прокручиваться. Если прокручивается, затянуть контргайку поз.5.

\* При снятом датчике убедиться в отсутствии люфта вала поз.6, винтов поз.9,10. Проверить затяжку гаек поз. 7, 9, 10. Если пружина поз.8 ослабла, заменить.

### Проверка показаний датчика.

\* Проверка осуществляется без снятия датчика со станка.

\* При проведении теста не давить и не облокачиваться на станок и заготовку.

\* Включить станок. В ручном режиме вывести гравировальный инструмент на поверхность заготовки. На пульте станка нажать кнопку <ЗАЗОР>, затем кнопку <ВВОД>. Будет проведена автоматическая установка зазора.

\* Не выходя из режима зазора, запомнить текущее значение параметра R на экране ЖКИ пульта (это число может быть любым).

\* Пальцем поднять щуп поз.3 датчика уровня вверх. При поднятии щупа число R на экране должно измениться на несколько сотен единиц. Если число R не меняется или изменяется всего лишь на несколько единиц, это признак неисправности.

\* Опустить щуп, чтобы он прижался к заготовке. Убедиться, что значение параметра R вернулось в исходное положение. Значение R не должно сильно измениться по сравнению с первоначальным (допустимое отклонение в пределах ±3 единицы).

\* Повторить операцию еще 5..10 раз. Если число R не возвращается в исходное положение, а с каждым разом продолжает увеличиваться или уменьшаться, то возможна неисправность.

\* Возможные причины неисправности:

а) Нарушение контакта в проводе R. Проверить соединение в разъемах:

- провод R – датчик уровня на гравировальной головке;

- провод R – разъем R на задней стенке блока управления;

- шлейф R – разъем R на плате внутри блока управления (поз.8 рис.13.1).

Очистить контакты разъемов спиртом. При подключении винты на разъемах затягивать равномерно с двух сторон.

б) Обрыв/ замыкание в проводе R. Заменить провод R.

в) Неисправность датчика уровня R. Необходимо обратиться в сервис.

### <span id="page-83-0"></span>**12.4. Проверка приводов координат X, Y, Z.**

Признаки неисправности:

- при нажатии на кнопки перемещения координата не перемещается в одну или в обе стороны или перемещается в противоположную сторону.

- координата застревает при перемещении в ручном режиме.

- происходит смещение изображения по оси X или Y при гравировании изображения.

#### Порядок действий:

- Проверить концевые выключатели. Перемещать неисправную координату в ручном режиме. Если при нажатой кнопке перемещения число - значение координаты на экране пульта **не изменяется**, проверьте концевые выключатели (см.п[.12.5\)](#page-84-0).

- Плохой контакт в разъемах. Проверить разъемы на проводе неисправной координаты со стороны блока управления и со стороны двигателя. Снять разъемы на проводе, протереть оба разъема спиртом и снова подключить. При подключении проверить, что винты на разъемах затянуты равномерно.

- Проверить шлейф - плоский провод, идущий от разъема X/ Y/ Z на плату внутри блока управления. Вытащить шлейф из гнезда на плате, протереть спиртом и снова подключить. Проверить провода шлейфа на обрыв в местах пайки к разъему.

- Проверить двигатель и механику привода. Выключить станок, вручную вращать винт привода неисправной координаты. Если винт вращается неравномерно или заедает в некоторых положениях, то проблема в приводе или в двигателе. Снять двигатель координаты. Порядок снятия двигателя см. п[.13.6.](#page-92-0) Выключить станок и вручную попробовать **медленно** вращать отдельно двигатель и винт шарикового винтового привода (ШВП) координаты. Если двигатель вращается неравномерно, требуется его замена. Если винт ШВП вращается неравномерно, требуется ремонт привода координаты.

### <span id="page-84-0"></span>**12.5. Проверка/отключение концевых выключателей.**

Признаки неисправности:

- В ручном режиме станок не перемещается в одну или обе стороны по какой-либо координате, при этом при нажатии кнопки перемещения числа - значения координат на экране пульта **не изменяются**.

- На пульте управления в ручном режиме в правом нижнем углу экрана горит один из значков срабатывания концевого выключателя «X0», «X1», «Y0», «Y1», «Z0», даже когда инструмент находится в середине рабочего поля. Подробно вид экрана в режиме ручного управления - см. п[.8.1.](#page-48-0)

Порядок действий:

\* Проверить разъем концевого выключателя. Разъем с двумя контактами находится около соответствующего двигателя. К этому разъему от двигателя идут два отдельных провода. Возможно, разъем плохо подключен. Полярность подключения не играет роли, т.е. разъемы можно соединять любой стороной.

\* Проверить подключение провода неисправной координаты со стороны блока управления и со стороны двигателя. На координате Y двигатель подключается к блоку управления напрямую, без провода. Вытащить провод из разъема, протереть контакты спиртом и снова подключить. Винты крепления разъема должны быть затянуты равномерно.

\* Если проблема осталась, отключить концевые выключатели в программе *Engrave* (см. ниже). При отключенных концевых выключателях можно продолжать работать на станке в обычном режиме до устранения неисправности.

Отключение и повторное включение концевых выключателей.

а) В программе *Engrave:*

\* Включить станок. Станок должен быть подключен к компьютеру.

\* Открыть программу *Engrave*. В программе *Engrave* выполнить команду меню «*Файл/Настройки…*».

\* В окне «*Настройки*» найти строку-список «*Конц. выкл.*». В списке «*Конц. выкл.*» установить «*Нет*» для отключения концевых выключателей или «*Да*» для включения.

\* В окне «*Настройки*» нажать кнопку «*Настройки -> в станок*». Нажать кнопку «*Ок*». Окно «*Настройки*» будет закрыто.

б) На пульте станка:

\* Нажать кнопку <РУЧ> для входа в ручной режим, затем кнопку <Z0> для входа в меню дополнительных функций. Нажатие кнопки <9> включает и отключает проверку концевых выключателей. Для сохранения изменений в настройках нажмите кнопку <СОХР>.

### <span id="page-85-0"></span>**12.6. Настройка фокусного расстояния лазерной гравировальной головки.**

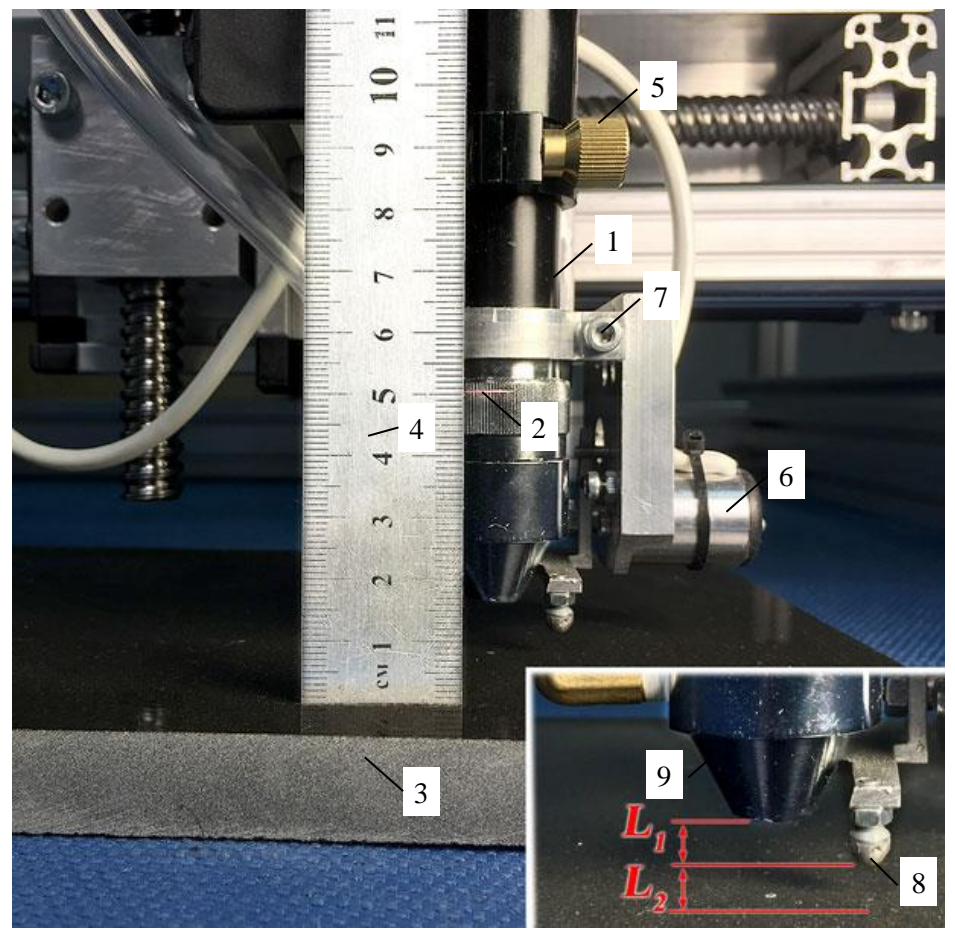

- 1. Объектив лазерной головки.
- 2. Метка фокуса.
- 3. Заготовка.
- 4. Измерительная линейка.
- 5. Фиксирующий винт объектива.
- 6. Датчик уровня.
- 7. Винт регулировки высоты датчика уровня.
- 8. Наконечник датчика уровня.
- 9. Конус объектива лазерной трубки.

Рис.12.4. Настройка фокусного расстояния лазерной головки.

Станок «График-3КЛ» снабжен системой автоматической установки фокусного расстояния, которая включает в себя объектив рис.12.4 поз.1 и датчик уровня поз.6.

Система автофокуса требует настройки в следующих случаях:

- при первом запуске станка;
- при замене датчика уровня поз.6 или если датчик уровня регулировался по высоте винтом поз.7;
- при замене наконечника датчика поз.8.

При снятии/установке гравировальной головки винтом поз.5 настройки автофокуса не требуется.

Порядок настройки фокусного расстояния:

- 1. На пульте станка перейти в ручной режим клавишей <РУЧ>.
- 2. Установить линейку поз.4 и в ручном режиме клавишами <Z ВВЕРХ>, <Z ВНИЗ> пульта станка настроить лазерную головку по линейке так, чтобы метка фокуса поз.2 была на расстоянии 51 мм от поверхности заготовки. Расстояние 51 мм соответствует фокусному расстоянию двухдюймовой линзы (2 дюйма = 50.8 мм).
- 3. Нажать клавишу <СБРОС>. Значения координат на пульте станут равными нулю.
- 4. Клавишей <Z ВНИЗ> опускать головку вниз. В момент касания наконечником датчика уровня поз.8 поверхности заготовки поз.3 перемещение вниз остановится автоматически.
- 5. Запомнить координату Z на экране пульта станка. В программе *Engrave* командой меню «*Файл/Настройки…*» открыть окно «*Настройки*» и нажать кнопку «*Лазер*». В окне «*Настройки лазера*» ввести значение координаты Z в поле «*Фокус Z*». Значение Z вводить без знака «минус»!
- 6. Нажать кнопку «*ОК*». В окне «*Настройки*» нажать кнопку «*Настройки -> в станок*» для сохранения настроек в памяти станка. Нажать кнопку «*ОК*» для выхода из окна настроек.

Проверка правильности настройки фокуса.

- 1. На пульте станка перейти в режим установки зазора клавишей <ЗАЗОР> и нажать клавишу <ВВОД> для автоматической установки фокуса.
- 2. После установки фокуса измерить линейкой поз.4 расстояние от поверхности заготовки поз.3 до метки на объективе поз.2. Расстояние должно быть 51 мм.

Как правильно установить датчик уровня на лазерной головке.

Датчик уровня поз.6 устанавливается на лазерную головку и фиксируется винтом поз.7 так, чтобы расстояния *L1* от конца трубки до наконечника и *L2* от наконечника до поверхности заготовки составляли примерно по 4..6 мм. В противном случае необходимо отрегулировать высоту датчика, ослабив винт поз.7. После регулировки обязательно настройте фокусное расстояние (см. выше).

**ВНИМАНИЕ!** Наконечник датчика уровня поз.8 при ходе вверх-вниз не должен задевать за конус объектива поз.9 !

### <span id="page-86-0"></span>**12.7. Регулировка положения зеркал (юстировка) лазерного станка.**

**ВНИМАНИЕ!** Работы по регулировке зеркал должны проводиться в сервисной службе или специально обученным профессионалом. Используйте специальные защитные очки. При подаче тестовых импульсов никакие части тела или посторонние предметы не должны находиться вблизи от траектории движения лазерного луча (зеленая линия на рисунке). Подробнее о технике безопасности при работе с лазерным станком см. п[.2.2.](#page-9-0)

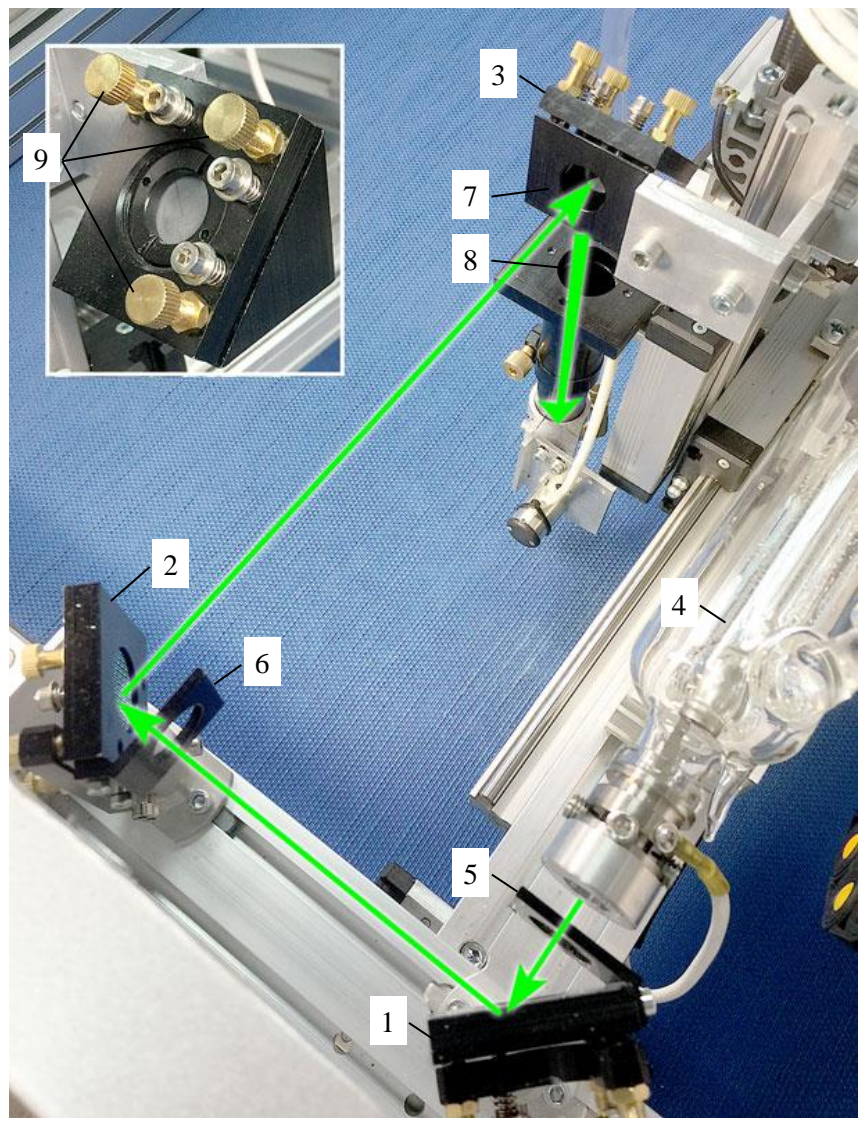

Рис.12.5. Зеркала и их регулировочные элементы.

- 1. Зеркало №1.
- 2. Зеркало №2.
- 3. Зеркало №3.
- 4. Лазерный излучатель.
- 5. Рамка зеркала №1.
- 6. Рамка зеркала №2.
- 7. Входное отверстие зеркала №3.
- 8. Входное отверстие объектива.
- 9. Регулировочные винты.

Процесс регулировки луча называется юстировкой. При юстировке удобно использовать бумажный малярный скотч. Юстировка требуется при замене лазерного излучателя или в случае нечеткой гравировки.

На лазерном станке установлены поворотные зеркала, которые обеспечивают траекторию лазерного луча, показанную на рис.12.5 зеленой стрелкой. Зеркала должны быть отрегулированы так, чтобы луч лазера попадал точно в центр объектива (и фокусирующей линзы) при любом положении приводов X и Z. При неправильной регулировке происходит заметное падение мощности луча на заготовке.

Юстировка производится путем последовательной настройки зеркал по ходу движения луча.

1. Наклейте кусочек малярного скотча на рамку зеркала №2 поз.6. Сделайте один или несколько тестовых импульсов. Для этого на пульте войдите в ручной режим клавишей <РУЧ> и нажмите <ВВОД>. Луч выжигает метку на малярном скотче.

Скотч не должен гореть, так как дым и пепел оседает на линзах и зеркалах. Если мощность лазерного импульса мала (метки не видно) или велика (скотч горит), настройте параметры импульса в режиме «*Тест*» пульта управления (подробно см. п[.12.8\)](#page-87-0).

Проверьте, что луч попадает в центр рамки поз.6, при этом допускается небольшое отклонение в 1..2 мм. Если отклонение большое, ослабьте контргайки трех регулировочных винтов поз.9 на зеркале №1 поз.1. Поворачивая регулировочные винты, отрегулируйте наклон плоскости зеркала №1 таким образом, чтобы луч попал в центр рамки зеркала №2 поз.6. Снимите скотч.

2. Наклейте скотч на входное отверстие зеркала №3 поз.7. В ручном режиме переместите каретку по оси X максимально назад так, чтобы сработал концевой выключатель X0. Тестовым импульсом поставьте метку на скотче. Теперь переместите каретку максимально вперед до концевого выключателя X1. Поставьте вторую метку. Обе метки должны находиться примерно в центре входного отверстия и **обязательно должны совпасть с точностью в пределах 1мм**. Если метки не совпали, отрегулируйте регулировочными винтами плоскость зеркала №2 поз.2 до совпадения меток. Регулировку удобно проводить в дальней точке, т.е. при максимальном расхождении луча, а затем проверить в ближней точке каретки X. По окончании регулировки снимите скотч.

3. Наклейте скотч на входное отверстие объектива поз.8. В ручном режиме переместите каретку по оси Z максимально вверх так, чтобы сработал концевой выключатель Z1. Тестовым импульсом поставьте метку на скотче. Теперь переместите каретку максимально вниз и поставьте вторую метку. Обе метки должны находиться примерно в центре входного отверстия и **обязательно должны совпасть с точностью в пределах 1мм**. Если метки не совпали, отрегулируйте регулировочными винтами плоскость зеркала №3 поз.3 до совпадения меток. Регулировку удобно проводить в нижней точке, т.е. при максимальном расхождении луча, а затем проверить в верхней точке. По окончании регулировки снимите скотч.

По окончанию настройки аккуратно закрутите контргайки на регулировочных винтах рис.12.5 поз.9, чтобы не сбить настройки.

#### <span id="page-87-0"></span>**12.8. Настройка параметров тестового импульса в меню «Тест».**

Тестовый импульс генерируется в ручном режиме пульта станка нажатием кнопки <ВВОД>. Обычно тестовый импульс служит для того чтобы увидеть, где будет располагаться на камне начальная точка гравировки. Если импульс слишком слабый и не оставляет точки на камне или наоборот, слишком сильный, то его параметры можно настроить.

Для настройки на пульте станка нажатием кнопки <Y ВПРАВО> выберите пункт меню «*1.3. Тест*» и нажмите клавишу <ВВОД>. Экран пульта в режиме «*Тест*» показан на рис.13.9.

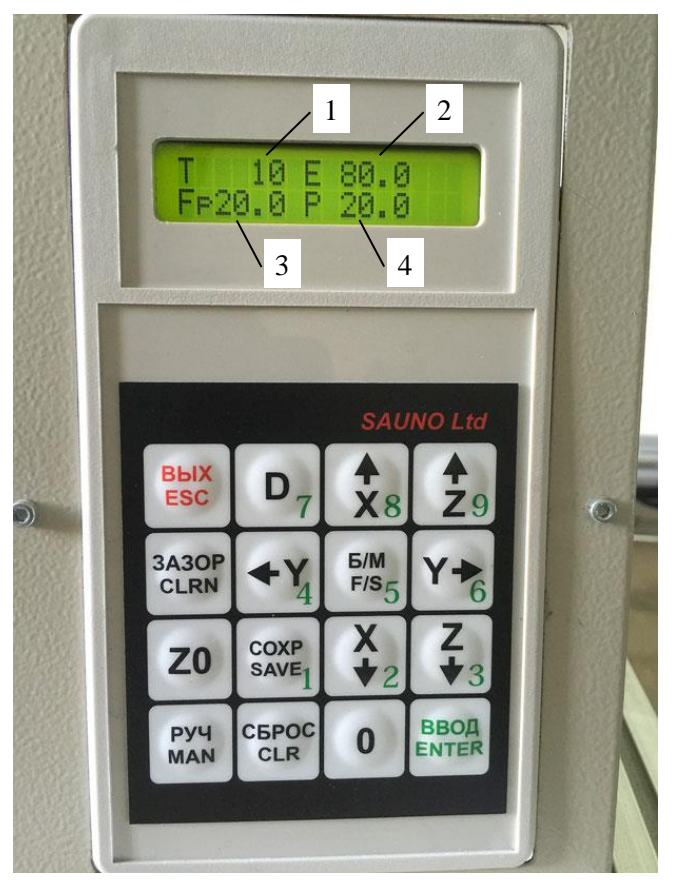

- 1. Период импульса, мс.
- 2. Длительность импульса в процентах от периода.
- 3. Частота ШИМ лазерного излучателя, Гц.
- 4. Мощность импульса в процентах.

\* Для выбора параметра для изменений нажимайте клавиши <Y ВЛЕВО>, <Y ВПРАВО>. Значение выбранного параметра мигает. Для изменения параметра нажимайте клавиши <X ВВЕРХ>, <X ВНИЗ>.

\* Клавиша <Б/М> переключает режим быстро/ медленно. В быстром режиме в правом верхнем углу экрана горит значок «+» и при нажатии клавиш <X ВВЕРХ>, <X ВНИЗ> выбранный параметр меняется быстрее.

\* Для увеличения яркости точки увеличивайте мощность P поз.4 и/или период импульса T поз.1. Для уменьшения яркости точки уменьшайте значения параметров. Параметры E и Fp поз.2,3 не изменять.

\* Нажмите клавишу <ВВОД>, чтобы дать тестовый импульс. Если вы проверяете яркость точки на камне, не забудьте предварительно установить фокусное расстояние (подробно см. п[.12.6\)](#page-85-0).

Рис.12.6. Меню «Тест».

\* Нажатие кнопки <D> переводит пульт в режим постоянного излучения. В режиме постоянного излучения луч лазера генерируется всё время, пока вы держите нажатой клавишу <ВВОД>. В этом режиме в правом нижнем углу экрана горит символ «!». Для выхода из режима постоянного излучения еще раз нажмите клавишу <D>.

**Будьте осторожны!** Постоянный луч лазера имеет большую мощность.

\* Изменения настройки импульса в режиме «*Тест*» влияют на импульс, генерируемый в ручном режиме клавишей <ВВОД>. Для сохранения измененных параметров в памяти пульта нажмите клавишу <СОХР>. Для выхода из режима «*Тест*» нажмите клавишу <ВЫХ>.

# **13. Замена узлов станка.**

**ВНИМАНИЕ!** Все работы по замене узлов станка проводить при отключенном кабеле питания от электрической сети 220В.

#### **13.1. Замена платы управления.**

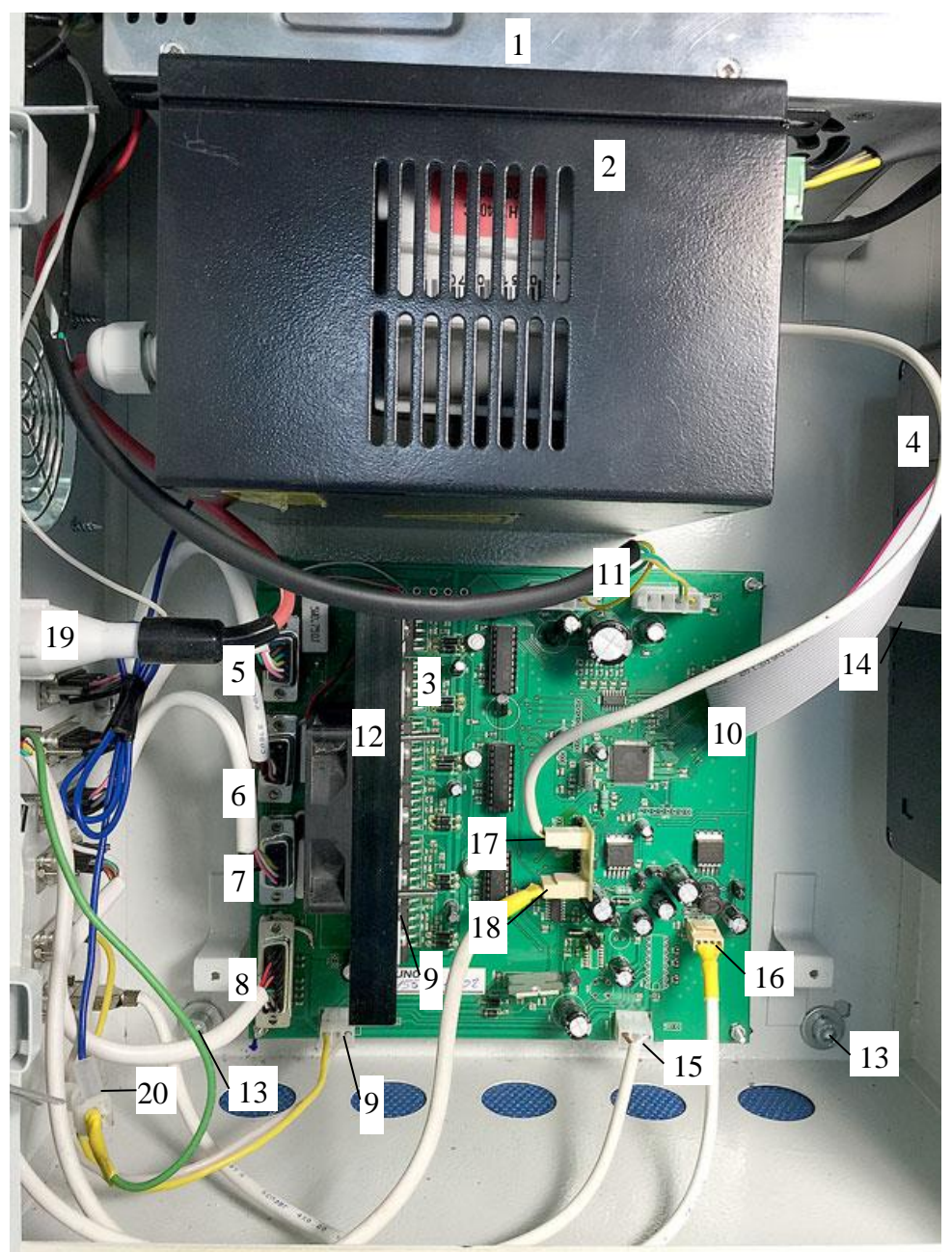

Рис.13.1. Блок управления. Внутренняя часть.

Плата управления (поз.3 рис.13.1) находится внутри блока управления.

Порядок замены платы:

- \* Выключить станок. Отключить кабель питания 220В.
- \* Отключить все разъемы на плате.

\* Открутить 4 гайки крепления по краям платы. Вынуть плату.

1. Блок питания.

2. Высоковольтный блок питания лазерного излучателя.

- 3. Плата управления.
- 4. Пульт.
- 5. Разъем привода Z.
- 6. Разъем привода Y.
- 7. Разъем привода X.
- 8. Разъем датчиков R.

9. Разъем электромеханического виброгенератора (ЭМВГ).

- 10. Разъем пульта.
- 11. Разъемы питания платы (2 шт.).
- 12. Радиатор с вентилятором охлаждения.

13. Винты крепления блока управления к каркасу станка.

14. Скобы крепления пульта.

15. Разъем RL реле управления блоком коммутации водяного насоса и воздушного компрессора.

16. Разъем связи с компьютером USB.

17. Трехконтактный разъем управления высоковольтным блоком питания.

18. Четырехконтактный разъем GL датчика давления воды.

19. Разъем высоковольтной линии (анода) лазерного излучателя.

20. Разъем низковольтной линии (катода) лазерного излучателя.

\* Установка производится в обратном порядке. При подключении разъемов проверить правильность подключения. Большинство разъемов имеют ключ – защиту от неправильного подключения или отмеченный (обычно красный, см. рис.13.1) провод.

\* Разъем пульта (10) – присоединять **отмеченным (красным) проводом вверх**.

\* Если во время установки зазора выдается сообщение об ошибке «*Магнит бьет вверх*», необходимо выключить станок и перевернуть (повернуть на 180 градусов) разъем электромеханического виброгенератора поз.9, несмотря на ключ.

\* Разъемы питания платы поз.11 имеют ключ для правильной установки. К разьемам поз.11 подключаются два провода с ответными разъемами от блока питания поз.1 в любом порядке.

### **13.2. Замена пульта.**

Пульт (поз.4 рис.13.1) находится внутри блока управления.

\* Выключить станок. Отключить кабель питания 220В.

\* Отключить шлейф пульта от разъема поз.10.

\* Снять винты крепления пульта на скобах поз.15. Вынуть пульт.

\* Установить новый пульт. Шлейф поз.10 в разъем устанавливается **отмеченным (красным) проводом вверх**.

\* Включить станок.

### <span id="page-90-0"></span>**13.3. Замена блока питания.**

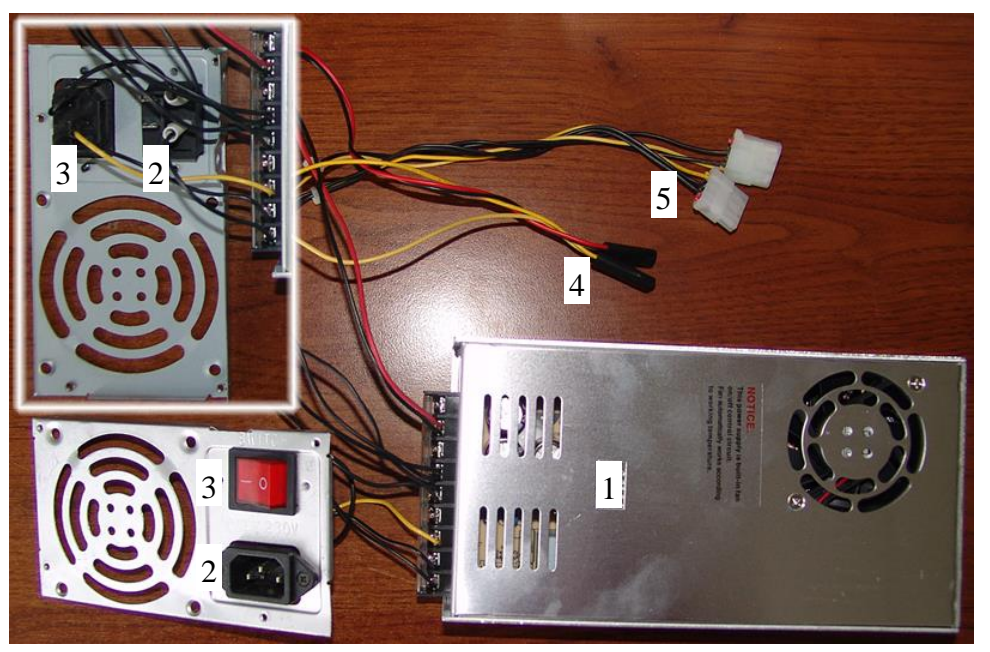

1. Блок питания.

- 2. Разъем подключения к электрической сети 220В.
- 3. Кнопка включения питания блока.
- 4. Разъемы кнопки включения питания на передней панели блока управления (2 шт.).
- 5. Разъемы питания платы (2 шт.).

Рис.13.2. Блок питания.

Блок питания (поз.1 рис.13.1, поз.1 рис.13.2) находится внутри блока управления. Блок питания меняется в сборе с разъемом рис.13.2 поз.2 и кнопкой рис.13.2 поз.3.

### Порядок замены:

\* Выключить станок. Отключить кабель питания 220В.

\* Отключить два разъема питания платы (рис.13.1 поз.11, они же рис.13.2 поз.5).

\* Отключить два разъема кнопки включения питания на передней панели блока управления (рис.13.2 поз.4).

- \* Снять разъем поз.2 и кнопку рис.13.2 поз.3.
- \* Открутить 4 винта крепления блока питания на задней стенке блока управления.

### **OOO CAYHO**

#### \* Снять блок питания.

\* Установить новый блок питания. Подключение разъемов производится в обратном порядке.

\* Разъемы питания платы (рис.13.1 поз.11) имеют ключ для правильной установки. К разьемам подключаются 2 провода с ответными разъемами рис.13.2 поз.5 в любом порядке.

\* Разъемы кнопки включения рис.13.2 поз.4 подключаются на кнопку включения питания красным проводом к верхнему контакту, желтым проводом к нижнему контакту.

## **13.4. Замена блока управления.**

\* Выключить станок. Отключить кабель питания 220В.

- \* Отключить все разъемы проводов (X, Y, Z, R, M, RS) на задней стенке блока управления.
- \* Открутить винты рис.13.1 поз.13 внутри блока, снять блок.

\* Установка нового блока производится в обратном порядке. Винты разъемов проводов (X, Y, Z, R, M, RS) на задней стенке блока закручивать равномерно.

# <span id="page-91-0"></span>**13.5. Замена проводов X, Z, R, M.**

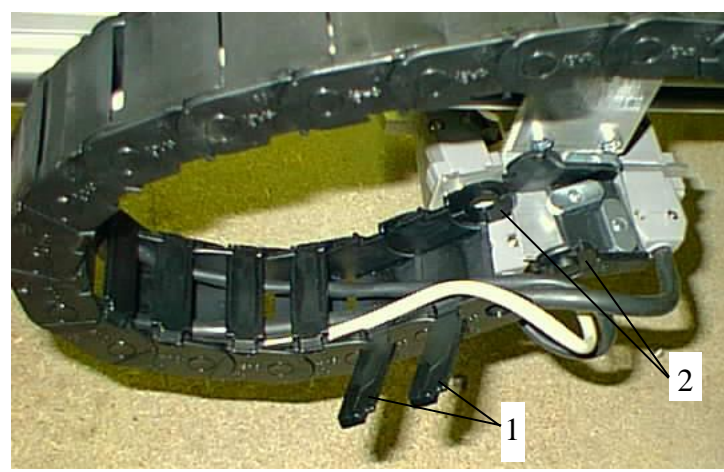

- \* В состав станка входят следующие провода:
- Кабель двигателя X.
- Кабель двигателя Z.
- Кабель датчика уровня R.
- Кабель M электромеханического виброгенератора (ЭМВГ) .

- Двигатель Y подключается к блоку управления напрямую без промежуточных кабелей.

### Рис. 13.3. Кабелеукладчик

\* Новый кабель рекомендуется предварительно проверить без установки его в кабелеукладчик и без замены старого, подключая к разъемам «на весу».

### Порядок замены:

\* Выключить станок, отключить оба конца провода.

\* Вытащить кабель из кожуха кабелеукладчика (см. рис. 13.3). На каждом звене пластмассового кабелеукладчика имеются крышки поз.1, которые можно поддеть отверткой и открыть.

- \* Чтобы вынуть кабель, надо с помощью отвертки снять последние звенья кабелеукладчика поз.2.
- \* Новый провод устанавливается в обратном порядке.

## <span id="page-92-0"></span>**13.6. Замена двигателей приводов X, Y, Z.**

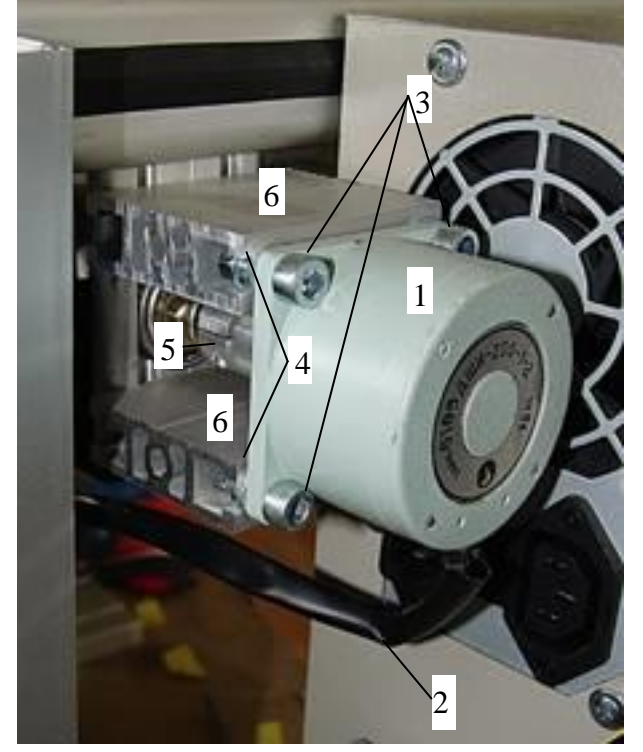

Рис. 13.4. Крепление двигателя.

\* Открутить винты 3, снять шайбы 4.

\* Снять двигатель 1 вместе с половинкой муфты 5.

\* Установить новый двигатель. Между половинками муфты не забудьте установить гибкую звездочку.

\* Установить и слегка затянуть винты поз.3.

\* Подключить кабель двигателя к разъему. Подключить разъемы концевых выключателей (отдельные разъемы с двумя контактами).

\* Включить станок и в ручном режиме управлять двигателем так, чтобы каретка перемещалась по всей длине, одновременно затягивая винты поз.3. Винты затягивать по диагонали, чтобы установить двигатель без перекоса по отношению к винту привода.

На рис.13.4 показано крепление двигателя привода Y. Аналогично устройство имеют крепления двигателей X, Z.

1. Шаговый двигатель.

- 2. Кабель двигателя.
- 3. Винты крепления двигателя (4 шт.).
- 4. Шайбы винтов (4 шт.).
- 5. Муфта.

6. Профили крепления двигателя к корпусу привода, т.н. «стакан».

Порядок замены:

\* Выключить станок.

\* Отключить разъем шагового двигателя, двигатель X подключается разъемом к кабелю X, двигатель Y подключается непосредственно к блоку управления, двигатель Z подключается через разъем к кабелю Z.

\* Отключить дополнительные двухконтактные разъемы концевых выключателей. На двигателе X два разъема, на двигателях Y, Z – по одному.

# **13.7. Замена привода Z.**

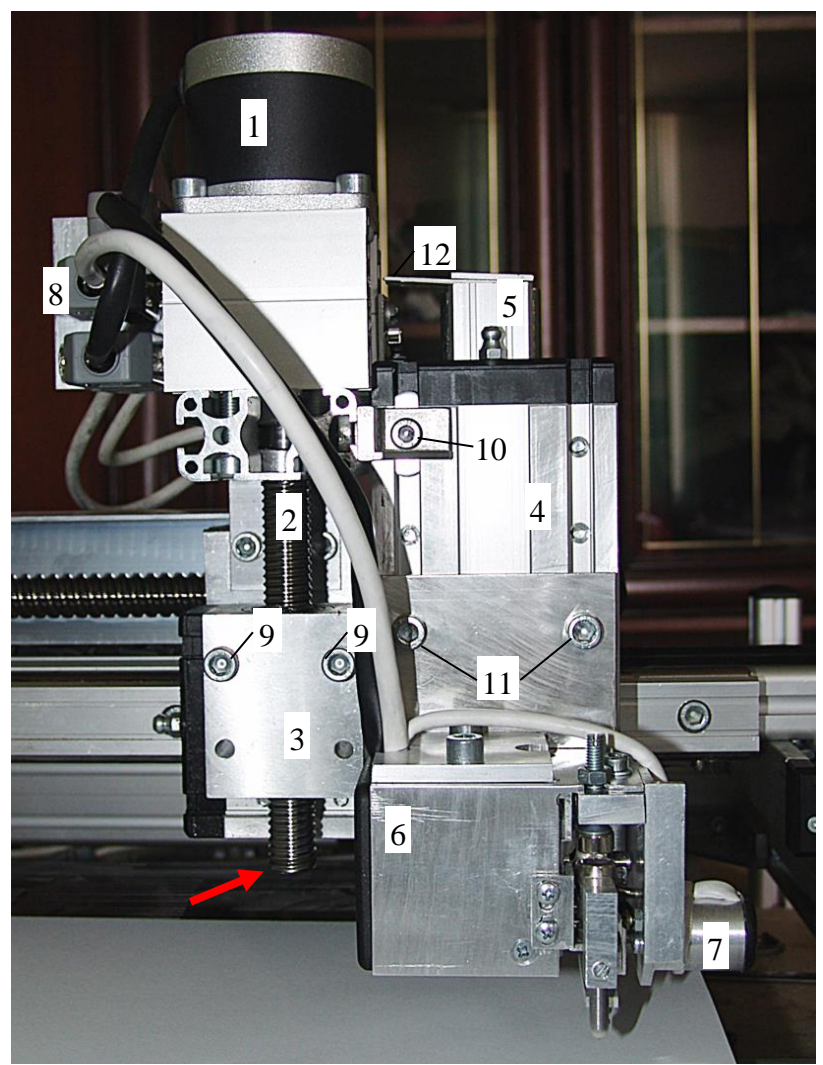

- 1. Шаговый двигатель Z.
- 2. Винт шарикового винтового привода (ШВП).
- 3. Гайка ШВП.
- 4. Слайд-блок.
- 5. Направляющая.
- 6. Электромеханический виброгенератор (ЭМВГ).
- 7. Датчик уровня.
- 8. Разъемы двигателя Z, ЭМВГ и датчика уровня.
- 9. Винты крепления гайки ШВП.
- 10. Винт крепления слайд-блока.
- 11. Винты крепления многофункциональной ударной головки (МУГ).
- 12. Контакт концевого датчика привода Z.

Рис. 13.5. Крепление привода Z станка «График-3КП».

Порядок замены:

- \* На пульте станка в ручном режиме поднять головку по оси Z вверх.
- \* Выключить станок.
- \* Отключить разъемы поз.8 двигателя Z, ЭМВГ и датчика уровня.
- \* Ослабить винты поз.11 и снять МУГ.

\* Ослабить винт поз.10 и слайд-блок поз.4 сдвинуть вниз таким образом, чтобы уголок, на котором закреплен винт поз.10, не был связан со слайд-блоком поз.4.

\* Ослабить винты поз.9. Сдвигая гайку ШВП поз.3 влево, снять привод Z в сборе, включая шаговый двигатель поз.1, винт ШВП поз.2 и гайку ШВП поз.3.

**ВНИМАНИЕ!** При снятии привода Z не снимать гайку ШВП поз.3 с винта ШВП поз.2. Снятие гайки приведет к высыпанию и потере шариков и потребует замены гайки ШВП. При транспортировке гайка ШВП должна находиться от края винта на расстояние не менее 10 мм (см. красную стрелку на рис.13.5).

\* Установка производится в обратном порядке.

\* При установке необходимо обеспечить параллельность винта ШВП поз.2 и направляющей поз.5. Для регулировки параллельности ослабить винты поз.9. На пульте станка в ручном режиме перемещать привод Z вверх-вниз, постепенно затягивая винты поз.9.

# <span id="page-94-0"></span>**13.8. Замена и регулировка положения датчика уровня.**

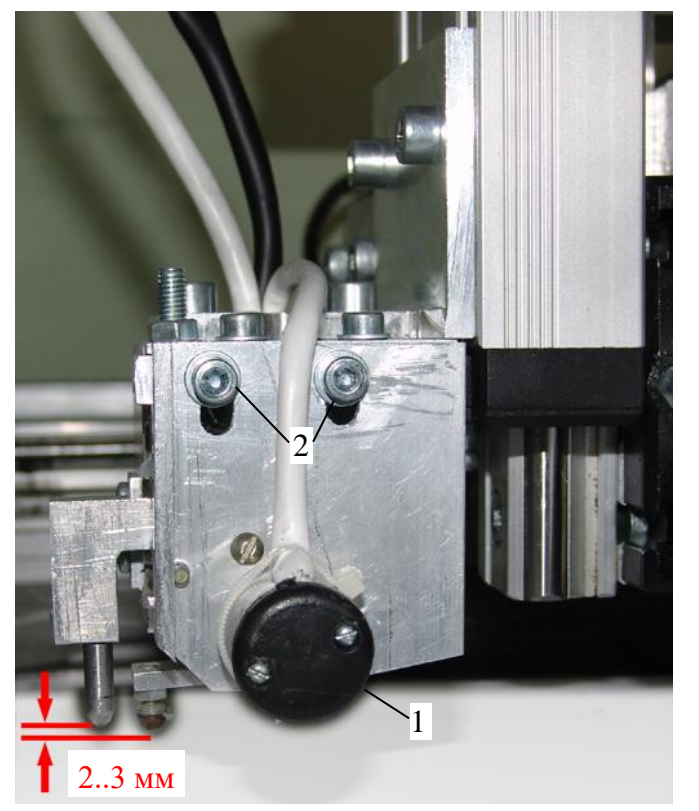

Рис. 13.6. Многофункциональная ударная головка (вид сзади со снятой крышкой).

- 1. Датчик уровня.
- 2. Винты крепления датчика уровня.

#### Порядок замены:

\* Снять многофункциональную ударную головку (см. п[.3.2\)](#page-16-0).

- \* Снять заднюю крышку ударной головки.
- \* Снять разъем провода датчика уровня.
- \* Открутить винты поз.2, снять датчик поз.1.

\* Установка производится в обратном порядке.

\* Разъем провода датчика уровня устанавливать отмеченным (белым) проводом с наружной стороны.

\* При установленной гравировальной игле болт (шарик) на лапе датчика уровня должен быть на 2..3 мм ниже кончика иглы. Регулировка осуществляется сдвигом датчика уровня поз.1 вверх-вниз при ослабленных винтах поз.2.

# <span id="page-95-0"></span>**13.9. Замена фокусирующей линзы и зеркал лазерного станка.**

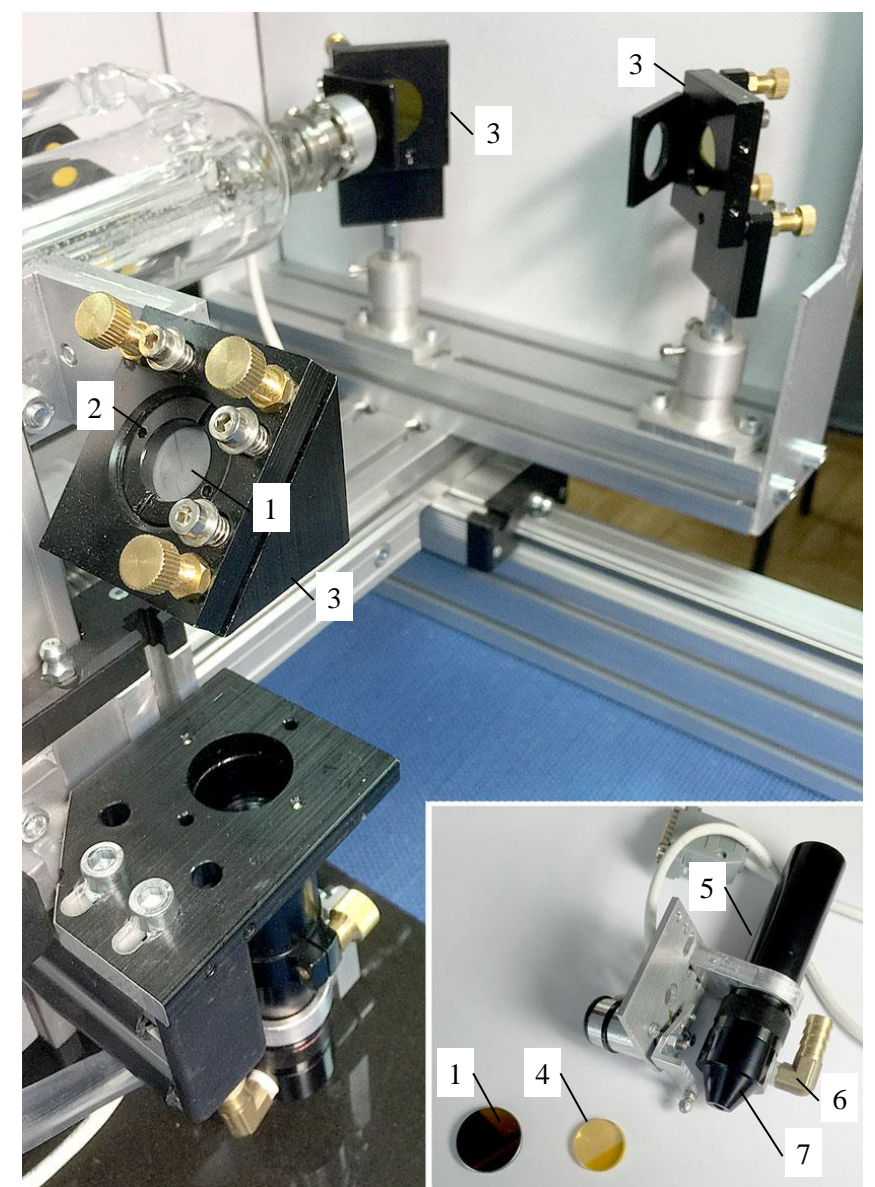

- 1. Зеркало.
- 2. Гайка крепления зеркала.
- 3. Кронштейны с зеркалами (3 шт.).
- 4. Фокусирующая линза.
- 5. Лазерная головка.
- 6. Штуцер подачи воздуха.
- 7. Съемный конус.

На лазерном станке «График-3КЛ» установлено три зеркала рис.13.7 поз.1, закрепленные на кронштейнах поз.3. Фокусирующая линза поз.4 установлена внутри лазерной головки поз.5.

Замена зеркала.

\* Открутить отверткой гайку крепления зеркала поз.2. Аккуратно вынуть зеркало, не касаясь руками зеркальной поверхности.

\* Установить новое зеркало зеркальной поверхностью вниз. Затянуть гайку поз.2. Затягивать гайку плотно, чтобы зеркало не качалось, но не сильно, чтобы не сломать зеркало.

Рис.13.7. Замена линзы и зеркал.

Замена фокусирующей линзы.

\* Снять со станка лазерную головку поз.5.

\* Открутить штуцер подачи воздуха поз.6.

\* Открутить съемный конус поз.7. Линза находится внутри трубки и удерживается гайкой, подобной той, которая крепит зеркало. Аккуратно отверткой открутить гайку, не касаясь поверхности линзы, чтобы не поцарапать.

\* Установить новую линзу поз.4 в трубку. Линзу устанавливать **выпуклой стороной вверх**.

\* Закрутить внутреннюю гайку. Одеть и закрутить съемный конус поз.7. Одеть и закрутить штуцер подачи воздуха поз.6.

### **13.10. Замена лазерного излучателя.**

Лазерная трубка (излучатель) имеет определенный срок службы, по истечению которого требуется ее замена. Мощность лазерного излучателя должна соответствовать мощности высоковольтного блока питания.

**ВНИМАНИЕ!** Замена излучателя должна производиться в сервисном центре или квалифицированным персоналом, имеющим допуск на обслуживание высоковольтного оборудования. К замене излучателя допускается приступать не ранее чем через 2 часа после отключения электропитания станка.

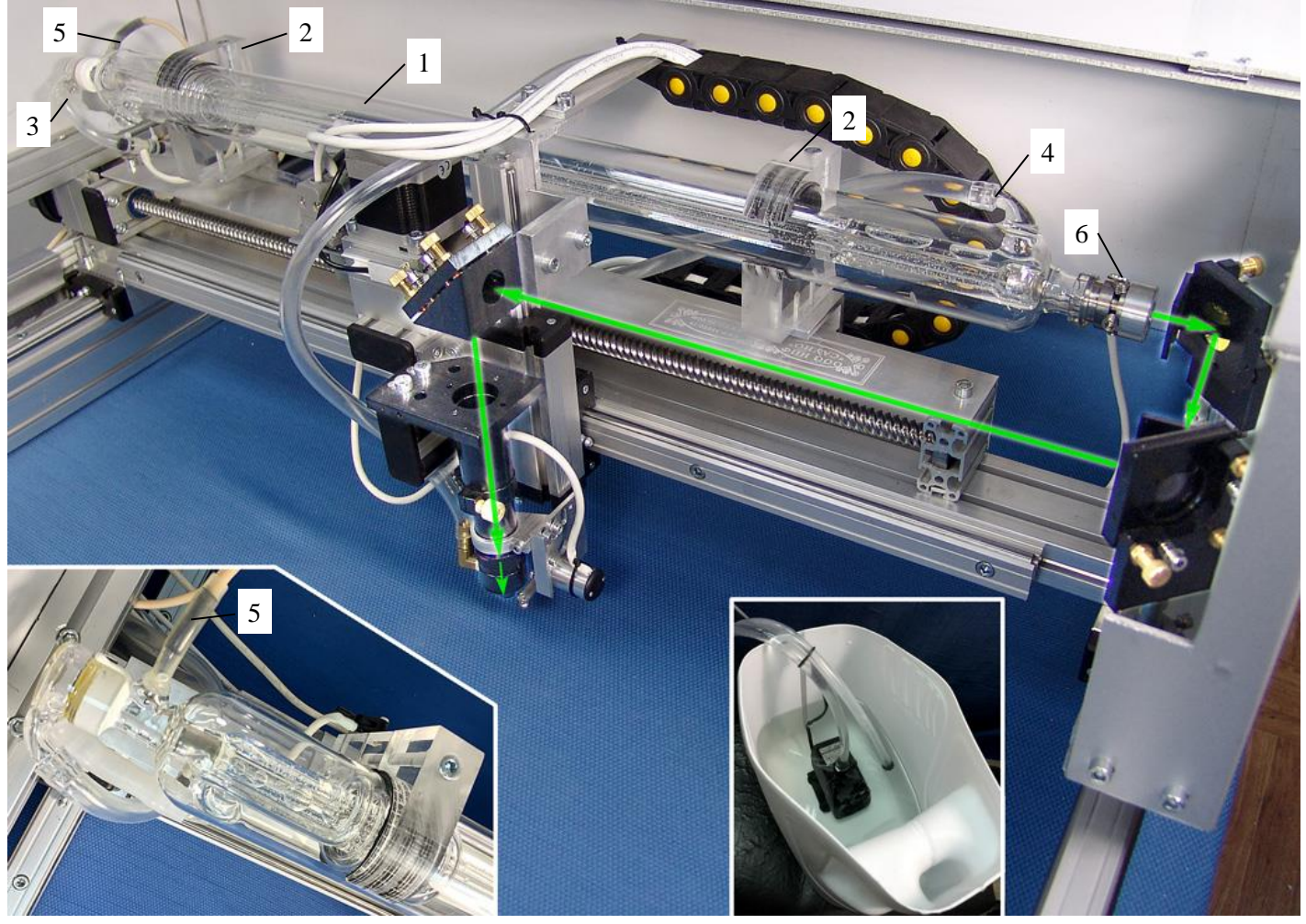

Рис.13.8. Установка лазерного излучателя.

- 1. Лазерная трубка-излучатель.
- 2. Кронштейны крепления излучателя (2 шт.).
- 3. Входной (нижний) патрубок охлаждения излучателя.

Снятие лазерного излучателя:

1. Открыть защитный кожух.

2. Отключить провода высокого рис.13.8 поз.5 и низкого поз.6 напряжения (анод и катод). **Осторожно! Анод может иметь остаточный электрический заряд.**

3. Снять сначала выходной (верхний) поз.4, а затем входной (нижний) поз.3 шланги подачи охлаждающей жидкости. Аккуратно слить воду в емкость, следя за тем, чтобы вода не попала внутрь механизмов станка. Снимайте шланги осторожно, чтобы не сломать стеклянные патрубки на корпусе излучателя.

4. Открутить винты на кронштейнах крепления излучателя поз.2. Снять верхние половинки кронштейнов.

5. Аккуратно снять излучатель поз.1. Следите, чтобы остатки воды из лазерной трубки не попали в станок.

Установка лазерного излучателя.

1. Аккуратно выньте излучатель из защитной упаковки.

- 4. Выходной (верхний) патрубок охлаждения излучателя.
- 5. Высоковольтный контакт излучателя (анод).
- 6. Низковольтный контакт излучателя (катод).

2. Установите излучатель в кронштейны поз.2. **Установите излучатель выходным патрубком вверх. При установке проверьте, чтобы выступающие части излучателя (стеклянные трубки, высоковольтные контакты, провода и шланги) не касались движущихся частей каретки X при ее перемещении. В противном случае можно повредить излучатель.**

3. Установите верхние половинки кронштейнов на трубку и затяните крепежные винты. Не затягивайте винты слишком сильно, чтобы не повредить трубку. Между корпусом кронштейна и трубкой должны находиться резиновые прокладки, входящие в состав кронштейнов.

4. Оденьте входной и выходной пластиковые шланги подачи воды на стеклянные патрубки поз.3,4. Одевайте шланги осторожно, чтобы не сломать стеклянные трубки. Шланги легче одеваются, если их смочить водой или слегка нагреть.

5. В медленном режиме перемещая привод X станка, проверьте, что выступающие части излучателя, провода и шланги не цепляются за движущиеся части при перемещении.

6. Подключите провода высокого и низкого напряжения (анод и катод) поз.5,6 к соответствующим контактам излучателя. Контакт анода имеет наружную изоляцию, которая должна полностью закрывать электрический провод в месте контакта, в противном случае может произойти пробой на корпус станка.

7. Проверьте подачу воды в излучатель в ручном режиме пульта станка. Включение насоса производится нажатием кнопок пульта <PY4>, <Z0>, <6>.

8. Проверьте правильность настройки оптического тракта станка. В случае отклонения луча от центра линзы проведите юстировку (настройку зеркал), подробнее см. п[.12.7.](#page-86-0)

# **14. Основы ретуширования в программе Adobe Photoshop.**

В этом разделе рассказывается, как подготовить фотографию-портрет к гравированию на станке. Обработка (ретушь) проводится в программе Adobe Photoshop (русская версия 7.0). Можно использовать версии Photoshop 5.0, 5.5, 6.0, 7.0, CS, CS2, CS3 или аналогичные программы.

Далее в инструкции все названия команд Photoshop приведены для русской версии 7.0. В скобках указаны различия для версии Photoshop CS2. Существует несколько вариантов перевода команд Photoshop на русский язык. Поэтому вариант перевод на Вашем компьютере может несколько отличаться от варианта, приведенного в инструкции.

#### **14.1. Почему необходима ретушь.**

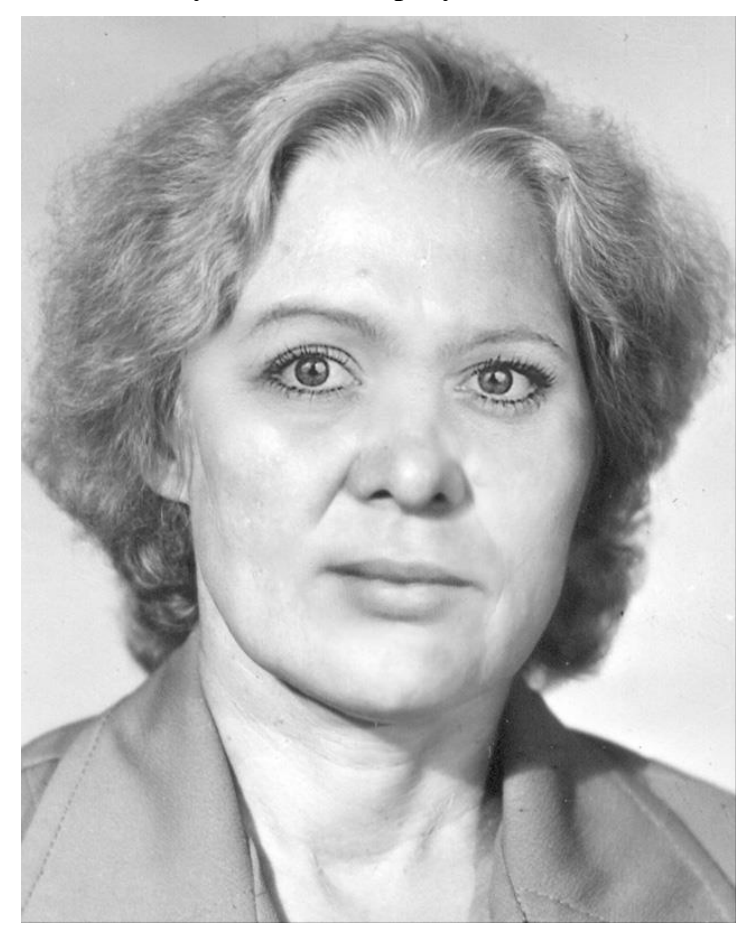

Рис.14.1. Исходный портрет без ретуши в программе Photoshop.

Любое изображение, даже хорошего качества, необходимо ретушировать. В качестве примера на рисунке показаны три фотографии:

- исходный портрет в программе Photoshop (рис.14.1),

- исходный портрет в программе Engrave без ретуши (рис. 14.2),

- портрет в программе Engrave после ретуши (рис. 14.3).

При просмотре в программе *Engrave* в масштабе 100% портрет будет таким, каким он получится на заготовке. На не ретушированном портрете (рис. 14.2) видны недостатки:

- портрет нечеткий, размытый,

- яркие места на лице не имеют точечной структуры, поэтому будут резко выделяться при гравировке как белые пятна,

- граница волос сливается со лбом,

- волосы нерезкие, будут выглядеть на заготовке как серое пятно,

- контуры и складки на одежде нерезкие.

#### Задача ретуши:

- сделать фотографию более контрастной, следовательно, более четкой,

- с помощью контраста обозначить границы (волосы – лоб, контур головы),

- выровнять яркость (в правой и левой части лица),

- **черты лица не должны измениться, чтобы портрет был узнаваем**.

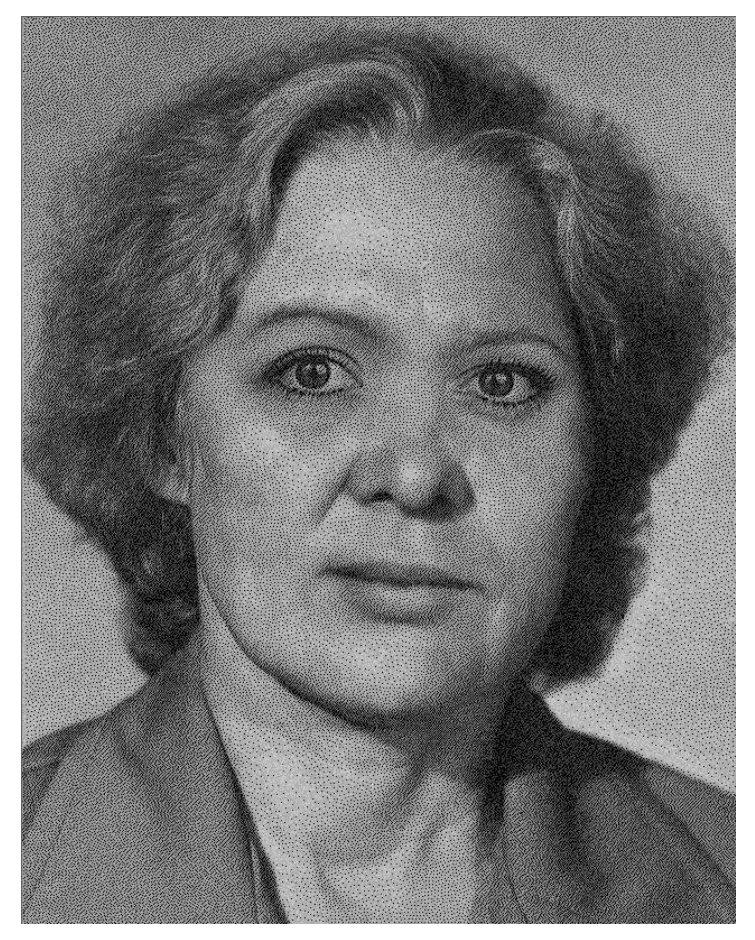

 Рис. 14.2. Исходный портрет без ретуши в программе *Engrave*.

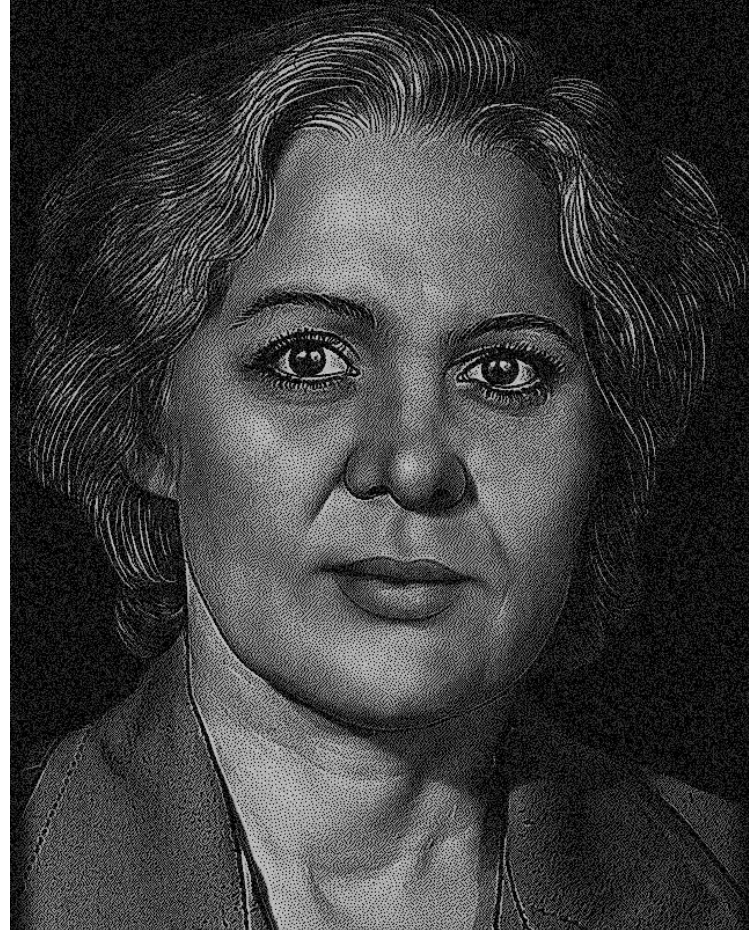

 Рис. 14.3. Портрет после ретуши в программе *Engrave*.

### **14.2. Основы программы Photoshop.**

Элементы экрана.

\* Меню. Находится в верхней части экрана. Доступ ко всем командам программы.

\* Панели: «*Навигатор*», «*Слои*», «*События*» (или «*История*») и т.д. Служат для управления различными функциями.

\* Панель инструментов. Состоит из кнопок-инструментов: «*Кисть*», «*Штамп копий*», «*Осветлитель*», «*Затемнитель*» и т.д. Если на кнопке справа внизу нарисован треугольник, то кнопка объединяет несколько инструментов, например «*Кисть*», «*Карандаш*». Для переключения кнопки на другой инструмент удерживать кнопку нажатой до тех пор, пока рядом не появится список инструментов, далее выбрать инструмент из списка.

\* Панель настроек инструмента. Находится в верхней части экрана ниже строки меню. Для каждого инструмента используются свои индивидуальные настройки. Настройки меняются при смене инструмента.

\* Строка состояния. Обычно показывает размер изображения, также можно выбрать другие настройки. Находится внизу экрана. Если строки состояния нет на экране, то она открывается командой меню «*Окно/Строка статуса*».

Выбор цвета.

\* Кнопки выбора цвета расположены на панели инструментов – цвет переднего плана или основной цвет (сверху) и цвет фона (снизу).

\* Поменять местами основной/фоновый цвет – нажать мышью на изогнутую стрелку справа вверху от кнопок выбора цвета или на клавиатуре клавишу <X>.

\* **Для ретуши портретов используют только строго черный и белый цвет.** Чтобы сделать цвет переднего плана белым, а фоновый цвет – черным, нажать кнопку выбора цветов по умолчанию в виде маленьких прямоугольников слева внизу от кнопок выбора цвета или на клавиатуре клавишу <D>.

\* Не рекомендуется использовать палитру выбора цвета, так как можно случайно выбрать темносерый цвет вместо черного. Чтобы этого не произошло, **не щелкайте** мышью внутри прямоугольников основного и фонового цветов.

### Инструменты для рисования.

\* Выбираются на панели инструментов. («*Кисть*», «*Карандаш*», «*Штамп копий*», «*Осветление*» и «*Затемнение*»).

\* Размер кисти задается для инструментов «*Кисть*», «*Карандаш*», «*Штамп копий*», «*Осветление*», «*Затемнение*». Выбирается с помощью панели настроек соответствующего инструмента. Размер кисти можно менять клавишами-скобками <[> и <]>.

\* Кисть отображается на экране в виде окружности. Диаметр окружности равен размеру кисти. Если вместо окружности отображается крестик, нажать клавишу «*Caps Lock*». Режим «*Caps Lock*» должен быть выключен, т.е. соответствующая лампочка на клавиатуре не должна гореть.

\* В панели настроек инструмента отображаются свойства выбранного инструмента. Для каждого инструмента используются свои настройки.

\* В панели «*Слои*» устанавливается активный слой для рисования. Чаще всего это слой «*Фон*» (в другом переводе «*Задний план*»).

\* Линии, нарисованные кистью, будут более аккуратными, если рисовать отрезками. Для этого одиночным нажатием левой кнопкой мыши нарисовать на картинке начальную точку. Далее, удерживая на клавиатуре <Shift>, нажатием левой кнопки мыши отметить вторую точку. Между точками появится линия. Также удерживая <Shift>, отметить третью точку – линия будет продолжена и т.д.

На процесс рисования влияют:

\* Цвет переднего плана на панели инструментов.

\* Активный слой. Выбирается в панели «*Слои*» щелчком левой кнопки мыши на названии слоя. Активный слой выделен синим.

\* Тип и диаметр кисти. Выбирайте кисть только с размытыми краями. У карандаша края всегда резкие. Тип кисти выбирается в списке «*Кисть*» панели настроек инструмента.

\* Режим кисти. Настраивается в списке «*Режим*» панели настроек инструмента. Обычно используется «*Обычный*» (или «*Нормальный*»).

\* Непрозрачность кисти, т.е. сила действия. Настраивается в панели настроек инструмента параметром «*Непрозрачность*» - обычно 100% для инструментов «*Кисть*», «*Карандаш*» и 10% для инструментов «*Осветление*», «*Затемнение*».

\* Режим слоя. Настраивается в панели «*Слои*» индивидуально для каждого слоя. Обычно используется «*Обычный*» (или «*Нормальный*»). Непрозрачность слоя должна быть всегда 100%.

### Исправление ошибок (отмена операций).

\* Панель «*События*» (или «*История*»). Можно вернуться обратно на некоторое количество операций, указанных в списке панели (обычно около двадцати) или вернуться к моменту открытия изображения. Последняя выполненная операция – самая нижняя в списке, отмена идет снизу вверх. Для отмены выбрать мышью строку с названием операции в списке – все операции ниже, т.е. **после** отмеченной, будут отменены.

\* Клавиатура: <Ctrl-Alt-Z>.

\* Меню «*Редактирование/ Отмена*» <Ctrl-Z>. Отменяет только последнее действие.

\* Меню «*Файл/Вернуть»* (или «*Файл/ Возврат*»). Возврат к последнему сохраненному на диске варианту изображения.

# Слои.

Применяются для безопасного редактирования картин (всегда можно удалить слой или изменить настройки слоя), при этом исходное изображение не изменяется.

\* Располагаются в панели «*Слои*».

\* Активный слой в панели «*Слои*» выделен синим. Инструменты рисования рисуют в активном слое.

\* Видимые слои обозначены значком в виде глаза слева от имени слоя. Глаз можно включать и выключать мышью. При выключенном глазе слой не виден.

\* Создать новый прозрачный слой: меню «*Слой/Новый/Слой…*».

\* Создать новый корректирующий слой: меню «*Слой/Новая Установка слоя*» (или «*Слой/ Новый корректирующий слой*»), далее в подменю выбрать тип слоя: «*Уровни*», «*Яркость/ Контраст*» и т.д.

\* Объединение (слияние) слоев для уменьшения объема памяти: меню «*Слой/Выполнить сведение*» объединяет все слои в слой «*Фон*» (или «*Задний План*»), меню «*Слой/Слить с нижним*» (или «*Слой/ Объединить слои*»)- объединяет активный слой с нижним, остается нижний.

\* Порядок расположения слоев играет важную роль. Слои можно перемещать относительно друг друга вверх-вниз с помощью мыши в панели «*Слои*». Слой «*Фон*» (или «*Задний План*») нельзя перемещать – он всегда самый нижний. Правильный порядок слоев для ретуши портрета – см. п[.14.16 ниже.](#page-108-0)

Трансформация слоя (изменение размеров, перемещение, поворот).

\* Выбрать активный слой для трансформации. Меню «*Редактирование/ Произвольная Трансформация*» (или «*Редактирование/ Свободное трансформирование*») или клавиша <Ctrl-T>.

\* Для **пропорционального** изменения размеров картинки при трансформации удерживать нажатой клавишу <Shift> и тянуть мышью **за угол**, а не за середину. Если не удерживать <Shift> или тянуть за средний узел, то пропорции изменятся.

\* Для перемещения нажать левую кнопку мыши внутри рамки – курсор мыши в виде черной треугольной стрелки. Удерживая нажатой левую кнопку, перемещать мышь. Для точного перемещения использовать клавиши-стрелки на клавиатуре. Для ускоренного перемещения нажимать на клавишистрелки, удерживая <Shift>.

\* Для поворота вывести мышь наружу рамки так, чтобы курсор мыши принял вид изогнутой стрелки. Удерживая нажатой левую кнопку, перемещать мышь – картинка будет поворачиваться.

\* После трансформации нажать <Enter> для подтверждения или <Esc> для отмены трансформации.

\* При многократной трансформации качество картинки постепенно ухудшается. Трансформацию для изменения размеров изображения рекомендуется применять один раз. Если результат трансформации не устраивает, отменить в панели «*События*» (или «*История*») и повторить трансформацию.

\* Трансформировать слой текста можно много раз без ухудшения качества.

Выделение области.

\* Выделенная область отмечается пунктирной линией. Инструменты рисования и заливка работают только внутри выделенной области. При создании корректирующего слоя (Яркость/Контраст, Уровни и т.д.) изменение яркости происходит только внутри выделенной области.

\* Меню: «*Выделение/Все*» - выделяет всю картинку, «*Выделение/Убрать выделение*» (или «*Выделение/Отменить выделение*») - отменить выделение, «*Выделение/Выделить заново*» - восстановить последнюю выделенную область.

\* С помощью быстрой маски – кнопкой на панели инструментов (см. п[.14.9 ниже\)](#page-105-0).

Команды клавиатуры, используемые для ретуширования.

Т.н. «горячие клавиши» на клавиатуре. Применяются для быстрого ввода часто используемых команд. **Работают только в английской клавиатуре.**

 $\langle$ Ctrl-плюс $(+)$ > – увеличение масштаба картинки.

<Ctrl-минус(–)> – уменьшение масштаба картинки.

< пробел-мышь> – передвижение картинки на экране, курсор мыши приобретает вид руки.

<Tab> – убрать с экрана все панели и строку состояния, при повторном нажатии панели восстанавливаются.

 $\langle$ [>,  $\langle$ ]> – изменить размер кисти.

 $\langle X \rangle$  – поменять местами цвет переднего плана (основной) и фоновый на панели инструментов.

<D> - при нажатии клавиши цвет переднего плана станет черным, а фоновый – белым.

 $\langle$ Ctrl-S $>$  – сохранение картинки на диске.

Клавиши-цифры <1>,<2>,<3>…<0> – когда активен инструмент рисования, редактирования или закрашивания (кисть, осветлитель, затемнитель, карандаш и др.) изменение непрозрачности, давления или действия. Например, «1» - 10%, «2» - 20% и т.д.

<Alt> – обратное действие при рисовании осветлителем и затемнителем: при нажатой <Alt> затемнитель осветляет, осветлитель затемняет.

Щелчок мышью (левая кнопка), затем <Shift-щелчок> – в режиме рисования кистью/карандашом рисование отрезка прямой линии.

<Ctrl-T> – трансформация активного слоя.

<Shift-угол рамки> – пропорциональное изменение размеров рамки в режиме трансформации.

<F12> - возврат к последнему сохраненному на диске изображению.

<Ctrl-C> - копирование активного слоя в буфер обмена.

<Ctrl-V> - вставка изображений из буфера обмена.

<Shift-Ctrl-C> - копирование всех видимых слоев в буфер обмена, аналог меню «*Редактирование/ Копировать объединенные*» (или «*Редактирование/ Скопировать совмещенные данные*»).

<Ctrl-A> - выделение всего изображения, аналог меню «*Выделение/ Все*».

<Ctrl-D> - убрать выделение, аналог меню «*Выделение/ Убрать выделение*».

<Shift-Ctrl-I> - инвертировать область выделения, аналог меню «*Выделение/ Инвертировать выделение*».

Настройка Photoshop.

При первом запуске Photoshop удобно настроить так:

\* Меню «*Редактирование/ Предпочтения/ Дисплей и курсоры*» (или «*Редактирование/ Установки/ Отображение и курсоры*»). Установить курсоры рисования – размер кисти (или «*Нормальный кончик кисти*» в Photoshop CS2), другие курсоры - точный.

\* На панели инструментов дважды щелкнуть левой кнопкой мыши по кнопке «*Быстрая маска*». Откроется окно «*Настройка быстрого заполнения*» (или «*Параметры быстрой маски*»). Отметить пункт «*Выбранные области*» («*Выделенные области*»).

### **14.3. Порядок ретуширования портрета.**

\* Ввод фотографии в компьютер сканером.

\* Обрезка краев картинки.

- \* Сохранение изображения.
- \* Настройка яркости картинки.
- \* Создание черного фона вокруг портрета.
- \* Сглаживание краев картинки.
- \* Создание ореола.
- \* Удаление дефектов (царапины, трещины, пылинки и т.д.).
- \* Повышение четкости деталей фильтрами.
- \* Доработка деталей инструментами Осветление/ Затемнение.
- \* Настройка яркости фрагментов (прическа, костюм).
- \* Правильное расположение слоев на панели «*Слои*».
- \* Перенос картинки в программу Engrave.
- \* Создание макета заготовки.
- \* Вставка в макет портрета и элементов оформления.
- \* Размещение текста и дополнительных фрагментов на макете.
- \* Создание надписи.

### **14.4. Ввод фотографии в компьютер сканером.**

От правильного выбора разрешения при сканировании зависит результат. Если разрешение низкое (картинка менее 2 Мбайт), то мелкие детали будут нечеткими и ретушь грубой. Если размер портрета более 10 Мбайт, то компьютер будет долго «думать» при каждой операции.

Для разных моделей сканеров названия команд в окне управления сканированием могут отличаться.

\* Положить фотографию в угол сканера по возможности ровно (без перекосов).

\* Меню «*Файл/Импорт/Twain 32…*». Появится окно сканирования.

\* Нажать кнопку предварительного сканирования («*Prescan*» или «*Preview*»). Подождать, пока картинка не появится в окне.

\* Установить режим «Черно-белый» (может быть «Gray» или «256 оттенков серого»). Режимы «Цветной» (Color) и «Двухцветный» (Line Art) не подходят.

\* В окне предварительного просмотра выделить рамкой с помощью мыши фрагмент картинки, нужный для ретуши, например, портрет.

\* Подобрать разрешение (resolution) от 300dpi до 1200dpi, чтобы размер картинки (image size) получился как можно больше, **но не более 10 Мбайт** (10000 КБайт). При увеличении разрешения размер картинки увеличивается.

\* Нажать кнопку сканирования («*Scan*»). Подождать, пока картинка не появится в новом окне программы Photoshop.

\* Закрыть окно сканирования.

\* Если надо повернуть картинку, выполнить команду меню «*Изображение/ Повернуть холст/ 180° (90° по часовой стрелке; 90° против часовой стрелки)*».

### **14.5. Обработка фотографий с тиснением.**

Если фотография сделана на бумаге с тиснением, то тиснение можно убрать или уменьшить.

\* Сканировать фотографию с очень высоким разрешением (до 30..40 Мбайт).

\* Меню «*Фильтр/ Смазывание/ Смазывание Гаусса*» (или «*Фильтр/ Размытие/ Размытие по Гауссу*»). Параметр «*Радиус*» увеличить до момента, когда тиснение на картинке станет мало заметным или пропадет. При этом должна сохраниться четкость мелких деталей (глаза на портрете).

\* Меню «*Изображение/ Размер изображения*». В окне «*Размер рисунка*» уменьшить параметр «*Ширина*» так, чтобы «*Количество пикселей*» (или «*Размерность*») стало менее 10 Мбайт. Нажать кнопку «*Ок*».

#### **14.6. Обрезка краев картинки.**

Лишний фон лучше отрезать, чтобы ускорить работу компьютера. Но не отрезайте слишком много, так как удаленный фон потом уже не восстановить.

\* Выбрать инструмент «*Кадрирование*» (или «*Рамка*»).

\* Выделить с помощью мыши рамкой необходимый прямоугольный фрагмент. Размеры рамки можно менять мышью, для этого тянуть за угловые точки.

\* Рамку можно вращать мышью, если надо исправить небольшой перекос картинки в сканере. Для этого мышь подводится с наружной стороны рамки так, чтобы курсор мыши имел вид изогнутой стрелки.

\* Нажать клавишу <Enter> для подтверждения или <Esc> для отмены операции. На экране останется только часть картинки, выделенная рамкой.

### **14.7. Сохранение изображения.**

Рекомендуется сохранять картинку после каждого этапа ретуширования. При выключении света или других проблемах не придется повторять ретушь заново, достаточно открыть предварительно сохраненную картинку.

\* Меню «*Файл/ Сохранить*» <Ctrl-S>. Появится диалоговое окно «*Сохранить Как*».

- \* В пункте «*Папка*» выбрать папку, в которой следует сохранить изображение.
- \* В пункте «*Имя файла*» дать имя изображению (можно любое).
- \* В пункте «*Формат*» (или «*Тип файлов*») установить формат «*Photoshop (\*.PSD,\*.PDD)*».
- \* Нажать кнопку «*Сохранить*».

В ответственных случаях рекомендуется делать копии картинки на разных этапах ретуши.

После первого сохранения команда меню «*Файл/ Сохранить*» автоматически обновляет файл на диске, не спрашивая имя файла. Если требуется изменить имя или расположение файла на диске, выберите команду меню «*Файл/ Сохранить как…*».

#### **14.8. Настройка яркости картинки.**

Часто изображения бывают слишком светлые или темные или неконтрастные. Photoshop позволяет исправить это. Яркость портрета настраивается по лицу. Не бойтесь сделать темными волосы или костюм – яркость этих фрагментов будет отрегулирована впоследствии.

\* Меню «*Слой/Новая установка слоя/Уровни*» (или «*Слой/ Новый корректирующий слой/ Уровни*»).

\* В окне «*Новый слой*» нажать кнопку «*Ok*».

\* Нажать кнопку «*Авто*». Картинка станет контрастнее за счет коррекции входных уровней.

\* Подвинуть мышью белый треугольник справа под диаграммой «*Выходные уровни*» влево таким образом, чтобы число 255 уменьшилось до 235. Это обеспечит отсутствие в картинке абсолютно белых областей (см. рис.14.3) и сделает портрет более объемным.

\* Нажать кнопку «*Ok*». В панели «*Слои*» появится новый слой «*Уровни*».

\* Меню «*Слой/Новая установка слоя/ Яркость/Контрастность*» (или «*Слой/ Новый корректирующий слой/ Яркость/Контрастность*»).

\* В окне «*Новый слой*» нажать кнопку «*Ok*».

\* В окне «*Яркость/Контрастность*» регулировать яркость и контрастность картинки треугольниками на шкалах. Обычно яркость уменьшают, а контрастность немного увеличивают, но это зависит от конкретной картинки. Чтобы картинка хорошо выглядела в программе Engrave (и на заготовке), надо сделать ее в Photoshop немного темнее, чем нужно.

\* Переключением галочки в пункте «*Предварительный просмотр*» можно увидеть, как выглядит картинка до и после настройки яркости.

\* Нажать кнопку «*Ok*». В панели «*Слои*» появится новый слой «*Яркость/ Контрастность*».

\* Впоследствии можно всегда изменить настройки уровней и яркости. Для этого в панели «*Слои*» щелкните дважды левой кнопкой мыши на иконке соответствующего слоя. На экране появится окно, в котором можно заново произвести настройки.

#### <span id="page-105-0"></span>**14.9. Создание черного фона вокруг портрета.**

\* Войти в режим быстрой маски кнопкой «*Правка в режиме быстрой маски*» на панели инструментов (или клавиша <Q>).

\* На панели инструментов выбрать инструмент «*Кисть*».

\* На панели инструментов установить цвет переднего плана – черный.

\* Настроить размеры кисти (клавиши-скобки <[>, <]>). Края кисти должны быть мягкими.

\* Выделить по контуру портрет, щелкая курсором мыши по краю портрета со стороны фона и при этом удерживая клавишу <Shift>. На первой точке <Shift> не удерживать! При нажатом <Shift> точки, отмеченные мышью, будут соединяться красными отрезками.

\* На панели инструментов выбрать инструмент «*Заливка*». Установить курсор в области фона и нажать на левую кнопку мыши, при этом область фона зальется красным цветом. Контур портрета должен быть выделен красным цветом без разрывов, иначе будет залит красным весь портрет.

\* На панели инструментов выбрать инструмент «*Карандаш*». Закрасить красным просвет между залитой частью и контуром кисти. На красном фоне не должно остаться разрывов и незакрашенных красным мест, чтобы впоследствии исключить появление серых точек на черном фоне в программе *Engrave*.

\* Если красный цвет налез на фигуру, надо установить на панели инструментов цвет переднего плана – белый и кистью стереть лишний красный фон.

\* Выйти из режима быстрой маски кнопкой «*Правка в стандартном режиме*» (клавиша <Q>). На месте красного фона появится выделенная пунктиром область.

\* Если пунктирной линией выделена фигура, а не фон, выполнить команду меню «*Выделение/Инвертировать выделение*» (или «*Выделение/ Инверсия*»).

\* Меню «*Слой/Новый /Слой…*». В окне «*Новый слой*» нажать кнопку «*Ok*».

\* На панели инструментов установить цвет переднего плана – черный.

\* На панели инструментов выбрать инструмент «*Заливка*». Установить курсор внутрь пунктирной области и нажать на левую кнопку мыши, при этом область фона зальется черным цветом.

\* Убрать выделение пунктиром командой меню «*Выделение/Убрать выделение*» (или «*Выделение/ Отменить выделение*»).

#### **14.10. Сглаживание краев картинки.**

Края одежды сбоку и снизу рекомендуется сгладить черной кистью, чтобы получился плавный переход.

\* На панели «*Слои*» установить активный слой «*Слой 1*» - черный фон вокруг портрета (см. п[.14.9](#page-105-0)  [выше\)](#page-105-0).

\* На панели инструментов выбрать «*Кисть*».

\* Выбрать большую кисть с мягкими краями. Чем больше диаметр кисти, тем мягче будут края изображения.

\* На панели инструментов установить цвет переднего плана – черный.

\* По краю изображения (обычно по бокам и снизу портрета, там, где одежда), удерживая клавишу <Shift>, провести кистью.

#### **14.11. Создание ореола.**

На портрете можно нарисовать ореол из белых точек вокруг головы.

\* В панели «*Слои*» установить активный слой - черный фон вокруг портрета (см. п[.14.9 выше\)](#page-105-0).

\* В панели «*Слои*» установить флажок «*Блокировка*» или «*Закрепить*» («*Заблокировать прозрачные пикселы*»).

\* Выбрать инструмент «*Кисть*».

\* В панели настроек кисти установить режим – «*Растворение*» и непрозрачность 10%.

\* Установить на панели инструментов цвет переднего плана – белый.

\* Нарисовать ореол в виде мелких белых точек на черном фоне.

\* По окончании рисования вернуть стандартные настройки кисти. В панели настроек кисти установить режим – «*Обычный*» и непрозрачность 100%.

\* В панели «*Слои*» убрать флажок «*Блокировка*» («*Заблокировать прозрачные пикселы*») для слоя черного фона вокруг головы.

# **14.12. Удаление дефектов (царапины, трещины, пылинки).**

При удалении дефектов штампом берется как образец не испорченный фрагмент как можно ближе к дефекту, и этим образцом дефект заштамповывается.

\* На панели «*Слои*» установить активный слой «*Фон*».

\* На панели инструментов выбрать инструмент «*Штамп копий*» или «*Клонированный штамп*». Не путать с инструментом «*Штамп*» (в Photoshop CS2 надо выбирать инструмент «*Штамп*»).

\* Увеличить масштаб, чтобы царапины были хорошо видны (клавиши <Ctrl-+>, <Ctrl-->). Обычно масштаб 100%.

\* Выбрать необходимый размер штампа с мягкими краями клавишами-скобками <[>, <]>. Кисть должна быть шире, чем царапина, но не захватывать лишних фрагментов.

\* Выбрать чистый участок рядом с царапиной.

\* Нажать клавишу <Alt> и, не отпуская ее, щелкнуть (нажать и сразу отпустить) левой кнопкой мыши. Следите за тем, чтобы курсор не ушел в сторону.

\* Отпустить <Alt>. Этими действиями Вы захватили чистый фрагмент картинки.

\* Перенести курсор на дефект и щелкнуть левой кнопкой мыши (без <Alt>). Дефект исчезнет.

### **14.13. Повышение четкости деталей фильтрами.**

Фильтр «*Резкость/ Нечеткая маска*» (unsharp mask) делает контрастнее (резче) детали. Чтобы не проявлялись мелкие дефекты, надо предварительно размыть их фильтром «*Шум/ Серединный*» (median).

\* На панели «*Слои*» установить активный слой «*Фон*» (или «*Задний план*»).

\* Меню «*Фильтр/Шум/Серединный*». В окне фильтра окно предварительного просмотра навести на глаз. Увеличивать параметр «*Радиус*» до тех пор, пока зрачки не искажаются. Обычно радиус маленький - от 1 до 4. Нажать кнопку «*Ok*».

\* Меню «*Фильтр/Резкость/Нечеткая маска*» (или «*Фильтр/ Резкость/ Контурная резкость*»). Установить параметр «*Количество*» (или «*Эффект*») - 500%, «*Порог*» - 0. Увеличивать параметр «*Радиус*», пока картинка не станет зернистой, после чего уменьшить радиус так, чтобы зерна не сильно выделялись. Нажать кнопку «*Ok*».

\* В Photoshop CS2 лучше вместо «*Фильтр/ Резкость/ Контурная резкость*» использовать «*Фильтр/ Резкость/ Смарт обострение*». Качество картинки регулировать параметрами «*Величина*» и «*Радиус*».

### **14.14. Доработка деталей инструментами Осветление/ Затемнение.**

С помощью инструментов можно делать светлее или темнее отдельные фрагменты изображения.

\* На панели «*Слои*» установить активный слой - «*Фон*» (или «*Задний план*»).

\* На панели инструментов выбрать инструмент «*Осветление*» или «*Затемнение*».

\* На панели настроек инструмента установить: «*Область*» («*Диапазон*») – «*Средние тона*», «*Воздействие*» («*Экспозиция*») - 10%.

\* Клавишами-скобками «[», «]» выбрать размер кисти для осветлителя/затемнителя. Размер кисти должен быть немного больше того участка, который необходимо осветлить или затемнить. Инструментом рисуют, как кистью, обычно в несколько проходов, чтобы участок затемнялся/ осветлялся постепенно. Кисть должна быть с мягкими краями.

\* При нажатой клавише <Alt> осветлитель затемняет изображение, а затемнитель осветляет.

\* Можно использовать клавишу <Shift>, как для инструмента «*Кисть*», чтобы рисовать отрезками линий.

Что требуется сделать:

\* Надо стремиться сделать картинку контрастнее, т.е. светлые места осветлять, темные – затемнять.

- \* Чем хуже качество заготовки (серый цвет, много посторонних включений), тем контрастнее ретушь.
- \* На портрете в первую очередь ретушируют глаза, чтобы они были четкими.
- \* С помощью осветлителя/ затемнителя убрать ненужные тени (от носа, подбородка и т.д.).

\* При ретушировании носа и особенно рта следить, чтобы портрет не менялся. Рекомендуется положить исходный портрет рядом для сравнения. Если портрет изменился в нежелательную сторону, воспользоваться панелью «*История*» для отмены ненужных изменений.

\* После ретуши осветлителем/ затемнителем можно еще раз скорректировать яркость. Для этого в панели «*Слои*» дважды щелкнуть мышью на иконку слоя «*Яркость/ Контрастность 1*» (для всего портрета). Появится окно настроек яркости/ контраста. Яркость обычно уменьшают, а контраст увеличивают. Выход из окна настроек – кнопка «*Ок*». После уменьшения яркости темные места на лице (брови, тени) становятся черными. Их надо осветлить, чтобы вместо черных областей на картинке появились детали.

\* Если при затемнении станет черной (пропадет) прическа и костюм, не обращайте внимания – настройка этих фрагментов будет сделана позже (см. п[.14.15 ниже\)](#page-107-0).

#### <span id="page-107-0"></span>**14.15. Настройка яркости фрагментов (прическа, костюм).**

Для настройки яркости быстрой маской выделяется фрагмент, затем только для выделенной области создается слой «*Яркость/ Контраст*». Обычно так настраивается яркость прически и костюма. Например, если костюм темный, то при уменьшении яркости всей картинки он станет черным, т.е пропадут детали. Если костюм белый, его надо сделать темнее, чтобы костюм не отвлекал внимания от лица.

\* Установить активный слой «*Фон*» (или «*Задний план*»). Это делается для того, чтобы слой регулировки яркости фрагмента оказался непосредственно над слоем «*Фон*».

\* Войти в режим быстрой маски кнопкой «*Правка в режиме быстрой маски*» на панели инструментов (или клавишей <Q>).

\* На панели инструментов выбрать инструмент «*Кисть*».

- \* На панели инструментов установить цвет переднего плана черный.
- \* Настроить размеры кисти (клавиши-скобки <[>, <]>).
- \* Выделить красным прическу (или костюм) **изнутри**, на края стараться не залезать.
\* Если Вы случайно залезли на край, установить цвет переднего плана – белый. Белая кисть стирает красную маску.

\* Внутреннюю часть можно залить или закрасить кистью, так как при настройке яркости прически не требуется тщательно закрашивать фон.

\* Выйти из режима быстрой маски кнопкой «*Правка в стандартном режиме*» (клавиша <Q>). На месте красного фона появится выделенная пунктиром область.

\* Если пунктирной линией выделена фигура, а не фон, выполнить команду меню «*Выделение/ Инвертировать выделение*» (или «*Выделение/ Инверсия*»).

\* Меню «*Слой/ Новая установка слоя/ Яркость/Контрастность*» («*Слой/ Новый корректирующий слой/ Яркость/Контрастность*»).

\* В окне «*Новый слой*» нажать кнопку «*Ok*».

\* В окне «*Яркость/Контрастность*» регулировать яркость и контрастность. Яркость должна меняться только для выделенного фрагмента – прически или костюма.

\* Нажать кнопку «*Ok*». В панели «*Слои*» появится новый слой «*Яркость/ Контрастность 2*».

\* Обычно создается отдельный слой яркости для прически и отдельный для костюма.

## <span id="page-108-0"></span>**14.16. Правильное расположение слоев на панели «Слои».**

Слои в панели «*Слои*» должны располагаться строго согласно таблице ниже. Если слой расположен неправильно, его можно переместить. Для этого:

\* Удерживая на названии слоя левую кнопку мыши, тянуть слой вверх или вниз. Жирная линия между слоями указывает, куда будет вставлен слой.

\* В нужном месте отпустить кнопку мыши – слой будет вставлен.

\* Слой «*Фон*» всегда самый нижний – его нельзя перемещать.

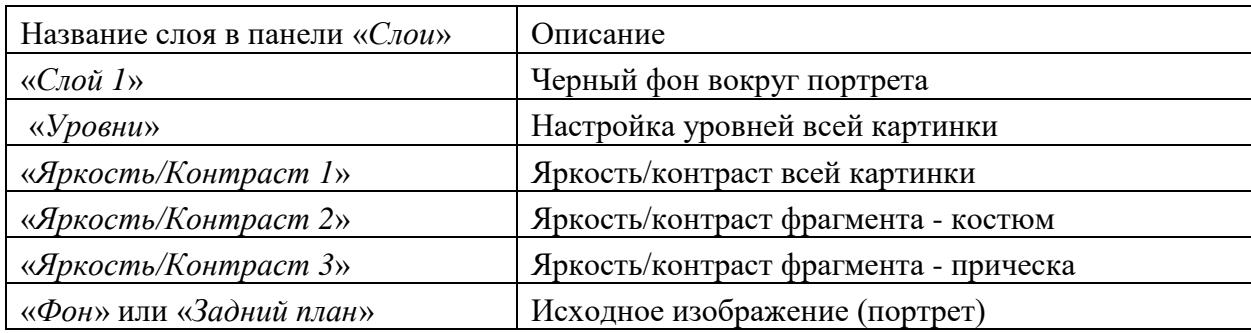

## **14.17. Перенос картинки в программу** *Engrave***.**

Рекомендуется использовать программу *Engrave* для контроля качества ретуши, так как *Engrave* показывает, как картинка будет выбита на заготовке.

**ВНИМАНИЕ!** Перенос изображения в программу *Engrave* можно осуществлять стандартными командами копирования и вставки. Подробно см. п[.8.2.](#page-49-0)

Другой способ – сохранение изображения в формате BMP. В программе *Adobe Photoshop*:

\* Меню «*Файл/Сохранить как…*». Появится окно «*Сохранить как*».

- \* В списке «*Папка*» выбрать папку, в которую следует сохранить изображение.
- \* В списке «*Формат*» (или «*Тип файлов*») сохранить формат «\*.BMP».

\* Нажать кнопку «*Сохранить*».

\* В окне «*BMP Options*», ничего не меняя (Windows, 8 bit), нажать «*Ok*».

\* Перейти в программу *Engrave*.

\* Меню «*Файл/Открыть…*» - открыть картинку.

\* В нижней панели установить «*Масштаб*» (поз.8

)- 100%, чтобы просматривать картинку в точечном режиме.

\* В панели «*Материал*» установить параметр «*Шаг*» - для камня обычно 0.25..0.40, чаще всего 0.30.

\* Настроить размеры картинки на заготовке (подробнее см. описание программы Engrave).

\* Проверить качество ретуши. Если нужно доработать картинку, закрыть ее командой меню «*Файл/ Закрыть*», перейти в Photoshop и внести изменения. Затем снова перенести картинку в Engrave.

Если на черном фоне вокруг портрета в *Engrave* есть белые точки, а в Photoshop их нет, значит, фон в Photoshop получился темно-серым (не черным, но зрительно это не заметно). Проверьте настройки Photoshop:

\* Цвет переднего плана должен быть строго черный. Для задания строго черного цвета щелкнуть мышью в панели инструментов на маленьком значке слева внизу от квадратиков с цветом переднего плана/ фона – он называется «*Цвета переднего плана и фона (по умолчанию)*».

\* В панели настроек инструментов «*Кисть*», «*Карандаш*» должен стоять «*Режим*» - обычный, «*Непрозрачность*» - 100%.

\* Проверить порядок слоев (см. п[.14.16 выше\)](#page-108-0). Слой черного фона вокруг портрета должен быть самым верхним.

\* На панели «*Слои*» для всех слоев должны стоять параметры: «*Режим*» - обычный, «*Непрозрачность*» - 100%.

\* Если что-то из приведенного выше не так, исправить неверный параметр и заново нарисовать черный фон (см. п[.14.9\)](#page-105-0).

## **Если планируется гравировать только портрет без надписей и дополнительного оформления, то дальнейшие действия (пп[.14.18](#page-109-0) и далее) не нужны.**

#### <span id="page-109-0"></span>**14.18. Создание макета заготовки.**

Если, кроме портрета, на памятнике должна присутствовать надпись и другие элементы оформления, удобно подготовить в Photoshop макет по размерам заготовки.

\* На панели инструментов установить фоновый цвет - черный.

\* Меню «*Файл/Новый…*». На экране появится окно «*Имя*».

\* Установить цветовой режим «*Черно-Белое*» (или «*Градации серого*»).

\* Установить в разделе «*Содержание*» - «*Цвет фона*».

\* Установить разрешение **пиксел/см** (не пиксел/дюйм) в зависимости от требуемого шага Engrave (см. таблицу). В Photoshop вводится **запятая, а не точка**.

Разрешение для заданного шага выводится в программе *Engrave* в панели «*Материал*» справа от поля «*Шаг*» (см. рис.4.4 поз.6). Можно также воспользоваться таблицей (см. ниже).

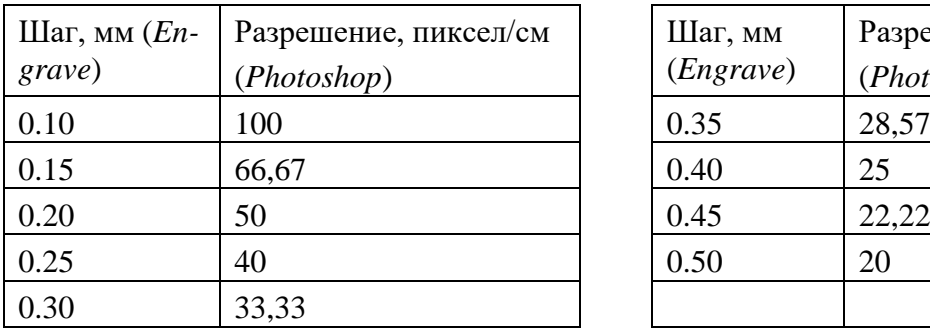

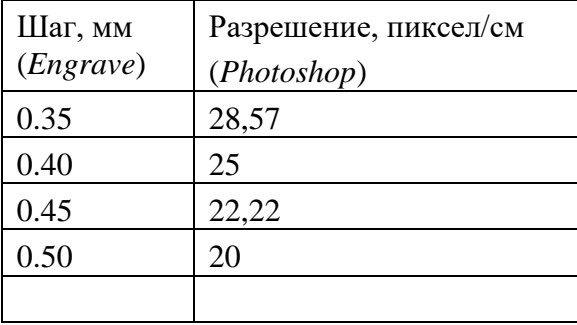

\* Ввести ширину и высоту заготовки в сантиметрах. Нажать кнопку «*Ok*». На экране появится картинка черного цвета и заданных размеров.

\* Обязательно сохранить картинку: меню «*Файл/Сохранить*».

## **14.19. Вставка в макет фрагментов других изображений.**

\* Открыть изображение-источник, которое следует копировать.

\* Меню «*Выделение/Все*».

\* Меню «*Редактирование/Копировать объединенные*» (или «*Редактирование/Скопировать совмещенные данные*»).

\* Меню «*Редактирование/Копировать*», если пункт меню «*Редактирование/Копировать объединенные*» недоступен (серого цвета).

\* Перейти в окно макета, в которое копируется картинка. Для этого щелкнуть мышью на названии картинки.

\* Меню «*Редактирование/Вставить*» (или «*Редактирование/Вклеить*»). В отдельном слое появится скопированный фрагмент. Настроить его размеры и расположение можно с помощью трансформации (см. п[.14.20 ниже\)](#page-110-0).

## <span id="page-110-0"></span>**14.20. Настройка размеров и расположение фрагмента на макете.**

Чтобы настроить размеры фрагмента и его расположение на макете, применяется т.н. трансформация. Трансформацию можно использовать и для настройки размеров надписи (слой текста). Так как трансформация применяется к слоям, то фрагмент (портрет, рамка, надпись и т.д.) должен располагаться в отдельном слое.

\* Сделать активным слой фрагмента, который требуется трансформировать.

\* Меню «*Редактирование/Произвольная трансформация*» или «*Редактирование/Свободное трансформирование*» (клавиша <Ctrl-T>). Вокруг фрагмента появится рамка.

\* Нажать на клавиатуре клавишу <Shift> и удерживать ее.

\* Установить указатель мыши **на угол** рамки. Курсор мыши должен принять форму двойной стрелки.

\* Удерживая нажатой клавишу <Shift> и передвигая мышью угол рамки, изменить размеры фрагмента. Пропорции фрагмента не должны искажаться.

\* Для перемещения фрагмента установить указатель мыши внутрь рамки. Курсор мыши должен стать черным. Передвигайте мышью фрагмент по экрану. Для перемещения также можно использовать клавиши-стрелки на клавиатуре.

\* Фрагмент можно поворачивать. Для этого курсор мыши подвести к углу рамки **с наружной стороны**. Курсор должен принять форму двойной изогнутой стрелки. Поворачивать фрагмент мышью.

\* После окончания преобразований нажать клавишу <Enter>.

\* Размеры текста можно менять с помощью трансформации много раз. Слой изображения не рекомендуется трансформировать более одного раза из-за ухудшения качества.

#### **14.21. Создание надписи.**

\* На панели инструментов выбрать инструмент «*Текст*» или «*Горизонтальный текст*» (клавиша  $\langle T \rangle$ ).

\* На панели инструментов установить цвет переднего плана – белый.

\* Открыть панель «*Символ*» командой меню «*Окно/ Символ*».

\* Установить указатель мыши примерно в то место на картине, где должна быть надпись.

\* Нажать левую кнопку мыши. На картинке появится мигающий вертикальный курсор.

\* Набрать текст. Если вместо русских букв появляются непонятные символы, изменить шрифт в списке «*Установить семейство шрифтов*» (или «*Задайте гарнитуру*») на панели «*Символ*». Для перехода на следующую строку использовать клавишу <Enter>.

\* На панели «*Символ*» в списке «*Установить метод антиалиасинга*» (или «*Задайте метод сглаживания*») выбрать «*Нет*». В противном случае края букв будут размытыми.

\* Для изменения свойств текста (шрифт, размеры букв, расстояния между буквами и строками) выделите мышью или клавишами-стрелками (при нажатой клавише <SHIFT>) фрагмент текста или весь текст. Выделенный фрагмент обозначается белым цветом. Все изменения (шрифт, размеры, отступы и т.д.) будут выполняться только для выделенного фрагмента текста.

\* Числовые параметры удобно регулировать с клавиатуры. Для этого щелкнуть мышью в окне параметра, который надо изменить, в окне появится мигающий вертикальный курсор. На клавиатуре стрелка <ВВЕРХ> увеличивает, а стрелка <ВНИЗ> уменьшает значение параметра.

\* С помощью списка «*Установить семейство шрифтов*» (или «*Задайте гарнитуру*») можно изменить шрифт для выделенного фрагмента текста.

\* Список «*Установить тип шрифта*» (или «*Задайте начертание*») задает тип: жирные, наклонные, подчеркнутые. Если список выбора типа шрифта недоступен, можно использовать кнопки внизу панели: «*Жирный Faux*» («*Псевдожирное*»), «*Курсив Faux*» («*Псевдокурсивное*»), «*Подчеркнутый*».

\* Поле «*Установить размер шрифта*» (или «*Задайте кегль*») задает размер символов. Размеры задаются в типографских точках. Для задания высоты букв в сантиметрах использовать сетку (см. этот раздел ниже).

\* Поле «*Установить размер междустрочного пробела*» (или «*Задайте интерлиньяж*») задает расстояние между выделенной и расположенной выше строками текста.

\* Поле «*Установить трекинг для выбранных символов*» задает расстояние между символами.

\* Поле «*Масштабирование по вертикали*» растягивает символы по высоте, для этого увеличить число в окне - более 100%.

\* Для выхода из редактора текста в панели «*Слои*» сделать активным слой «*Фон*».

\* Надпись создается как отдельный слой. При необходимости изменить ранее набранный текст дважды щелкните мышью на иконке слоя текста в панели «*Слои*». Вся надпись будет выделена.

\* Размеры надписи удобно менять с помощью трансформации (см. п[.14.20 выше\)](#page-110-0).

Точная настройка высоты символов по сетке.

\* Задать размер ячейки сетки – команда меню *«Редактирование/Предпочтения/ Указатели и решетка»*, далее в окне *«Настройки»* задать *«Каждая линия сетки»* - размер в сантиметрах, *«Разбиение»* установить число «1». Нажать *«Ок»*.

\* Вывести сетку на экран – команда меню *«Вид/Показать/ Сетка»* <Alt-Ctrl-'>.

\* Войти в редактор текста, выделить мышью изменяемый фрагмент надписи.

\* В панели символ изменять параметр «*Установить размер шрифта*» таким образом, чтобы подогнать высоту символа по ячейкам сетки.

## **14.22. Вставка костюма из другой фотографии.**

Иногда необходимо изменить костюм на портрете. Вставка костюма из другого портрета делается сразу после сканирования, т.е. **до ретуши**.

\* Открыть в Photoshop фотографию-источник, на которой костюм сфотографирован в том же ракурсе, что и на фотографии для ретуши.

\* Выделить на фотографии-источнике костюм с помощью быстрой маски. Подробнее см. п[.14.9 вы](#page-105-0)[ше.](#page-105-0)

\* Меню «*Редактирование/ Копировать объединенные*» (или «*Редактирование/ Скопировать совмещенные данные*»). Если этот пункт меню недоступен (серого цвета), то меню «*Редактирование/Копировать*».

\* Перейти в окно, в которое копируется костюм. Для этого щелкнуть мышью на названии картинки в верхней части окна.

\* Меню «*Редактирование /Вставить*» (или «*Редактирование /Вклеить*»). В отдельном слое появится скопированный фрагмент. Настроить его размеры и расположение можно с помощью трансформации (см. п[.14.20 выше\)](#page-110-0).

# **15. Контроль износа гравировального инструмента (иглы).**

Станок может оснащаться системой контроля износа гравировального инструмента. Система поставляется по заказу.

Система контроля износа состоит из следующих частей:

- 1. Цифровой микроскоп.
- 2. Кронштейн крепления цифрового микроскопа к корпусу станка.

3. Программное обеспечение микроскопа. Может поставляться на отдельном компакт-диске или на установочном диске программы Engrave.

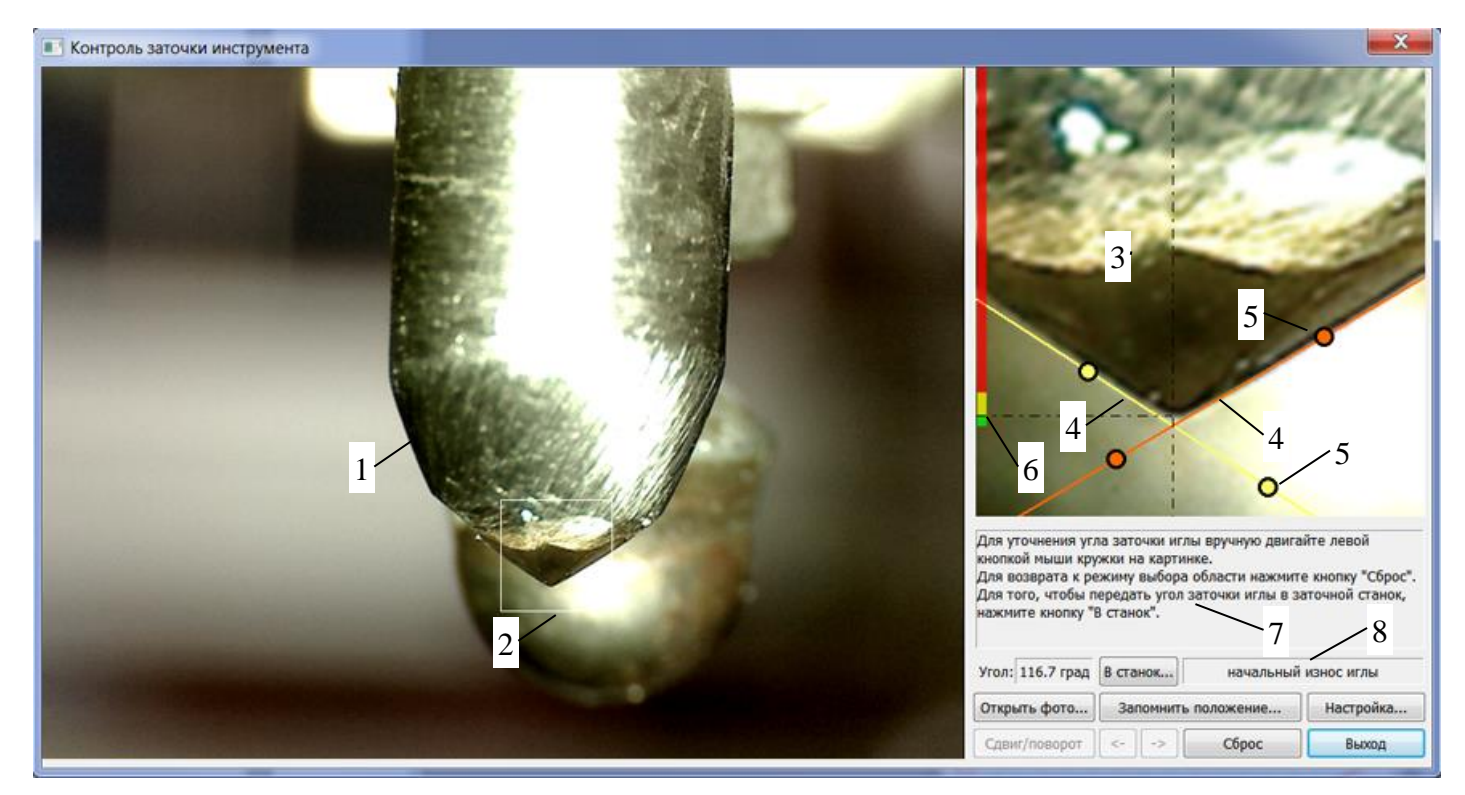

Рис. 15.1. Окно контроля заточки инструмента программы Engrave.

- 1. Увеличенная под микроскопом фотография инструмента-иглы.
- 2. Рамка выделения конечной части инструмента.
- 3. Увеличенный фрагмент конечной части инструмента.
- 4. Направляющие линии.
- 5. Маркеры регулировки направляющих линий.
- 6. Индикатор износа инструмента.
- 7. Окно подсказки.
- 8. Окно информации об износе.

#### **15.1. Установка системы контроля износа.**

Перед установкой убедитесь, что концевые выключатели станка X0, Y0, Z0 исправны. В окне «*Настройки*» меню «*Файл/ Настройки*» программы Engrave концевые выключатели должны быть включены.

- 1. Установить кронштейн крепления микроскопа на корпус станка.
- 2. Установить программное обеспечение микроскопа на компьютер.
- 3. Установить микроскоп в кронштейн крепления.

4. Подключить микроскоп в USB-разъем компьютера. Включить микроскоп, открыть на компьютере программу управления микроскопом.

5. Отрегулировать положение микроскопа. Проверить, что при перемещении инструмента в ручном режиме пульта станка гравировальная головка во всем диапазоне вплоть до касания концевых выключателей станка не задевает за корпус микроскопа. В противном случае микроскоп может быть поврежден при перемещениях инструмента.

# **15.2. Проверка износа.**

В программе Engrave выполнить команду меню «*Сервис/ Проверка иглы*» или нажать кнопку «*Проверка иглы*» (поз.12 рис.4.3) в информационной (нижней) панели программы Engrave.

**ВНИМАНИЕ!** Проверку иглы нельзя проводить, если гравирование изображения не окончено, например, между первым и повторным проходом. В противном случае координаты нулевой точки заготовки могут быть утеряны и выполнить повторный проход будет невозможно.

\* По команде проверки иглы инструмент-игла будет выведена в нулевую точку станка по концевым выключателям X0, Y0, Z0. Затем произойдет отход от концевых выключателей в позицию наблюдения, т.е. в такую позицию, чтобы кончик иглы оказался в поле зрения микроскопа.

\* После выхода в позицию наблюдения автоматически откроется окно «*Контроль заточки инструмента*» программы Engrave (см. рис.15.1), а также окно программы управления микроскопом (программа Anyview или возможно, другая программа, в зависимости от модели микроскопа).

\* Если программа управления микроскопом не открылась автоматически, проверьте панель запущенных приложений Windows – возможно программа уже открыта. Также убедитесь, что программа управления микроскопом была установлена на компьютер. Программу управления микроскопом можно также запустить вручную.

\* В окне программы управления микроскопом должно появиться увеличенное изображение кончика иглы (см. рисунок).

- Если кончик иглы не попадает в поле зрения микроскопа, на пульте станка в ручном режиме перемещайте инструмент таким образом, чтобы кончик иглы стал хорошо виден на экране компьютера. Данное положение можно запомнить для последующего применения. Для этого в окне «*Контроль заточки инструмента*» программы Engrave нажать кнопку «*Запомнить положение*». В окнепредупреждении на вопрос «*Сохранять координаты?*» ответить «*Да*».

- Если положение иглы не удается настроить с помощью ручного перемещения инструмента, отрегулируйте положение кронштейна крепления микроскопа на станке. Также можно регулировать положение инструмента по высоте, ослабив два винта крепления корпуса ЭМВГ и перемещая электромагнит по вертикали.

- Если изображение нечеткое, настройте четкость регулировочным винтом на корпусе микроскопа.

- Если кончик иглы плохо виден на темном фоне, подложите сзади в качестве фона лист белой бумаги.

\* В окне программы управления микроскопом сделать фотографию иглы. При этом фотография должна тут же появиться в левой части окна «*Контроль заточки инструмента*» программы Engrave (поз.1 рис.15.1). Если фотография не появилась автоматически, можно открыть ее вручную кнопкой «*Открыть фото...*» в окне «*Контроль заточки инструмента*».

\* Для правильной работы алгоритма определения степени износа в окне «*Контроль заточки инструмента*» программы Engrave изображение иглы должно быть направлено кончиком вниз. Воспользуйтесь кнопками «*<-*», «*->*» для поворота изображения иглы против или по часовой стрелки. Для поворота на произвольный угол нажать кнопку «*Сдвиг/ поворот*». Далее в левом окне поворот изображения – мышью, удерживая правую кнопку мыши, сдвиг изображения – мышью, удерживая левую кнопку мыши.

\* Можно сделать так, чтобы при открытии в окне контроля заточки изображение всегда поворачивалось на определенный угол. Для этого нажать кнопку «*Настройка..*» и в окне «*Настройки контроля и заточки*» задать в поле «*Поворот фото*» нужный угол в градусах.

\* С помощью рамки поз.2 рис.15.1 выделить на изображение кончик иглы и дважды нажать левую кнопку мыши. В правом окне появится увеличенный фрагмент (поз.3 рис.15.1). Автоматически вычисляется угол заточки иглы в градусах (см. поле «*Угол*»). Степень износа инструмента отображается на индикаторе поз.6 и в окне информации об износе поз.8. Зеленая зона соответствует начальному износу иглы, желтая – умеренному, красная – критическому. При критическом износе необходима замена или переточка инструмента.

\* При необходимости угол заточки иглы можно скорректировать вручную. Желтую и красную направляющие линии поз.4 можно перемещать левой кнопкой мыши, удерживая соответствующий маркер поз.5. Направляющие линии необходимо точно подогнать под профиль иглы, при этом изменяется значение угла.